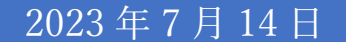

# Image Controller Easy Simple 使用体験記

Image controller Easy Simple は JQ1HDR 大和さんが開発した 文字通信ソフト (JTDX, WSJTX, Vari Image Front) や MMSSTV・YoniQ、EZPix を制御して画像交換 QSO をする ための非常に多機能な優れたソフトであると理解している。 沢山のソフトを楽しませて頂いているが加齢(81才)のため 物忘れが激しく、あるソフトをしばらく使わないと、いざ使用 を再開すると所々操作手順を忘れている事が度々ある。そこで 操作の手順の体験を記録する事にした。

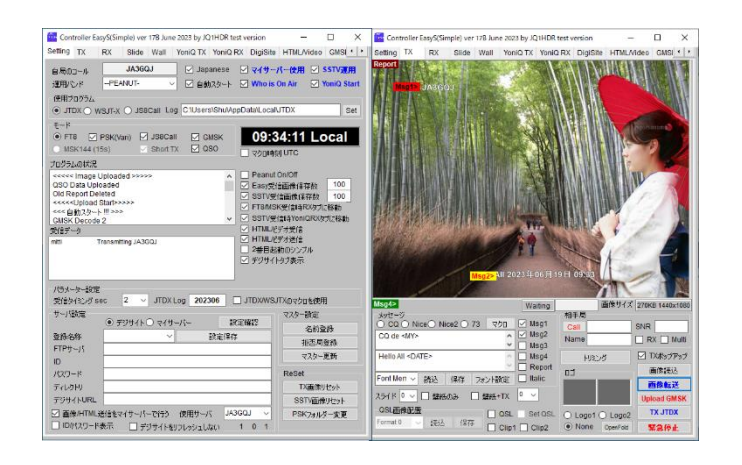

JA3GQJ

# 目次

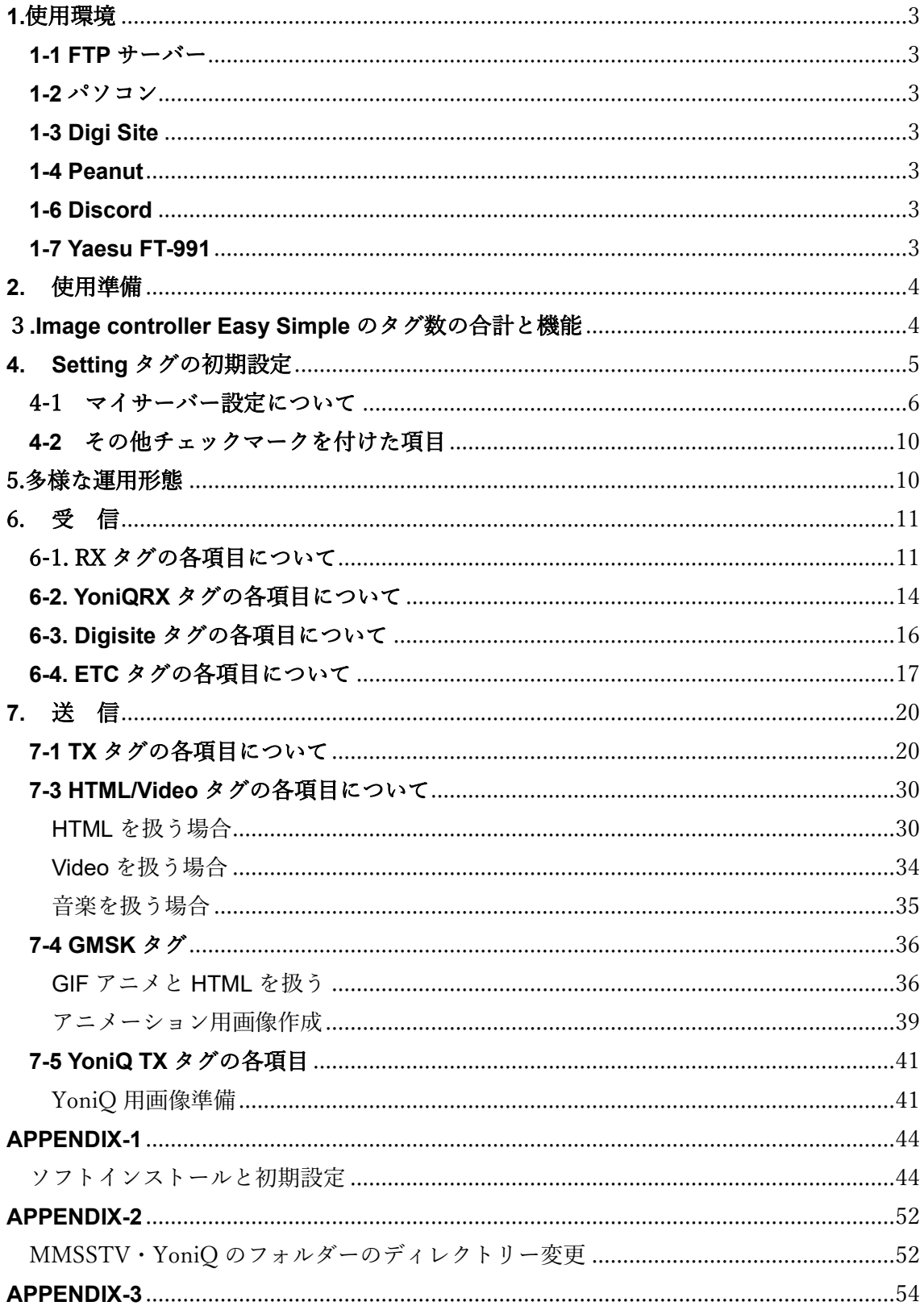

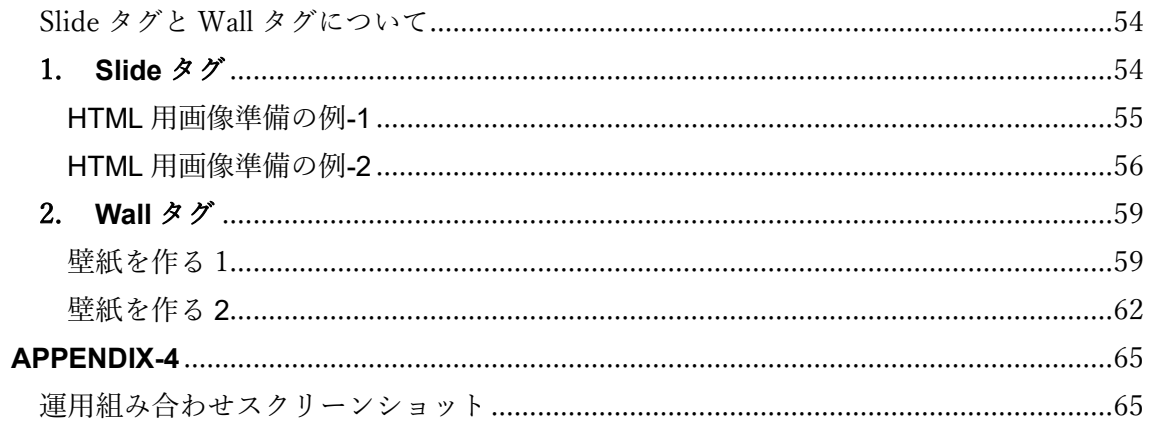

#### <span id="page-3-0"></span>**1.**使用環境

#### <span id="page-3-1"></span>**1-1 FTP** サーバー

送受信画像保存の為の Image Controller Easy Simple を使用する要であり、無料のレン タルサーバーを使用する。詳細[はここをクリックして開く別](http://radioham.mydns.jp/imgqso/Image%20Controller%20Easy%20simple用ftpサーバーについて.pdf)冊「Image Controller Easy simple 用 ftp サーバーについて」を参照。

#### <span id="page-3-2"></span>**1-2** パソコン

OS Windows10 プロセッサ Intel(R) Core(TM) i3-4150 CPU @ 3.50GHz 実装 RAM 4.00 GB システムの種類 64 ビット オペレーティング システム

#### <span id="page-3-3"></span>**1-3 Digi Site**

受信画像を一般に公開する為のソフト。詳細[はここをクリックして開く別](http://radioham.mydns.jp/imgqso/DigiSite使用体験記.pdf)冊「Digi Site 使用体験記」を参照

#### <span id="page-3-4"></span>**1-4 Peanut**

 Image Controller Easy Simple をインターネットで使用する為の通信手段。 詳細[はここをクリックして開く別](http://radioham.mydns.jp/imgqso/Peanutで画像通信.pdf)冊「Peanut で画像通信」を参照。

#### **1-5 Client Peanut**

Image Controller Easy Simple をインターネットで使用する為の通信手段。 詳細[はここをクリックしたら開く別](http://radioham.mydns.jp/imgqso/ClientPeanutで画像通信.pdf)冊「Client Peanut で画像通信」を参照。

#### <span id="page-3-5"></span>**1-6 Discord**

Image Controller Easy Simple をインターネットで使用する為の通信手段。 詳細[はここをクリックしたら開く別](http://radioham.mydns.jp/imgqso/Discordで画像通信.pdf)冊「Discord について」を参照。

#### <span id="page-3-6"></span>**1-7 Yaesu FT-991**

オンエアーで Image Controller Easy Simple を使用する画像 (文字) 通信ソフトが走る パソコンとトランシーバをUSBケーブルで繋いで使用する。USBケーブルを使う方法は、 Yaesu FT-991 の取説やインターネットの JTDX(WSJTX)の FT8 設定などの記事を 参照。

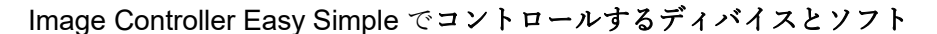

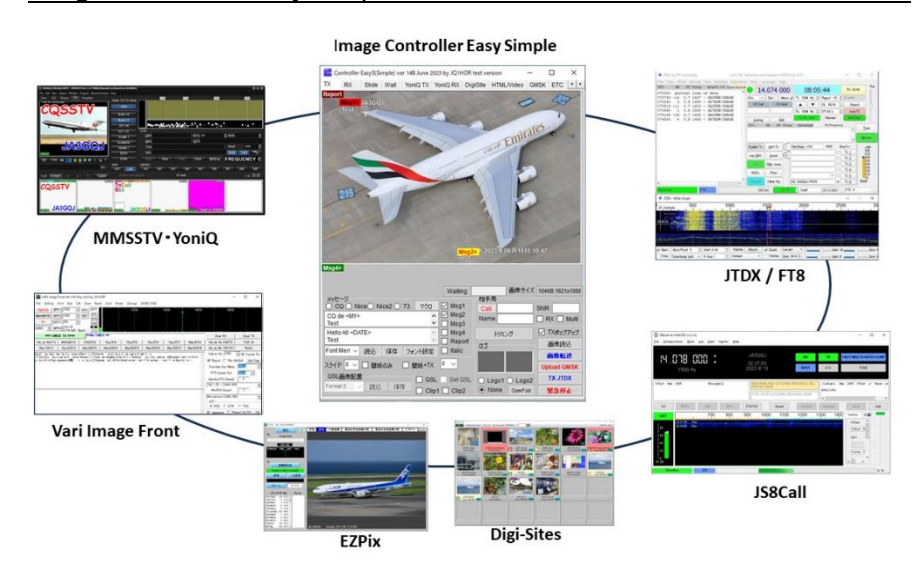

#### <span id="page-4-0"></span>**2.** 使用準備

ここをクリックして開く巻末の「APPENDIX-1」を参照して Image Controller Easy Simple のインストールと初期設定を行う。

#### <span id="page-4-1"></span>3**.Image controller Easy Simple** のタグ数の合計と機能

Setting タグ

Image controller Easy Simple の機能を 100%利用するための初期設定を行う。

TX タグ

JTDX(FT8)、JS8call、Vari image Front,などで扱う送信画像をこのタグの画面に取り 込み文字を入れたり、トリミングなど加工をして送信する準備を行う。

RX タグ

JTDX(FT8)、JS8call、Vari image Front,などで扱う受信画像をこのタグの画面に表示 する。受信画像をデジサイトにアップロードする設定もここで行う

Slide タグ

[ここをクリックして、](#page-54-0)巻末の APPENDIX-3 を参照

Wall タグ

[ここをクリックして、](#page-54-0)巻末の APPENDIX-3 を参照

YoniQ Tx タグ

MMSSTV・YoniQ で扱う送信画像をこのタグの画面に取り込み、加工して MMSSTV・ YoniQ へ転送する準備を行う。

YoniQ Rx タグ

MMSSTV・YoniQ で扱う受信画像をこのタグの画面に表示する。受信画像をデジサイト

にアップロードする設定もここで行う。

DigiSite タグ

(DigiSites) 登録指定局が受信した画像をこのタグで見る事ができる。

HTML/Video タグ

JTDX(FT8)、JS8call、Vari image Front,などで扱う HTML、ビデオ、音楽などをこの タグに取り込んで送信する準備を行う。

GMSK タグ

W3WVG Richard さんが最近開発したソフト EZPix[\(ここをクリック\)](http://radioham.mydns.jp/imgqso/EZPix使用体験記.pdf)と連携する ための設定をここで行う → 使用画像サーバー枠に Setting タグのマイサーバーの データを入力する。EZPix を使わないときは GMSK Log Dir 以外はスキップ。

ETC タグ

各モードの受信音の設定、ログ作成の設定、受信 HTML の保存などの設定を行う。

#### <span id="page-5-0"></span>**4. Setting** タグの初期設定

インストールと初期設定が終わるとデスクトップにアイコン(図4-1)が出来る→ その アイコンをクリック → Image Controller Easy Simple (図 4-2) が起動する → ※1

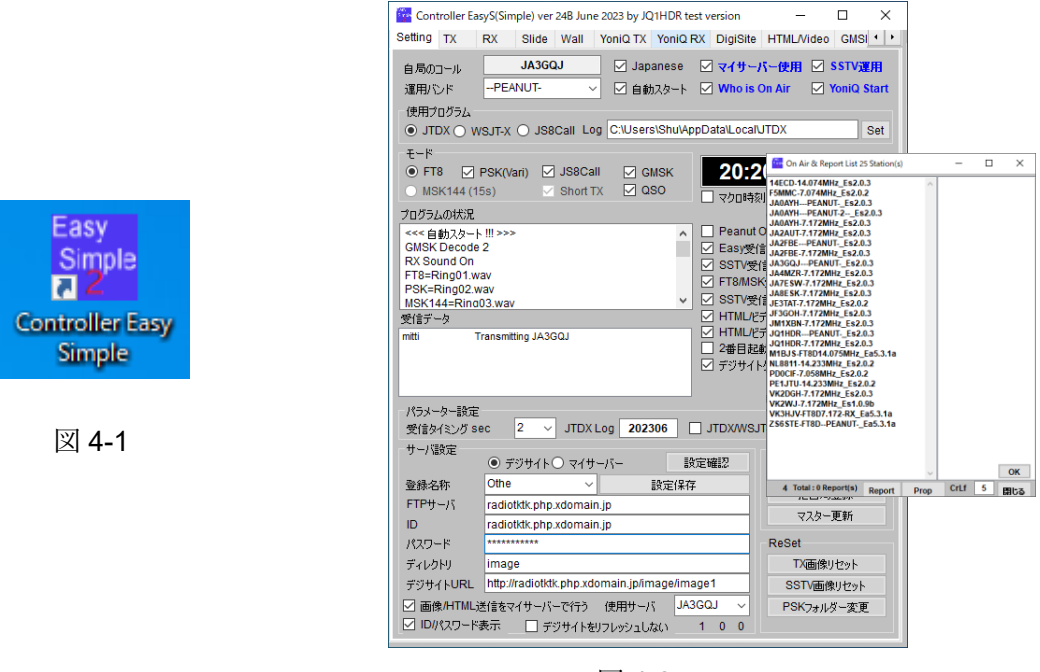

図 4-2

※1 → 起動時は Setting タグの画面になっている。このほかに TX, RX, Slide, Wall, , YoniQ Tx、YoniQ Rx、DigiSite、CMSK、HTML/Video、ETC 十種類のタグがある。 「オンエアリスト」(On air & Report List)もポップアップしその局数も表示されている。

#### <span id="page-6-0"></span>4-1 マイサーバー設定について

Image Controller Easy Simple のポイントはレンタル **FTP** サーバーの設定にある。 レンタル FTP サーバーがなくても画像通信は出来る。しかし、ソフトの持つ機能を十分に 発揮させるためにはレンタル FTP サーバーがあったほうが良いで私は使っている。

デジサイトサーバーの設定

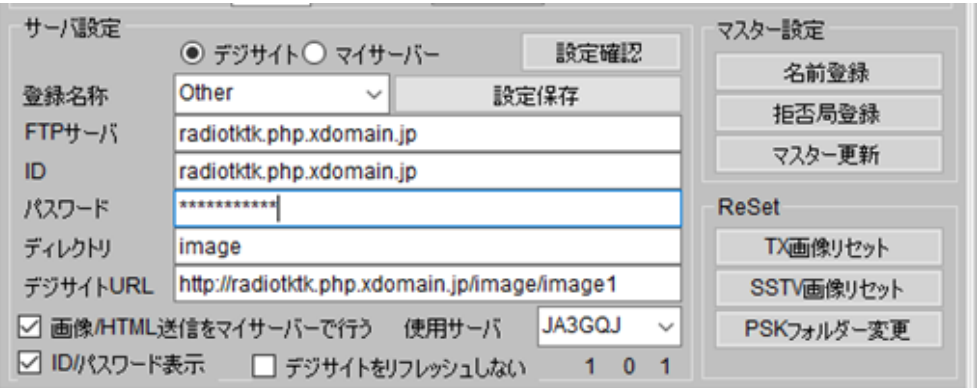

図 4-3

#### 登録名称 = Other

自由に決められると思うがプルダウンメニューから選んだ。

#### FTP  $+ - \times -$  = radiotktk.xdomain.jp

[ここをクリックして開く別](http://radioham.mydns.jp/imgqso/Image%20Controller%20Easy%20simple用ftpサーバーについて.pdf)冊「Image Controller Easy simple 用 ftp サーバーについて」 でコールサインを使うように説明しているが私は「radiotktk」を使った。

#### ID = radiotktk.xdomain.jp

[ここをクリックして開く、](http://radioham.mydns.jp/imgqso/Image%20Controller%20Easy%20simple用ftpサーバーについて.pdf)別冊「Image Controller Easy simple 用 ftp サーバーについ」 にあるように FTP サーバーと同じデータを入力する。

パスワード= \*\*\*\*\*\*\*\*\*\*\*

[ここをクリックして開く、](http://radioham.mydns.jp/imgqso/Image%20Controller%20Easy%20simple用ftpサーバーについて.pdf)別冊「Image Controller Easy simple 用 ftp サーバーについて」 にあるように自分で決めたものを使う。

#### ディレクトリー = image

[ここをクリックして開く、](http://radioham.mydns.jp/imgqso/Image%20Controller%20Easy%20simple用ftpサーバーについて.pdf)別冊「Image Controller Easy simple 用 ftp サーバーについて」 にあるようにサーバーに自分で image というフォルダーを作った。フォルダーを 作らなければここはスキップしてブランクでよい。

登録 URL = http:// radiotktk.xdomain.jp/image/image1

FTP サーバー、ID、ディレクトリーがデジサイトサーバーの URL を構成するので これらのデータに間違いがあると受信画像がデジサイトにアップロードされない。最後 の「image1」は受信画像に付けるファイル名でデジサイトソフトの決め事である。 フォルダーを作らなければ URL は http:// radiotktk.xdomain.jp/image1 になる。

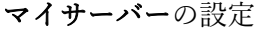

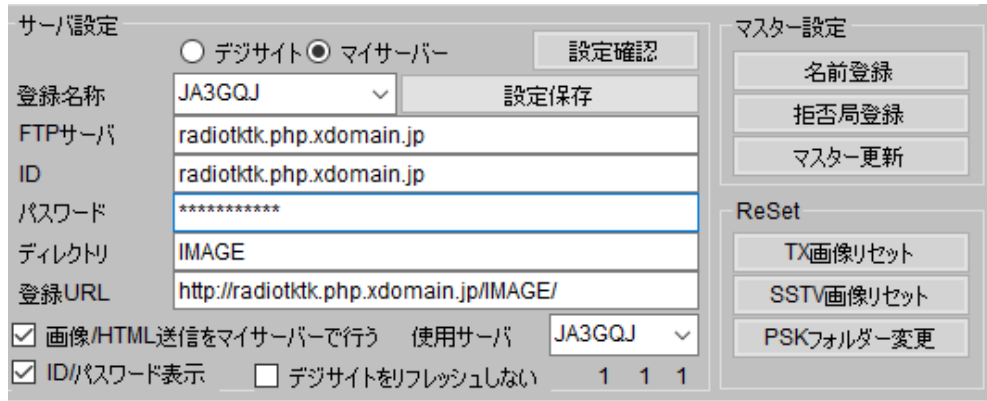

図 4-4

登録名称 = JA3GQJ (自分のコールサインにした。)

**FTP** サーバー = radiotktk.xdomain.jp (デジサイトサーバーと同じ)

ID = radiotktk.xdomain.jp (デジサイトサーバーと同じ)

パスワード= \*\*\*\*\*\*\*\*\*\*\* (デジサイトサーバーと同じ)

ディレクトリー = IMAGE

JPEG、GIF、HTML、MP4、MP3 等、送信専用ファイルを保存するためのフォルダー で、受信画像と区別するために作った。

#### 登録 URL = http:// radiotktk.xdomain.jp/IMAGE/

受信画像は受信ごとにファイル(ファイル名 image1~image30)が増えていくが送信 専用ファイルは画像の中身が変わってもファイル名は変わらない。ファイルは増える ことがないので受信用 URL のように image1 というファイル名は無用である。

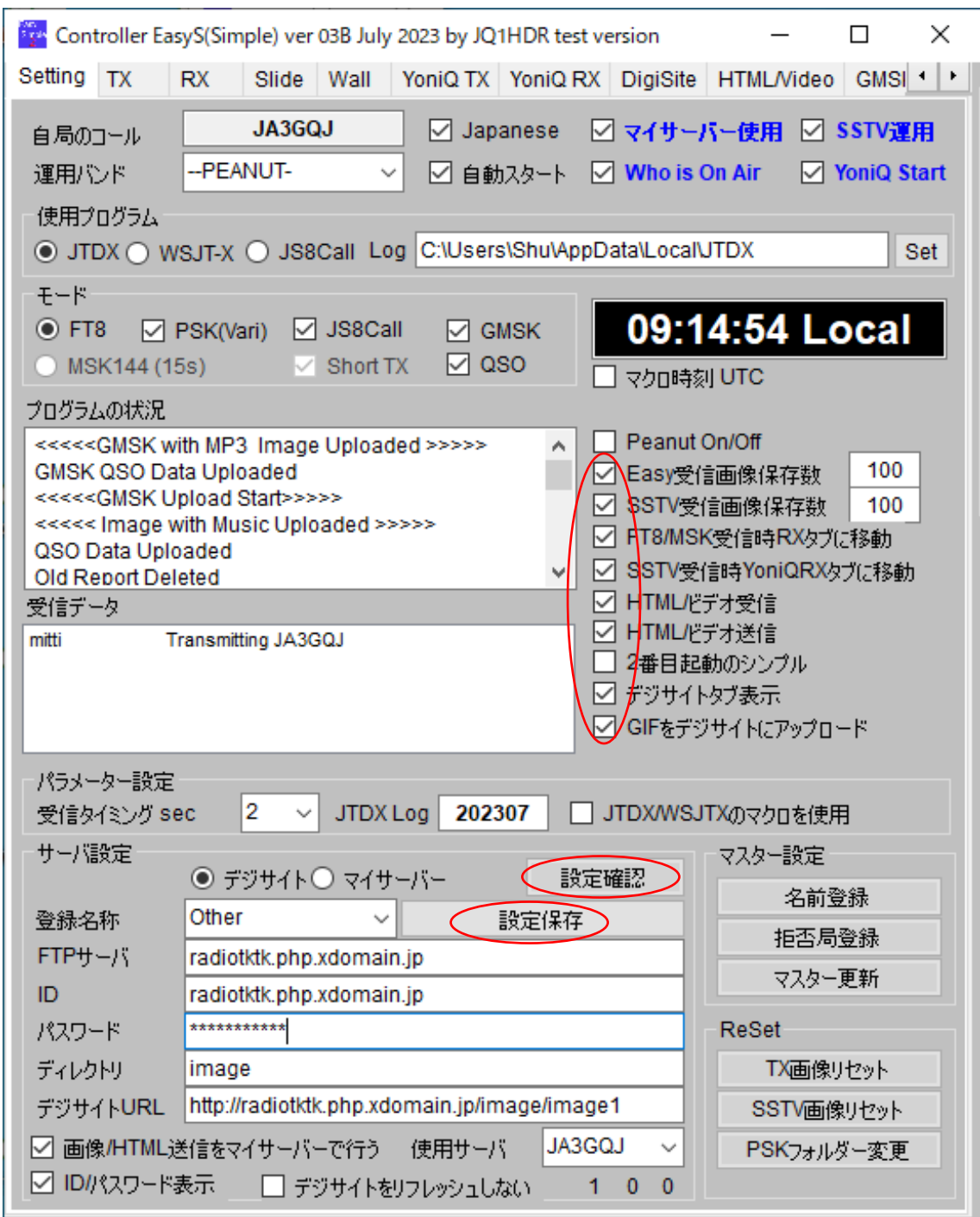

図 4-5

設定保存ボタン

デジサイトサーバーとマイサーバーの入力データを保存するボタンである。

設定確認ボタン

デジサイトサーバーとマイサーバーの入力データをチェックするボタンである。ボタンを クリックすると図 4-6 がポップアップする → ※1

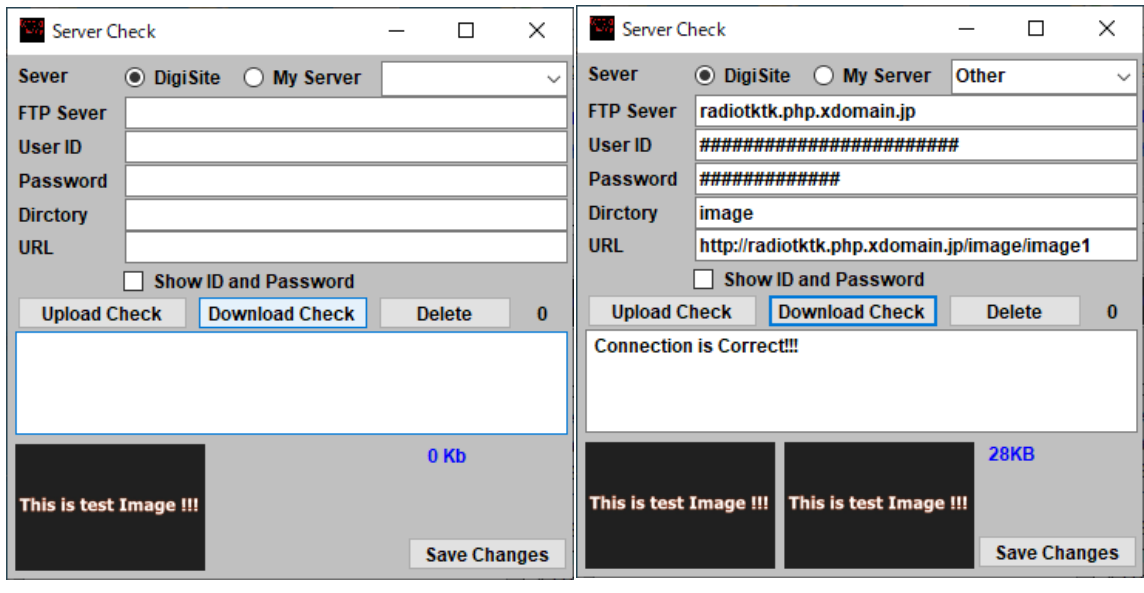

 $\boxtimes$  4-6  $\boxtimes$  4-7

※1 → ラジオボタンが DigiSite サーバー を選択していることを示している → 右 のプルダウンメニュウから登録名の Other を選択すると図 4-7 の画面になる。 → 「Upload Check」ボタンをクリックする → そして「Download Check」ボタンを クリックする → 「Connect is Correct」 の文字が表示される → その下に 28 キロバイトの「This is test Image」が並ぶ → デサイトサーバーの入力データが 正しい事を示している。

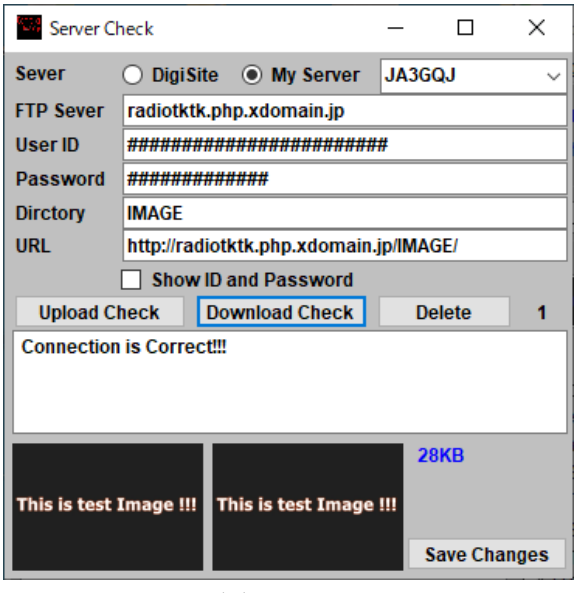

図 4-8

ラジオボタンで My Server を選択して → 右のプルダウンメニューから登録名の JA3GQJ を選択すると図 4-8 の画面になる → あとは DigiSite サーバーと同じ手順で 同じ結果が得られれば、マイサーバーの入力データが正しい事を示している。

#### <span id="page-10-0"></span>**4-2** その他チェックマークを付けた項目

Setting タグで「Easy 受信画像保存数」、「SSTV 受信画像保存数」, FT8/MSK 受信時 RX タグに移動」、[SSTV 受信時 YoniQRX タグに移動」、「HTML ビデオ受信」、「HTML ビデオ 信」、「デジサイトタブ表示」の7項目にチェックマークを付けた。7ページ(図4-5)の 通り。

#### <span id="page-10-1"></span>5.多様な運用形態

Image Controller Easy Simple は JTDX(FT8)、JS8call、Vari image Front,など複数の文字 通信ソフトや MMSSTV・YoniQ をコントロールするのでそれぞれのソフトとの組み合わせ で運用される。図 5 は FT8 を Peanut で運用する体系図である。

図 5 の JTDX を WSJTX、Vari Image Front や MMSSTV・YoniQ と置き換えたり、Peanut を Client Peanut や Discord と置き換えて考えると、インターネットに於いてパソコンだけ で非常に多くの運用形態を楽しむことができる。Image Controller Easy Simple で運用中の パソコンデスクトップのスクリーンショットを[、ここをクリックし](#page-65-0)たら開く巻末の 「APPENDIX-4」にまとめた。

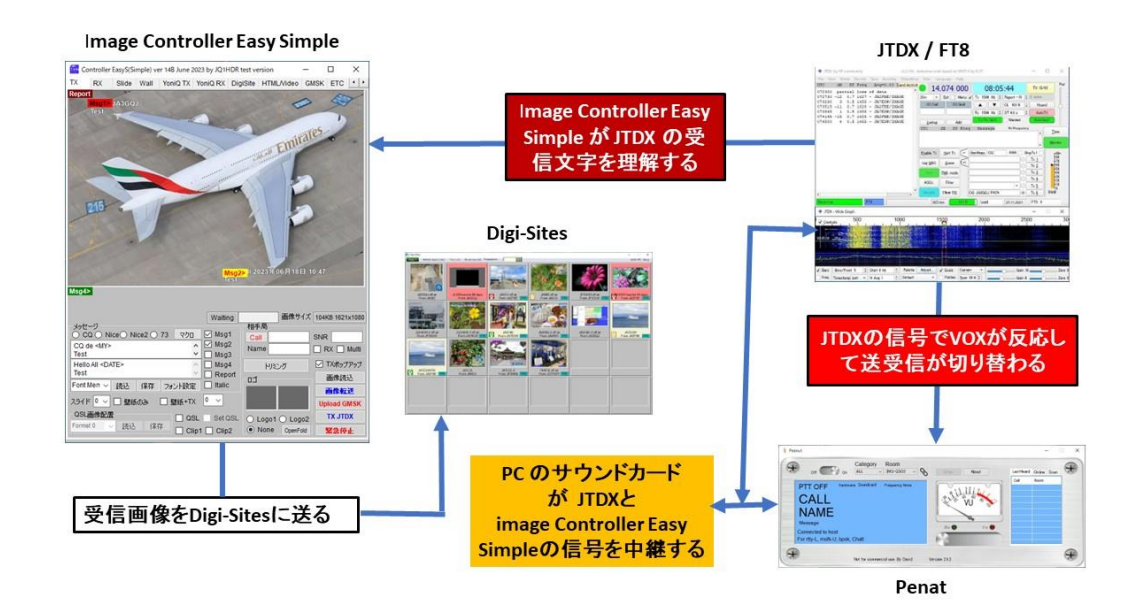

図 5

# <span id="page-11-0"></span>6. 受 信

## <span id="page-11-1"></span>6-1. RX タグの各項目について

[ここをクリックしたら開く巻](#page-65-0)末の「APPENDIX-4」のスクリーンショットのように運用 したいソフトを走らせて待ち受けて、スクリーンに MFSK, GMSK, FT8 モードで送られた 画像を受信して表示する。デジサイトにもアップされる。

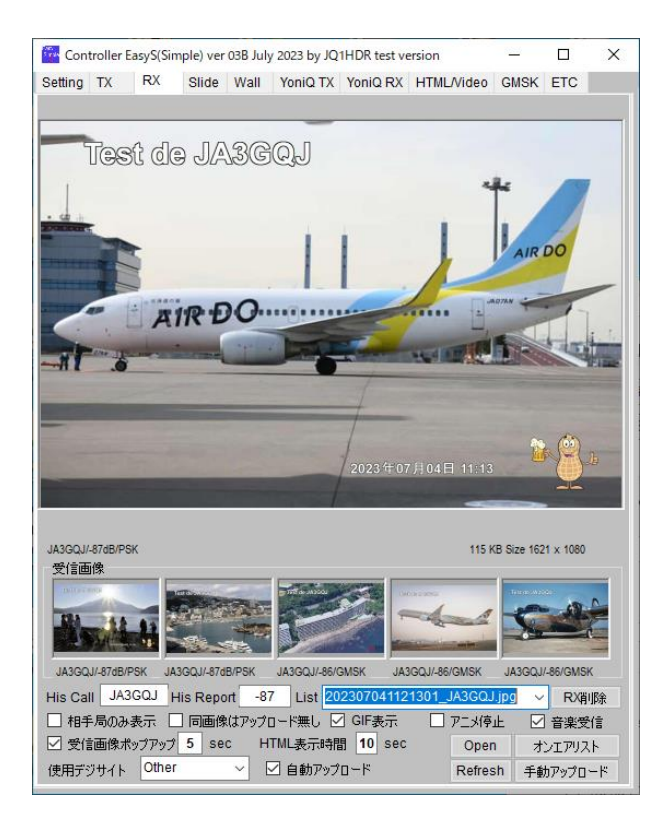

図 6-1

#### 受信画像枠

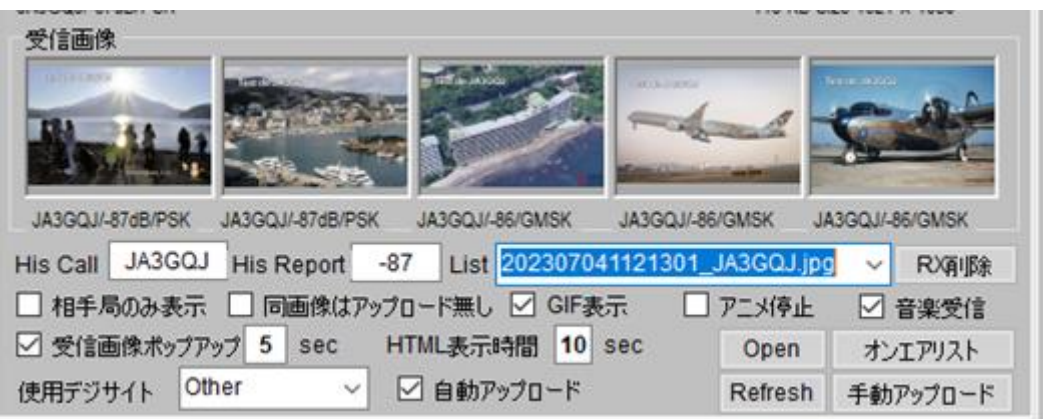

図 6-2

5 コマの受信画像のサムネイルが表示される。新しく画像を受信したら今まで上の スクリーンに表示された画像が子のサムナイルの先頭に来て(図 6-2)5番目の画像は 押し出され、ここには故根に5コマの画像が表示される(図 6-3)。各サムネイルを クリックしたら画像が拡大表示される。

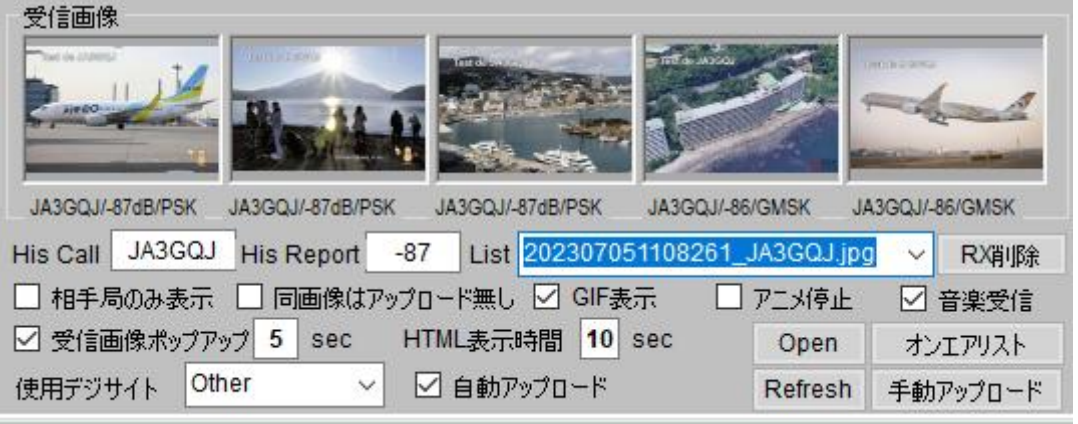

図 6-3

His Call, His Report

送信局のコールサインとレポートを表示 する。

List

プルダウンメニューで今迄に受信した相手局 の一覧が表示される

RX 削除ボタン

リストで選択した画像を削除する。

相手局のみ表示

??????????

同画像はアップロード無し

チェックマークを付けると、続けて同じ画像 を受信した場合はデジサイトにアップ

ロードしない。

GIF 画像表示

チェックマークを付けて受信 GIF 画像を 表示する。

アニメ停止

チェックマークを付けると受信 GIF 画像の 動きが止まる。チェックを外すと動く。

|      | 202307051108261 JA3GQJ.jpg     |              |
|------|--------------------------------|--------------|
|      | 202307041121301_JA3GQJ.jpg     |              |
|      | 202307041113051 JA3GQJ.jpg     |              |
|      | 202307040744521_JA3GQJ.jpg     |              |
|      | 202307032215061_JA3GQJ.jpg     |              |
|      | 202307032213281 JA3GQJ.ipa     |              |
|      | 202307032208441_JA3GQJ.jpg     |              |
|      | 202307032145011 JA3GQJ.jpg     |              |
|      | 202307032136321 JA3GQJ.jpg     |              |
|      | 202307032130201 JA3GQJ.jpg     |              |
|      | 202307032130041_JA3GQJ.jpg     |              |
|      | 202307032128501_JA3GQJ.jpg     |              |
|      | 202307032124211_JA3GQJ.jpg     |              |
|      | 202307032118541 JA3GQJ.ipa     |              |
|      | 202307032116561_JA3GQJ.jpg     |              |
|      | 202307032114441 JA3GQJ.jpg     |              |
|      | 202307032113551 JA3GQJ.jpg     |              |
|      | 202307032113251 JA3GQJ.jpg     | GoJ          |
|      | 202307031856211_JA3GQJ.jpg     |              |
|      | 202307031851301_JA3GQJ.jpg     |              |
|      | 202307031848271 JA3GQJ.ipa     |              |
|      | 202307031847041 JA3GQJ.jpg     | k 1080       |
|      | 202307031846281 JQ1HDR.jpg     |              |
|      | 202307031842501_JQ1HDR.jpg     |              |
|      | 202307031831031_JA3GQJ.jpg     |              |
|      | 202307031818261_JA3GQJ.jpg     |              |
|      | 202307031817121_JQ1HDR.jpg     |              |
|      | 202307030840561 JF3GOH.ipg     |              |
|      | 202307030840031_JF3GOH.jpg     |              |
|      | 00//-202307030838141_JA5CU.jpg | <b>B6/GM</b> |
| list | 202307051108261 JA3GQJ.ipg     | R)           |
|      |                                |              |

図 6-4

音楽受信

チェックマークを付けると相手が画像と一緒に送った音楽も受信できる。

#### 受信画像ポップアップ

右の数字の時間(秒)だけ受信画像がポップアップする。時間は手入力で変更できた。 HTML 表示時間

右の数字の時間(秒)だけ受信 HTML がポップアップする。時間は手入力で変更 できた。

Open ボタン

C:¥ Controller\_EasySimple¥RX が開いて受信画像ファイルの一覧が見える。

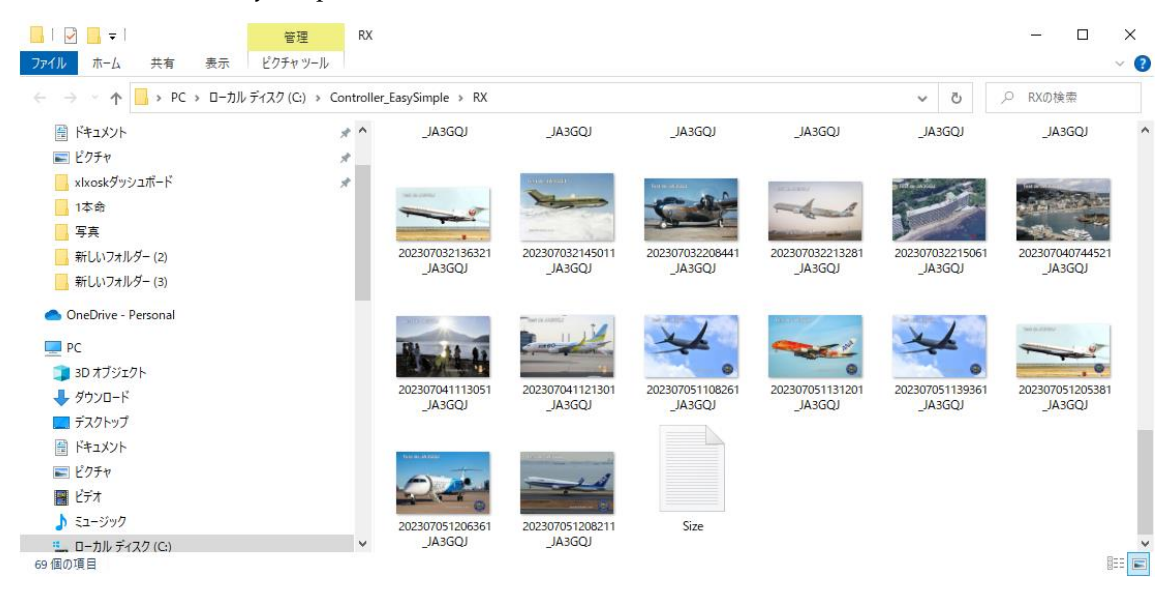

図 6-5

オンエアーリストボタン

| On Air & Report List 15 Station(s)    |      |                         |   | . . | $\times$ |  |
|---------------------------------------|------|-------------------------|---|-----|----------|--|
| 14ECD-FT8D7.058MHz Ea5.3.1a           |      | JA3GQJ JA3GQJ PSKP-87dB |   |     |          |  |
| JA0AYH-7.172MHz Es2.0.4               |      |                         |   |     |          |  |
| JA2FBE---PEANUT-Es2.0.4               |      |                         |   |     |          |  |
| JA2FBE-7.172MHz Es2.0.4               |      |                         |   |     |          |  |
| JA3GQJ---PEANUT-Es2.0.4               |      |                         |   |     |          |  |
| JA7ESW-7.172MHz Es2.0.2               |      |                         |   |     |          |  |
| JA7ESW-7.172MHz Es2.0.4               |      |                         |   |     |          |  |
| JA8ESK-7.172MHz Es2.0.3               |      |                         |   |     |          |  |
| JF3GOH-7.172MHz Es2.0.3               |      |                         |   |     |          |  |
| JF3GOH-Discord Es2.0.4                |      |                         |   |     |          |  |
| JH1HBK-7.172MHz Es2.0.1               |      |                         |   |     |          |  |
| JH2AIE-7.172MHz Es2.0.4               |      |                         |   |     |          |  |
| JQ1HDR--- PEANUT- Es2.0.4             |      |                         |   |     |          |  |
| JQ1HDR-7.172MHz Es2.0.4               |      |                         |   |     |          |  |
| NL8811-14.233MHz Es2.0.4              |      |                         |   |     |          |  |
|                                       |      |                         |   |     |          |  |
|                                       |      |                         |   | OK  |          |  |
| 2 Total: 1 Report(s)<br><b>Donort</b> | Dron | <b>CrLf</b>             | 5 | 囲トス |          |  |

図 6-6

使用デジサイト

Setting タグのサーバー設定のデジサイトの登録名称を入力する。

#### 自動アップロード

チェックマークを付けたら受信画像が自動的にデジサイトにアップロードされる。

Refresh ボタン

??????????

手動アップロードボタン

このボタンをクリックしたら受信画像をデジサイトにアップロードする。

#### <span id="page-14-0"></span>**6-2. YoniQRX** タグの各項目について

MMSSTV・YoniQ の受信画像 (図 6-2-1) は Image Controller Easy simple の YoniQ RX タグのスクリーンに表示(図 6-2-2)されてデジサイトにもアップされる。 しかし、MMSSTV・YoniQ の画像を保存するフォルダーのデイレクトリーを[、ここをクリ](#page-52-0) [ックして開く](#page-52-0) APPENDIX-2 の通り変更する必要があった。

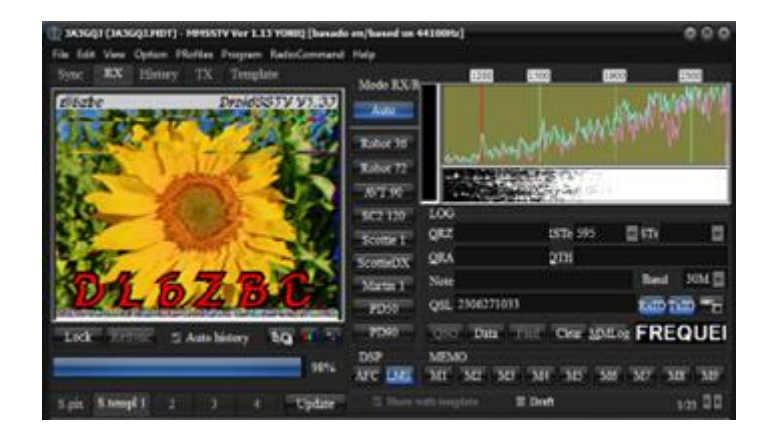

図 6-2-1

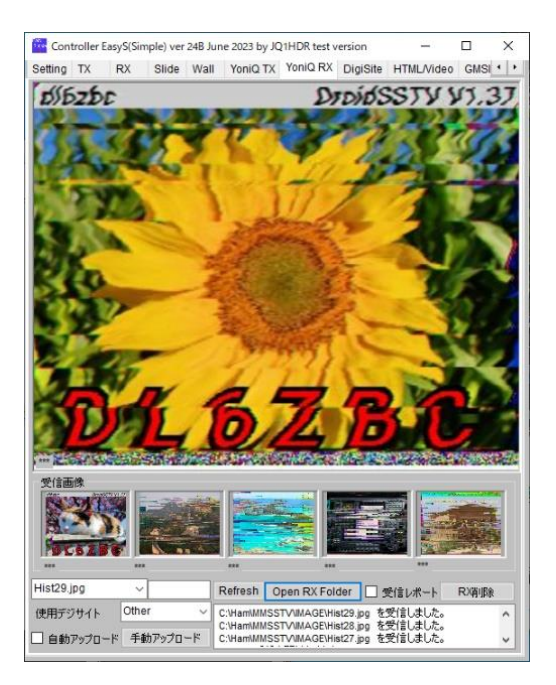

図 6-2-2

受信画像枠

5 コマの受信画像のサムネイルが表示される。新しく画像を受信したら今まで上の スクリーンに表示された画像が子のサムナイルの先頭に来て(図 6-2)5番目の画像は 押し出され、ここには故根に5コマの画像が表示される(図 6-3)。各サムネイルを クリックしたら画像が拡大表示される。

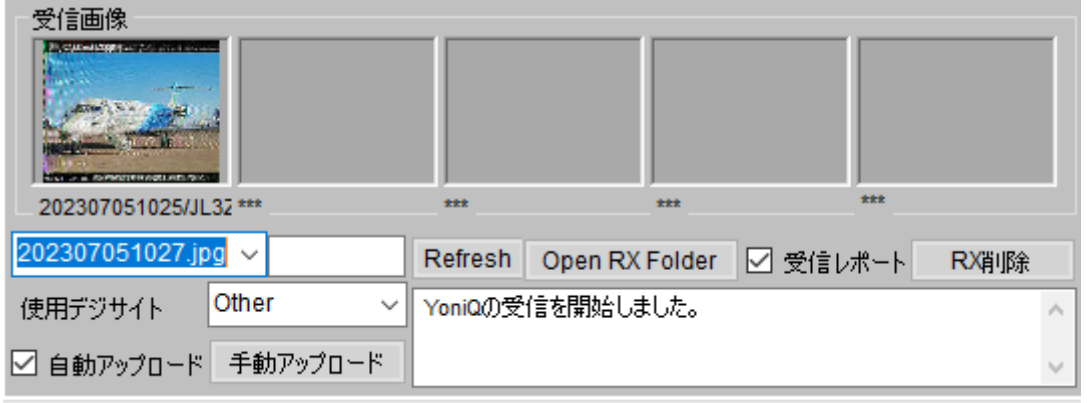

#### Open RX Folder ボタン

C:¥Ham¥MMSSTV¥IMAGE が開いて受信画像ファイルの一覧が見える。

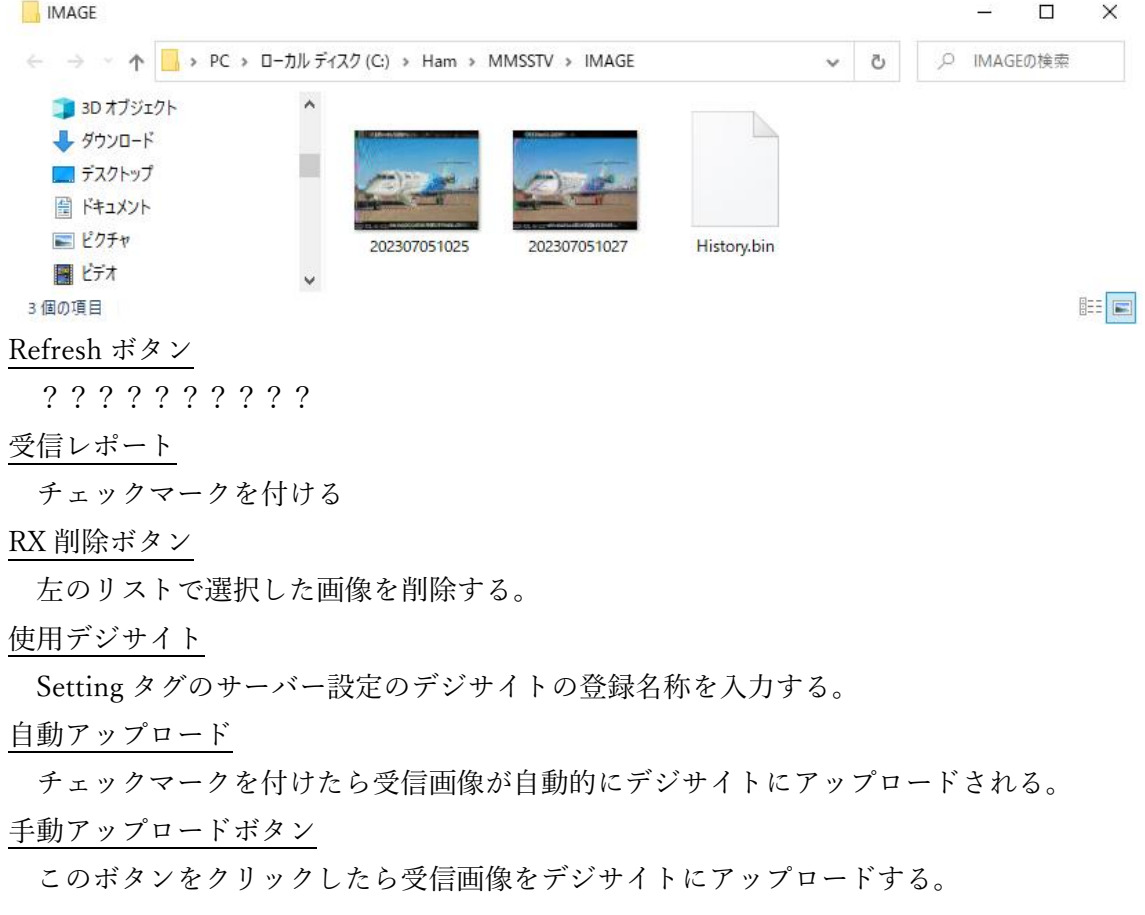

#### <span id="page-16-0"></span>**6-3. Digisite** タグの各項目について

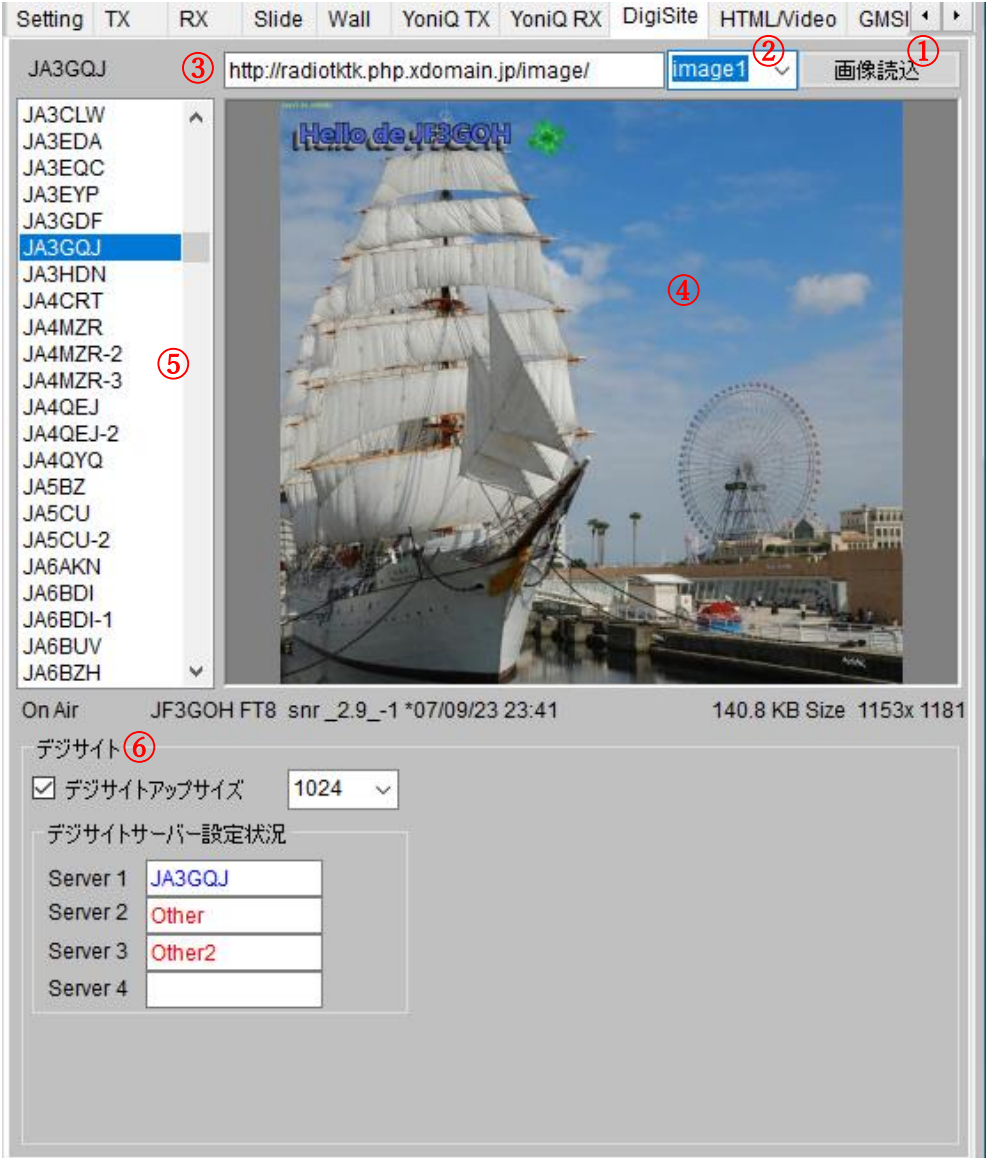

図 6-3-1

図 6-3-1 の①はデジサイト登録局のリストである。コールサインを選択したら②に当該局の デジサイト URL が表示される。③は当該局が受信した画像のファイル名でプルダウンメニ ューで受信した時間が新しいものから順に imag1~image30 まで最大 30 枚の画像が保存さ れている事が確認できる。ファイル名を選択して④の画像読み込みボタンをクリックした ら⑤のスリンにその画像が表示される。⑥のデジさ愛とフレーム(枠)にはデジサイトの情 報がきろくされている。

#### <span id="page-17-0"></span>**6-4. ETC** タグの各項目について

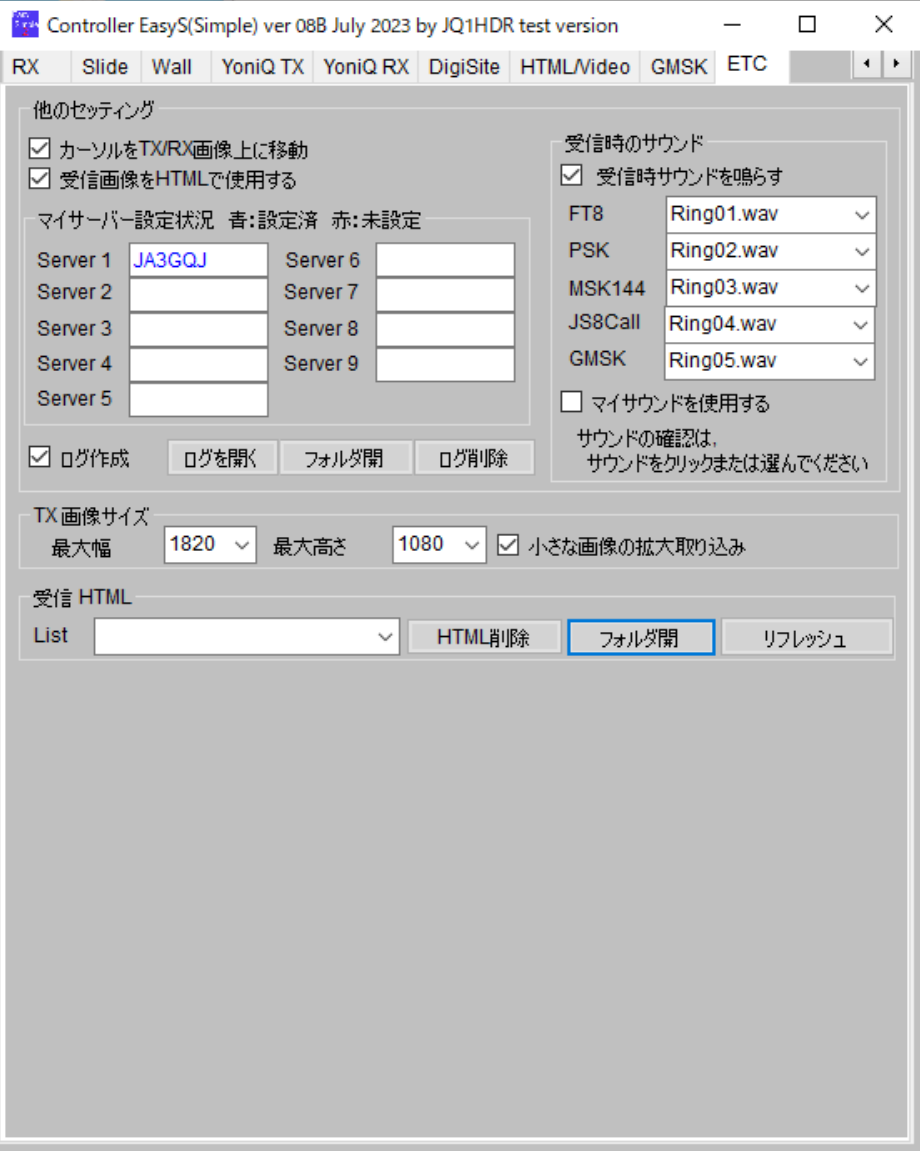

図 6-3-1

図 6-3-1 は現在の私の ETC タグの状態である。

他のセッティング フレーム(枠)

- ・カーソルを TX/RX 画像上に移動にチェック。
- ・受信画像を HTML で使用するにチェック。

受信時のサウンド フレーム(枠)

- ・モードごとに受信音が設定されている。プルダウン形式でサウンドが選べるようだし サウンドの試聴ができる。
- ・マイサウンドにチェックを入れると自分の好みの音にすることができるようであるが 現在は使用しない。

マイサーバー設定状況

- ·マイサーバーは Setting タグで JA3GQJ という名前を付けたレンタルサーバーを使用 している。 レンタルサーバーについて[はここをクリックしたら](http://radioham.mydns.jp/imgqso/Image%20Controller%20Easy%20simple用ftpサーバーについて.pdf) 体験記「Image Controller Easy simple 用 ftp サーバーについて」を参照。
- ・ログ作成にチェックを入れるとファイル名「年月日.Log」のログが作成される。

「ログを開く」ボタンでその日のログが記録されているファイル(図 6-3-2)がメモ帳で 開く。

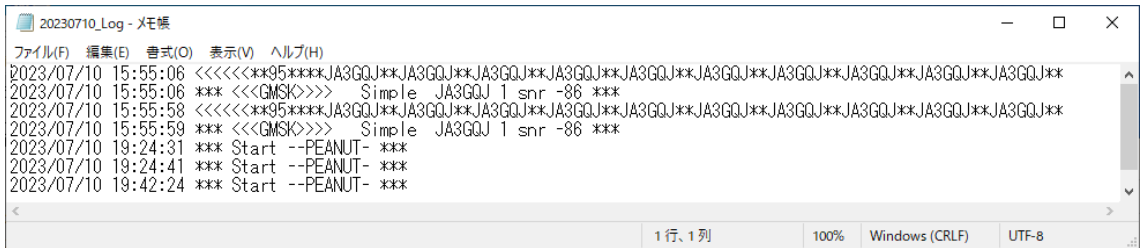

図 6-3-2

「フォルダ開」ボタンでファイル名「年月日.Log」が C:\Controller\_EasySiple\Log に 保存されているフォルダ(図 6-3-3)が開く。

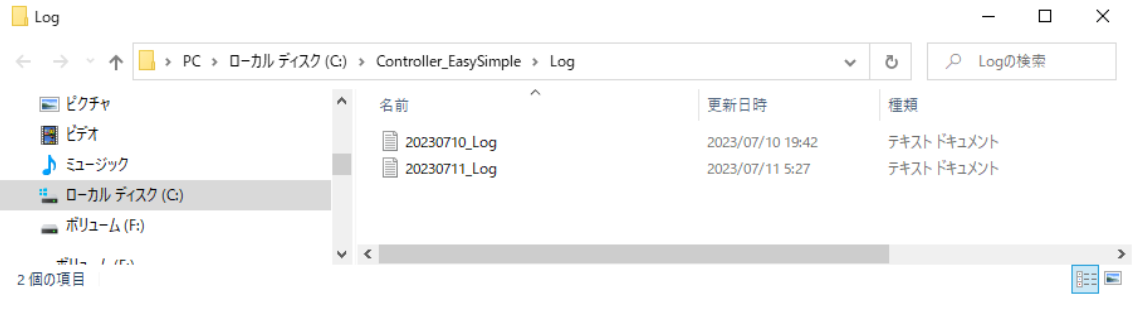

図 6-3-3

「ログ削除」ボタンでログのフォルダが削除される。この状態で「」ボタンをクリック すると「新しく作成しますか?」とのコメント(図 6-3-4)がポップアップする。

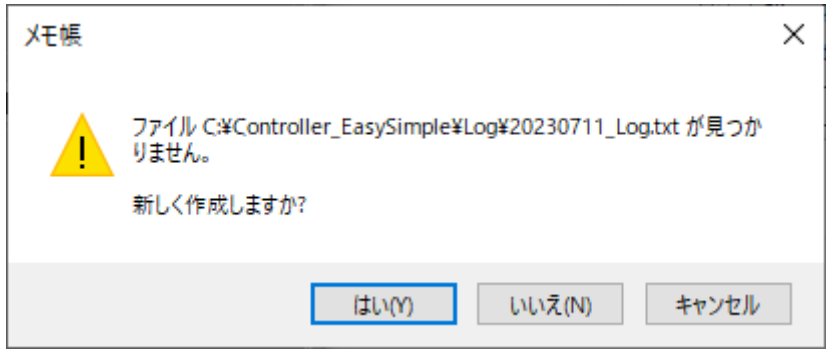

図 6-3-4

### TX 画像サイズ フレーム(枠)

最大幅 = 1820、最大高さ = 1080、小さな画像の拡大取り込みにチェック。

受信 TML フレーム(枠)

- ・List のプルダウンメニューに「送信局のコールサイン.html]」のファイルの一覧が表示 される。
- ・「HTML 削除」ボタンで、リストで選択したファイルを削除する。
- ・「フォルダ開」ボタンで C:\Controller EasySiple\RXHTML のフォルダ(図 6-3-5)が 開く。

| <b>RXHTML</b>                     |                 |                                                       |                  |                   |           | ×    |
|-----------------------------------|-----------------|-------------------------------------------------------|------------------|-------------------|-----------|------|
| $\leftarrow$ $\rightarrow$ $\sim$ |                 | > PC > ローカルディスク (C:) > Controller_EasySimple > RXHTML |                  | Ō<br>$\checkmark$ | RXHTMLの検索 |      |
| ■ デスクトップ                          | 名前              | $\wedge$                                              | 更新日時             | 種類                | サイズ       |      |
| 曽 ドキュメント<br>■ ピクチャ                | <b>C</b> JA3GQJ |                                                       | 2023/07/10 15:56 | Microsoft Edge H  |           | 3 KB |
| ■ ビオ<br>♪ ミュージック                  |                 |                                                       |                  |                   |           |      |
| " ローカル ディスク ∨<br>1個の項目            |                 |                                                       |                  |                   |           | 胆固   |

図 6-3-5

・「リフレッシュ」ボタンでフォルダーの内容を新しくする。

# <span id="page-20-0"></span>**7.** 送 信

#### <span id="page-20-1"></span>**7-1 TX** タグの各項目について

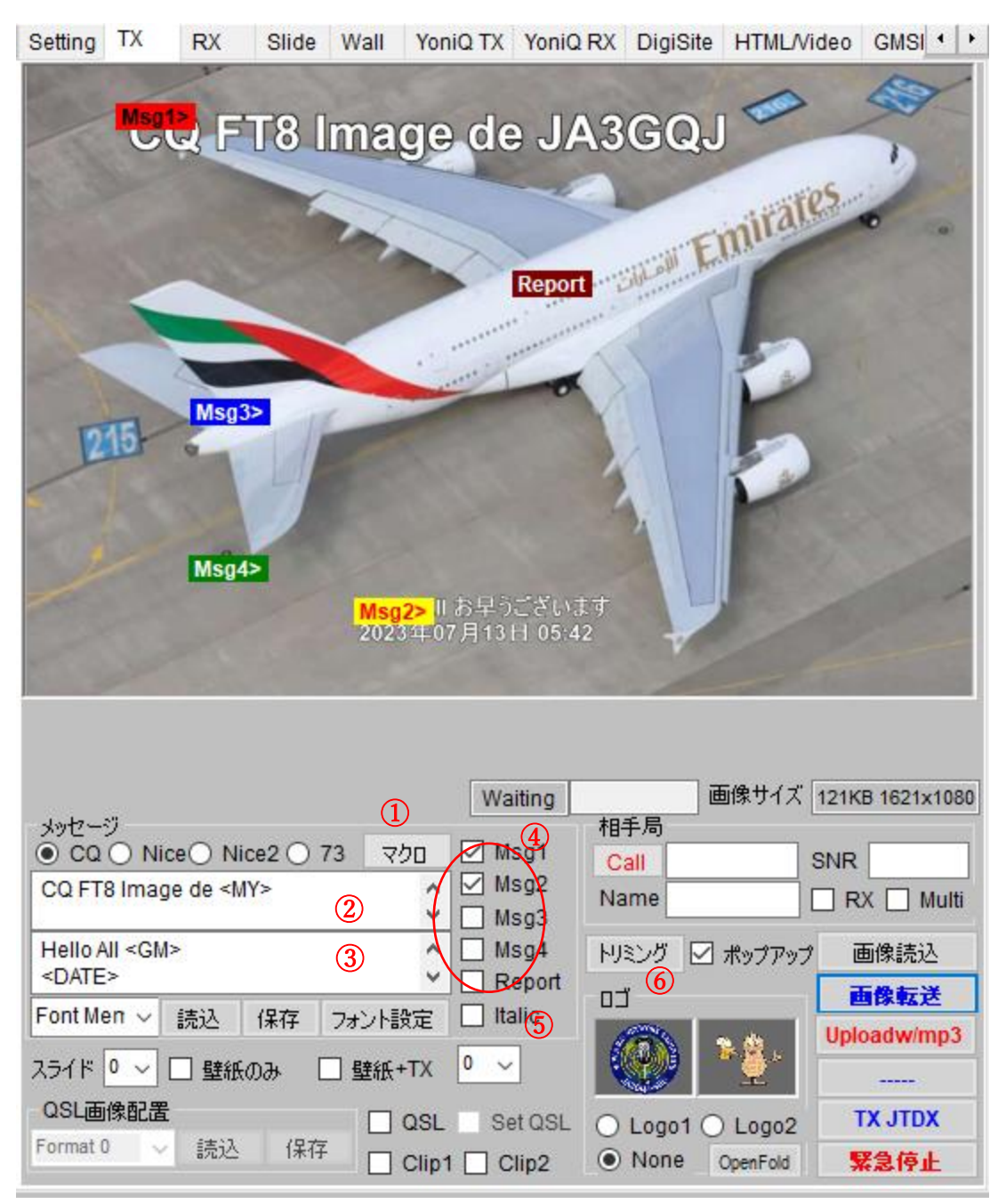

図 7-1-1

メッセージ枠(フレーム)

図 7-1-1 の「マクロ」ボタン1をクリックすると「マクロメニュー」(図 7-1-2) がポップ アップする。

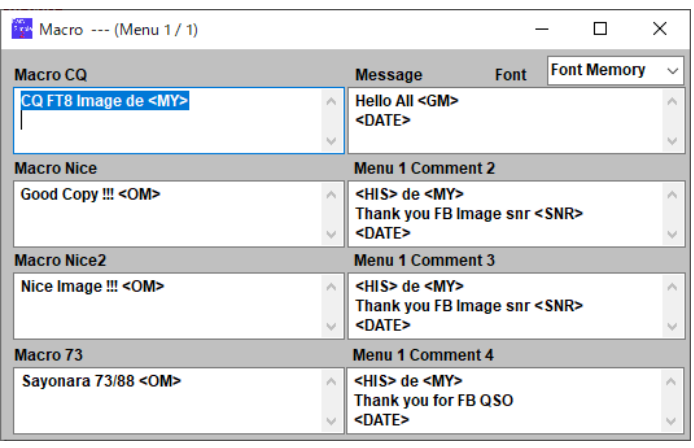

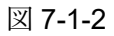

CQ ラジオボタン = 図 7-1-2 の Macro CQ の文字(Msg1 に相当)が図 7-1-1 の上の 枠2、massage (Msg2 に相当)が下の枠3に入る。

·図 7-1-3 は4の MSG1, Msc2 にチェックを入れた時の画像転送前(左)と転送後 (右)の送信画像である。相手局フレーム(枠)のデータは無関係。

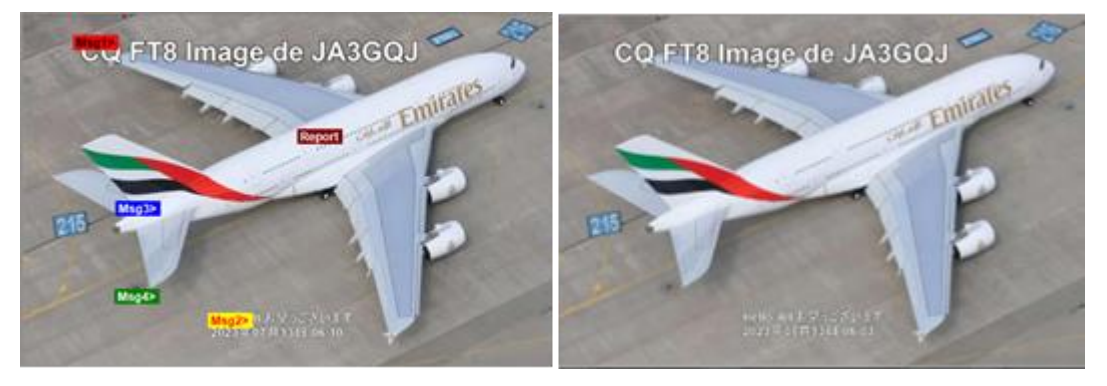

図 7-1-3

- Nice ラジオボタン = 図 7-1-2 の Macro CQ の文字(Msg1 に相当)が図 7-1-1 の上の枠②、 massage (Msg2 に相当)が下の枠3に入る。
- ·図 7-1-4 は4の相手局フレーム (枠)に Call、SNR、Name を入力、MSG1, Msc2 に チェックを入れた時の画像転送前(左)と転送後(右)の送信画像である。

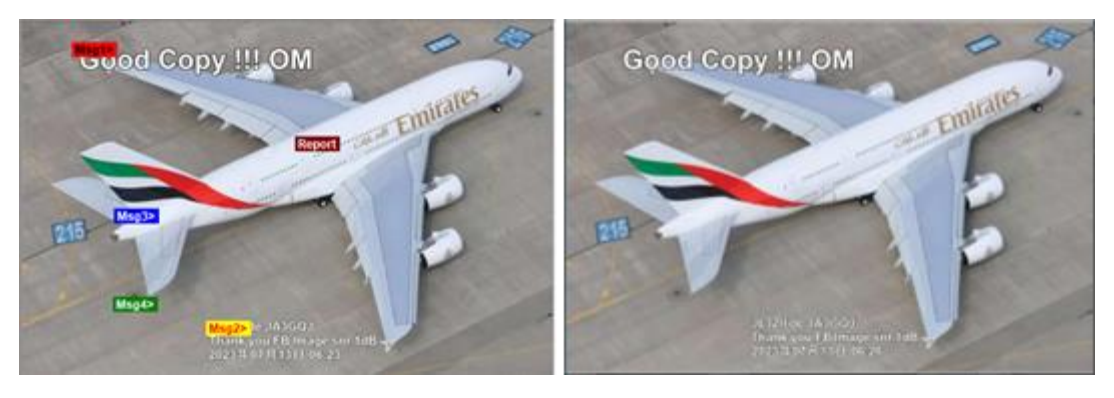

図 7-1-4

- Nice2 ラジオボタン = 図 7-1-2 の Macro Nice2 の文字(Msg1 に相当)が図 7-1 の上の 枠2、Mernu1 Comment 3 (Msg2 に相当)が下の枠3に入る。
- 73 ラジオボタン = 図 7-1-2 の Macro 73 の文字(Msg1 に相当)が図 7-1 の上の枠②、 Mernu1 Comment 4 (Msg2 に相当)が下の枠3に入る。
- ・図 7-1-5 は④の相手局フレーム(枠)に Call、SNR、Name を入力、MSG1, Msc2 に チェックを入れた時の画像転送前(左)と転送後(右)の送信画像である。

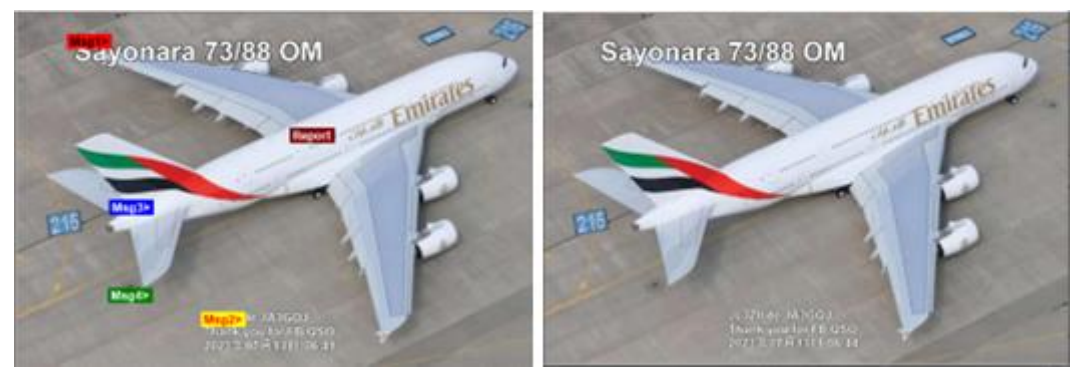

図 7-1-5

Msg1,Msg2,Msg3,Msg4,Repor (図 7-1-1 の4) = チェックマークを付けると送信画像に それぞれのマクロで組まれた文字を貼り付ける事が出来る。表示されている画面の カラーボタンをマウスで移動して文字の表示位置を調整する。

Italic(図 7-1-1 の ⑤) = チェックマークを付けると文字がイタリック表示になる。

Msg3,Msg4,Repor (図 7-1-1 の4) のいずれかにチェックマークを付けると Add Message (図 7-1-6)がポップアップする。

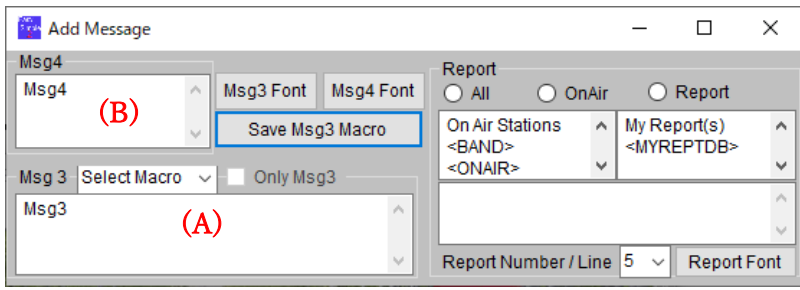

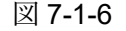

実際には使用していないが Msg3((A))、Msg4((B))に自分で考えたメッセージを書いて 図 7-1-1 の Msg3 と Msg4 にチェックマークを付けてみた → 図 7-1-6 を閉じると 効果はないが図 7-3 を表示した状態にしておくと送信画像にメッセージが貼りついた → 画像交換をしながらチャットができそうである。メッセージ枠(フレーム)の「読み 込み」「保存」「フォント設定」の各ボタンは現時点で未体験。

ロゴ フレーム(枠)(図 7-1-7)

背景が透明な二枚の画像を予め保存しておいて

ラジオボタンで選択して送信画像に貼り付ける。

- Logo 1 = ラジオボタンで選択したロゴが送信画像に貼り つく。
- Logo 2 = ラジオボタンで選択したロゴが送信画像に貼り つく。
- None = 貼りついたロゴを送信画像から削除。
- Open fold = ロゴを保存しているフォルダーを開く。フォル ダー内の画像はドラッグアンドドロップで Logo1 <br>
図 7-1-7 あるいは Logo2 に貼り付ける。

相手局 フレーム(枠)(図 7-1-8)

Call に相手局のコールサインを入力して RX にチェッ クマークを付けると当該局の受信画像を送信画像に貼 り付けることができる。 図 7-1-8

口ゴ  $\odot$  Logo1  $\odot$  Logo2  $\bigcirc$  None OpenFold

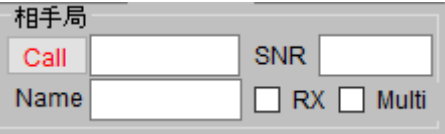

RX と Multi の両方にチェックマークを付けると送信画像に 4 コマのサムネイルで受信画像 を張り付けることができる。サムネイルを横に表示するか縦に表示するかは Multi のチェ ックマームの付け外しで行う。また貼り付けたサムネイルのサイズはマウスのローラーで 行える。

QSL 画像配置 フレーム(枠)

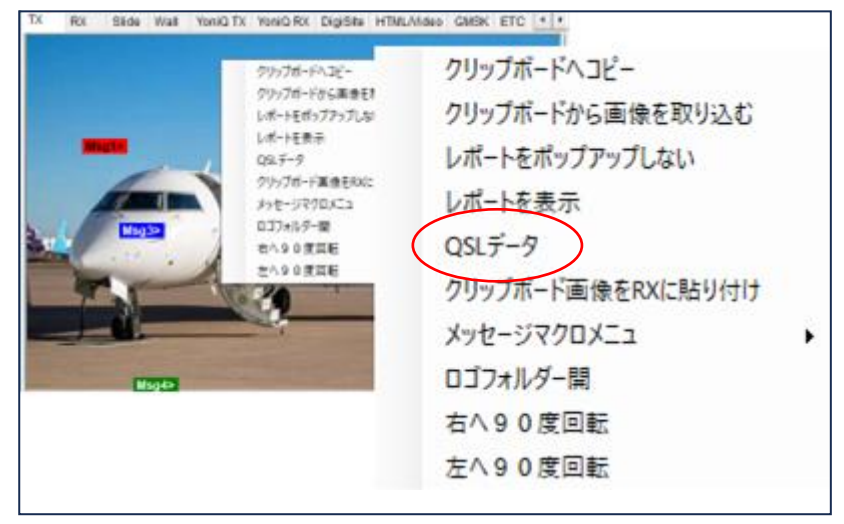

図 7-1-9

TX タグに画像を読み込む → スクリーンの画像を右クリック → ポップアップする 画面(図 7-1-9)の「QSL データ」をクリック → 新たにポップアップする画面 QSL Data に図 7-1-10 の通り(一例として)データを入力 → 「X」をクリックして 画面を閉じる → ※1 opacity でテーブルの不透明度が変えられる。

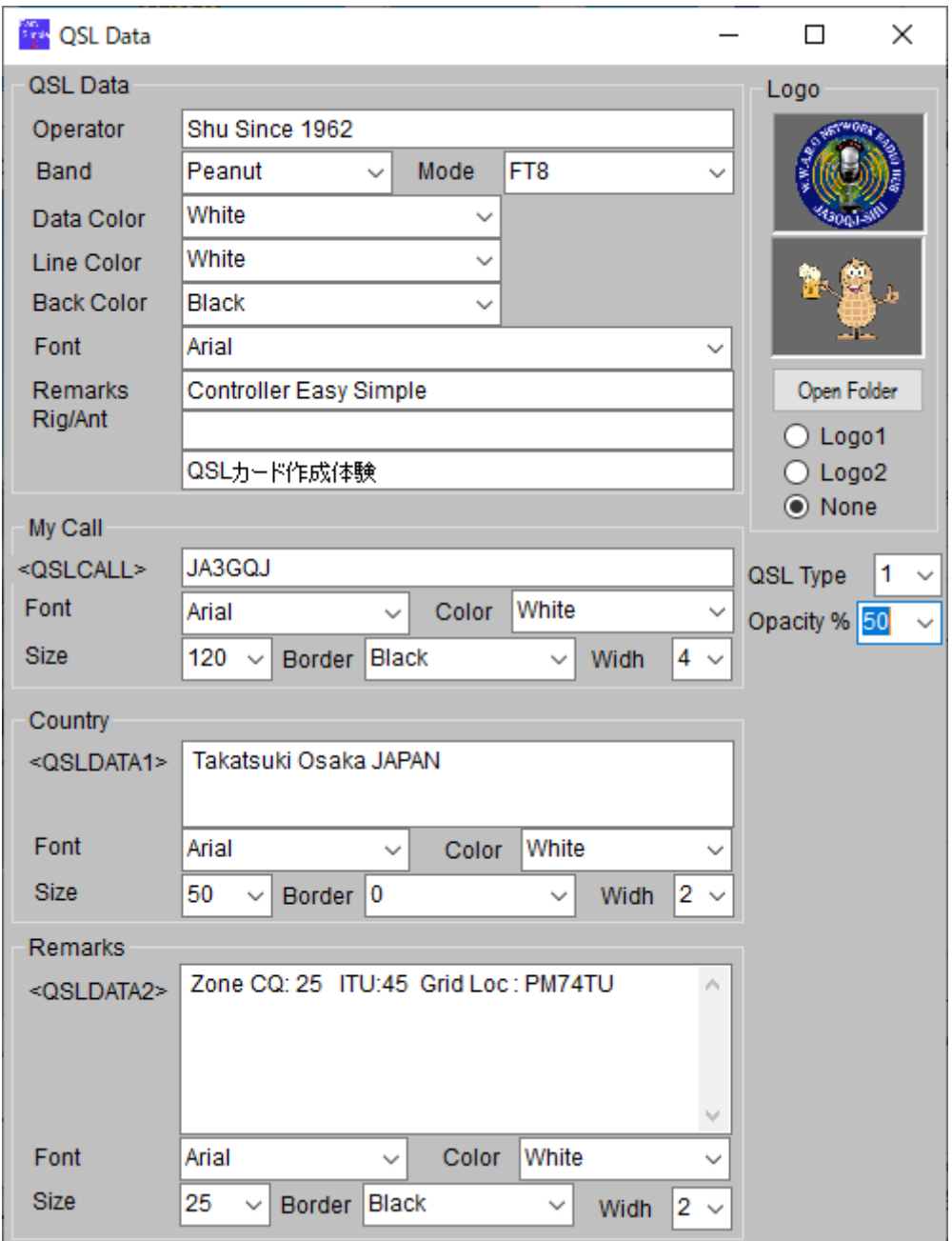

図 7-1-10

| QSL画像配置     |     | II QSL | - Set OSL                 |  |
|-------------|-----|--------|---------------------------|--|
| ll Format 0 | 読込。 | 保存     | $\Box$ Clip1 $\Box$ Clip2 |  |

図 7-1-12

※1 → 図 7-1-12 の QSL にチェック → 画像にテーブルが貼りつく(図 7-1-12)  $\rightarrow$   $\divideontimes$  2

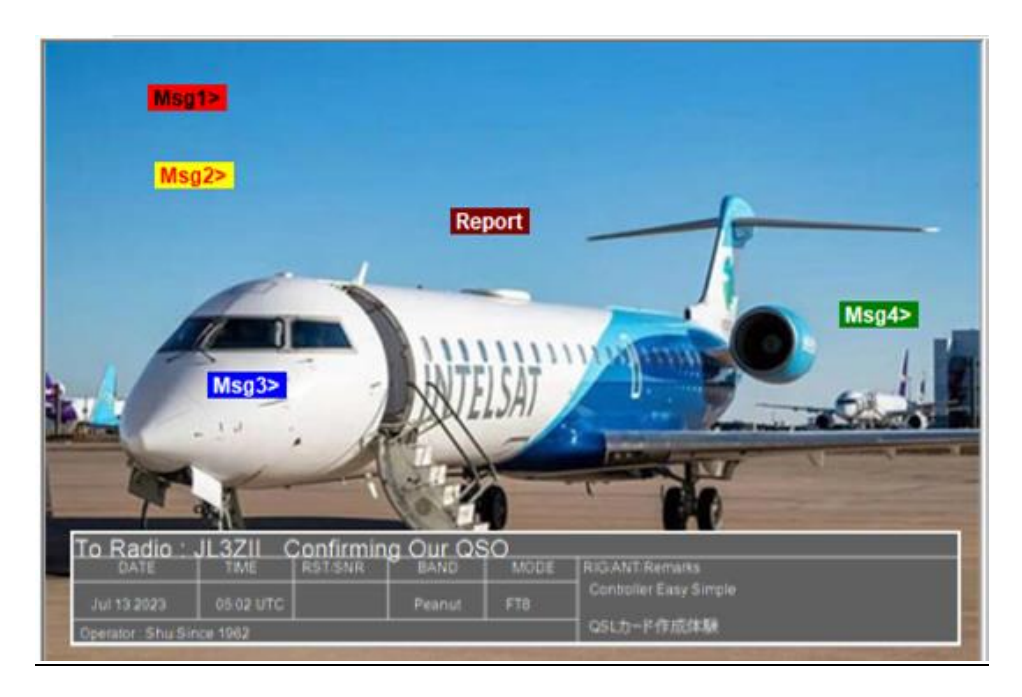

図 7-1-12

※2 → 図 7-1-12 の Set QSL にチェック → QSL カードの一般的な文字が貼りつく  $() \rightarrow \divideontimes 3$ 

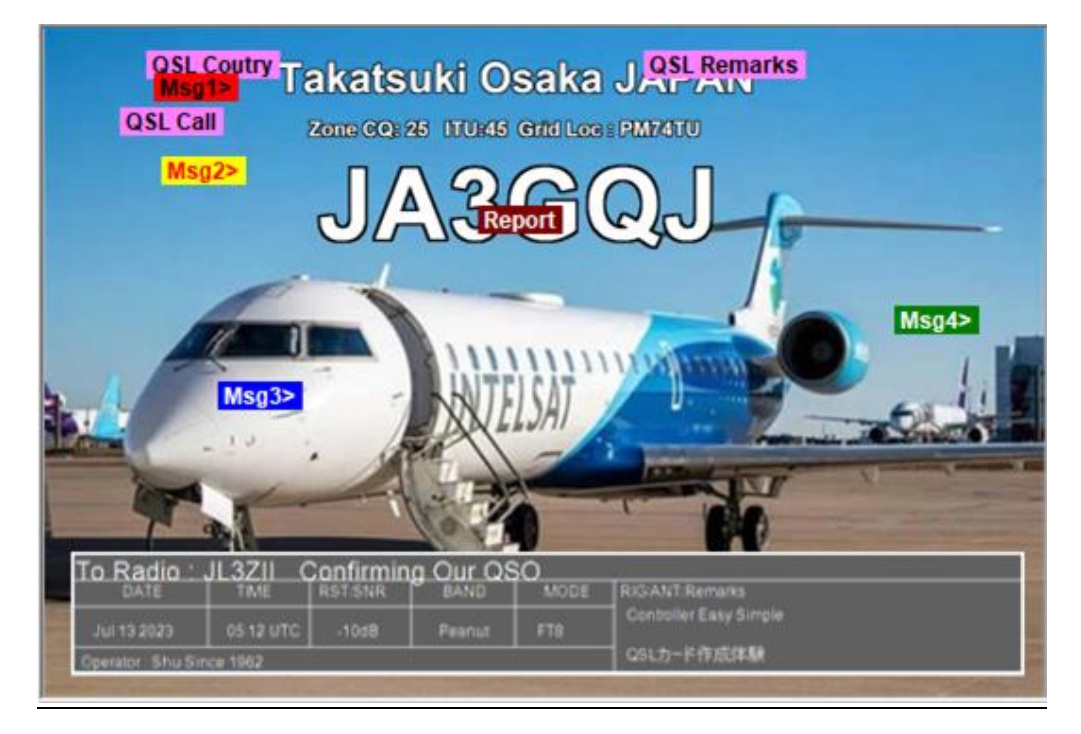

図 7-1-13

※3 → ピンクのカーソルで文字の位置を調整 → 「画像転送」ボタンをクリック → QSL カード完成

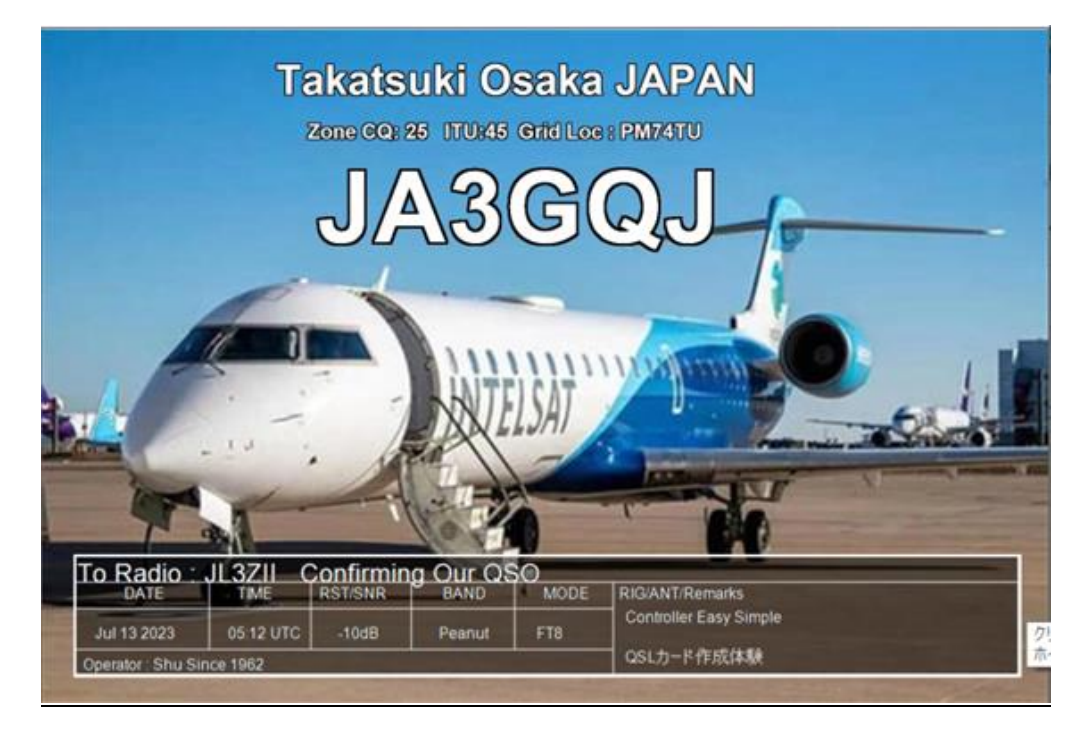

図 7-1-14

図 7-1-10 で「QSL Type」に「2」を選ぶと図 7-1-15 のように違ったテーブルになる・

| To Radio : JL3ZII<br>Confirming Our QSO |             |                |             |             |  |  |  |
|-----------------------------------------|-------------|----------------|-------------|-------------|--|--|--|
| <b>DATE</b>                             | <b>TIME</b> | <b>RST/SNR</b> | <b>BAND</b> | <b>MODE</b> |  |  |  |
| Jul 13 2023                             | 05:45 UTC   | $-10dB$        | Peanut      | FT8         |  |  |  |
| <b>RIG/ANT/Remarks</b>                  |             |                |             |             |  |  |  |
| Controller Easy Simple                  |             |                |             |             |  |  |  |
| QSLカード作成体験                              |             |                |             |             |  |  |  |
| Operator: Shu Since 1962                |             |                |             |             |  |  |  |

図 7-1-15

**Logo** フレーム (枠)

TX タグ同じ要領でロゴを読み込み、ラジオボタンで Logo1 か Logo2 を選択したら QSL カードにロゴが貼りつく。

その他未体験の項目

右の項目は未体験。

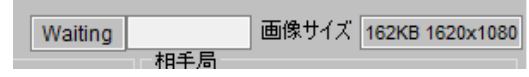

#### **7-2 JTDX( WSJTX)**、**Vari Image Front**、**EZPix** を運用する場合

インターネットの通信デバイスは Peanut, Client Peanut, Discord などの通信ソフトを使用 する。Image Controller Easy Simple の TX タグで画像を準備する。図 7-2-1 は図 [7-1-](#page-20-1)1 の

右下の部分である。図 7-2-1 の右は「GMSK」タグで「GMSK 画像同時アップロード」に チェックマークを付けたときで、FT8用 GMSK 用の区別なく画像が同時にアップロード できる。

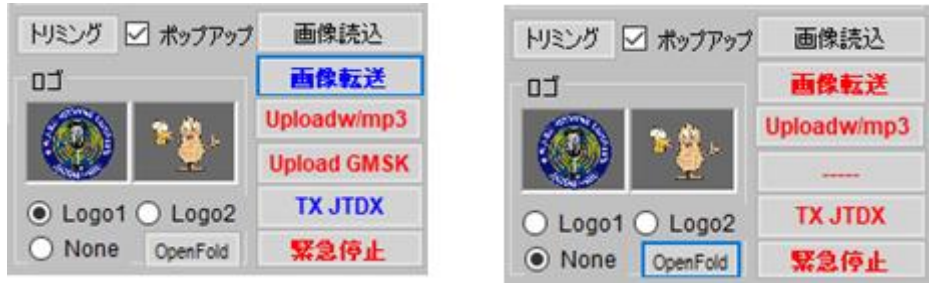

図 7-2-1

ポップアップ(図 7-2-1) = チェックマークを付ける。

- 画像読込(図 7-2-1) = このボタンをクリックして送信用画像がある」フォルダーを 開く。ホルダーに表示される画像ファイルをダブルクリックしたらそれが TX タグの 画面に貼りつく図 7-2-2)。
	- ・ここで Msg1 から Msg4 や Report にチェックマークを付けて貼りついた画像に文字を 書き込む。さらにラジオボタンで Logo1 か Logo2(図 7-2-1)を選んで画像にロゴを 貼り付ける。尚、貼り付けたロゴの大きさはマウスのローラーで調整できる。

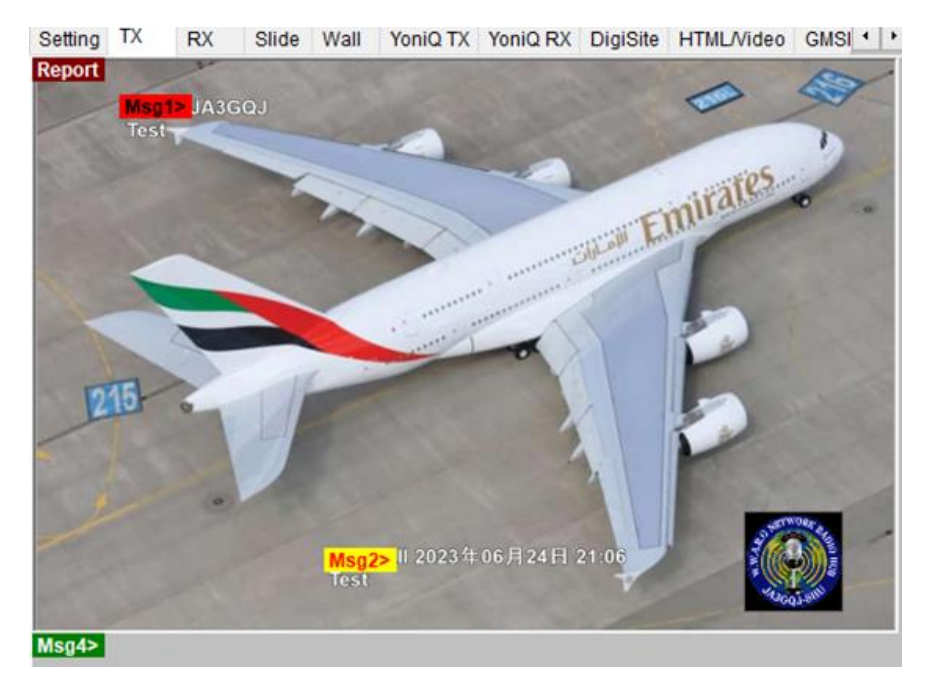

図 7-2-2

トリミング(図 7-2-1) = 次の要領で読み込んだ画像のトリミングができるが実際 に使用したことはない。図 7-2-1 の「トリミング」ボタンをクリック 「Trimming」画面(図 7-2-3) がポップアップ→ 画面の上の原画に選択枠(トリ

ミング枠)が表示されている → 選択枠をマウスで動かして送信したい範囲を 選ぶ → 画面下に選択した範囲の画像が表示されている → 「送信画像へ」 ボタンをクリックして TX タグに貼り付ける(図 7-2-4)。

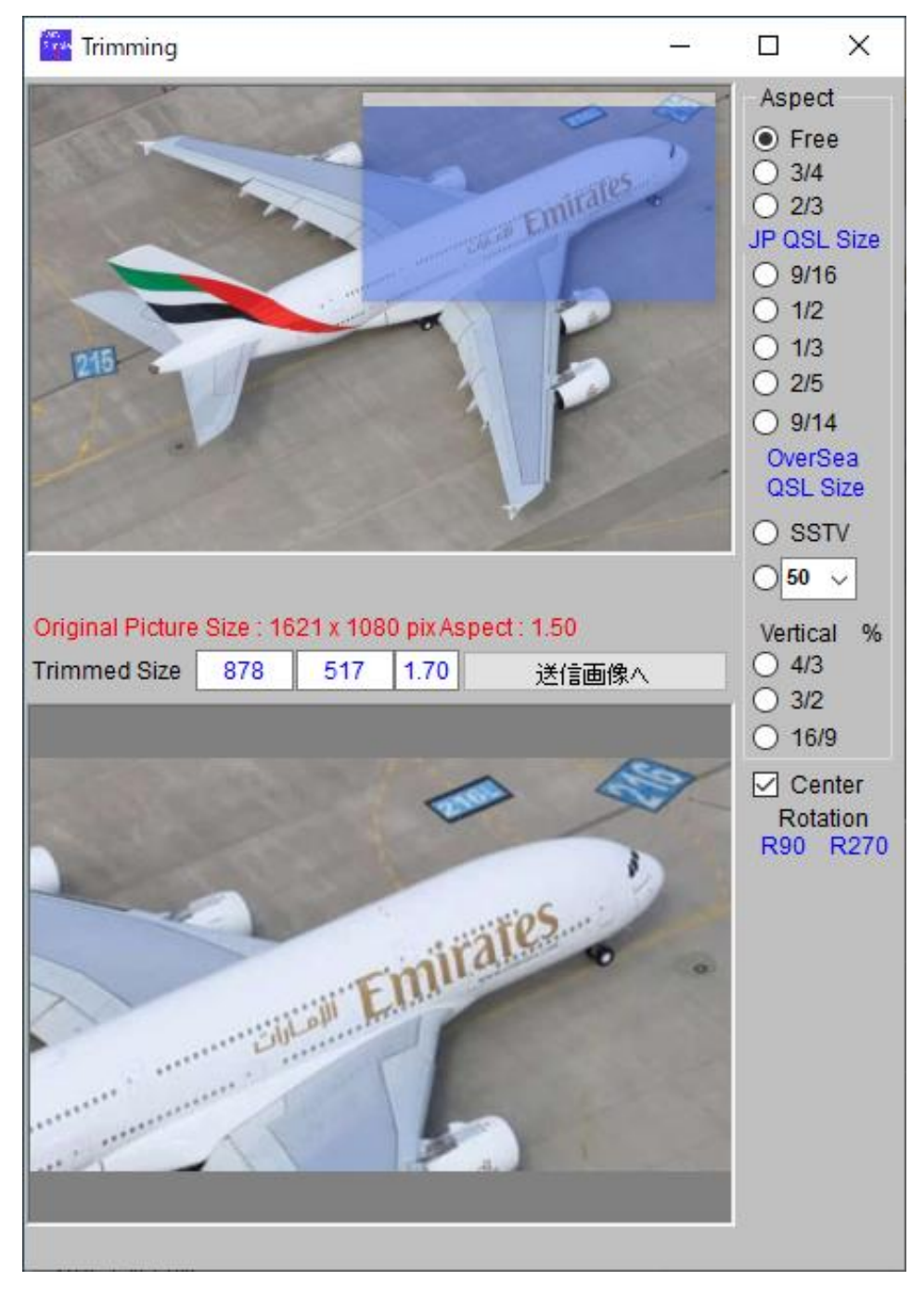

図 7-2-3

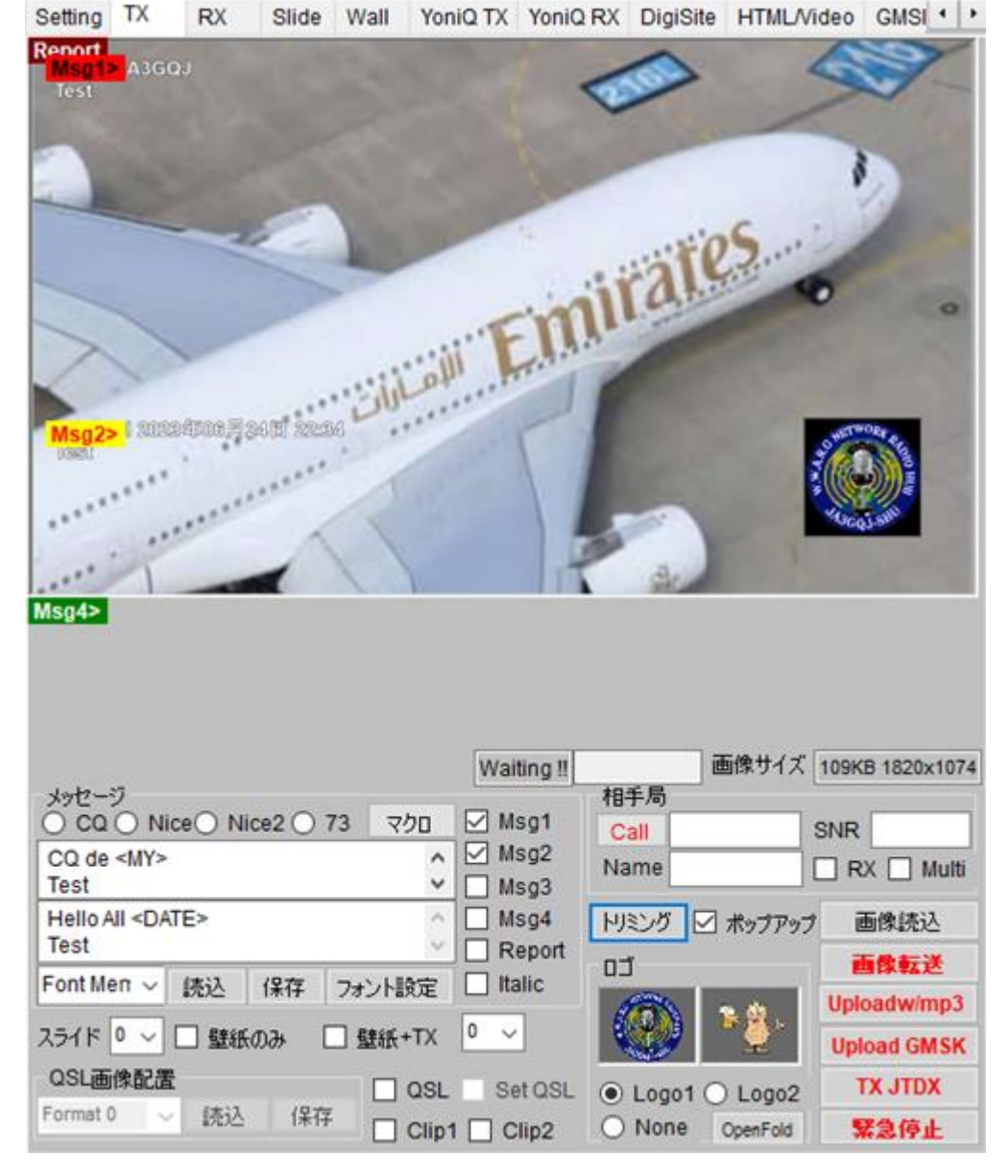

図 7-2-4

画像転送(図 7-2-1) = このボタンをクリックしたら画像に自動で「JA3GQJ.jpg」と いう名前が付けられて ftp サーバーのフォルダー「IMAGE」の「images-c」に 送られると同時に、TX ポップアップにチェックマークを付けたので文字やロゴが 貼りついた画像(図7-2-5)がポップアップする。転送が終わったら文字の色が赤から ブルーに変わる。送信画像を変えてもファイル名は常に「JA3GQJ.jpg」だ。

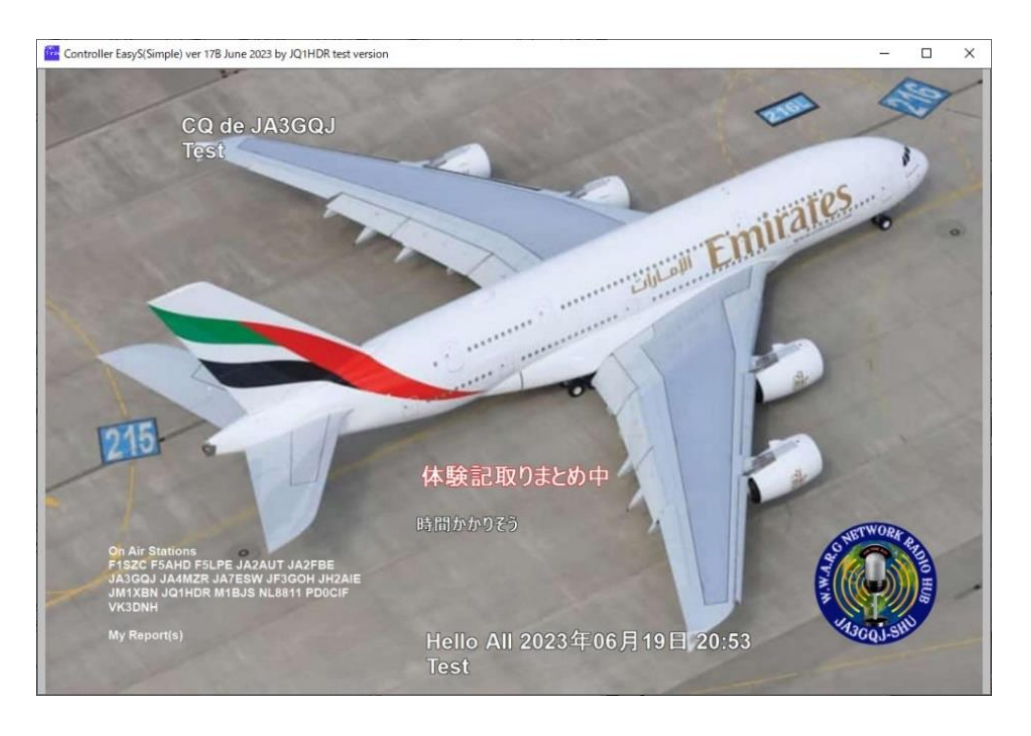

図 7-2-5

- UploadW/imp3(図 7-2-1) = このボタンをクリックしたら送信画像と mp3 フォーマット の音楽ファイルが同時に ftp サーバーのフォルダーIMAGE/images\_c にアップロード されるファイル名はそれぞれ JA3GQJ.jpg と JA3GQJ.mp3 になる。
- Upload GMSK(図 7-2-1) = このボタンをクリックしたら自動的に画像のファイル名を 「imge1」として ftp サーバーのフォルダー「EZPix」に送ると同時に、TX ポップ アップにチェックマークを付けたので、文字やロゴが貼りついた画像(図6-7)が ポップアップする。転送が終わったら文字の色が赤からブルーに変わる。送信画像を 変えてもファイル名は常に「image1」である。このボタンは EZPix を運用するときに 有効である。
- TX JTDX (図 7-2-1)= このボタンをクリックしたら JTDX の「送信開始」ボタンが 押される。
- 緊急停止(図 7-2-1) = このボタンをクリックしたら JTDX の「送信停止」ボタンが 押される。

#### <span id="page-30-0"></span>**7-3 HTML/Video** タグの各項目について

<span id="page-30-1"></span>HTML を扱う場合

HTML/Video タグで HTML を扱う場合,主に JA0AYH さん作の HTML テンプレート用の

マクロが用意されている。HTML テンプレート「002-JA0AYH.html」を使用したときの HTML/Video タグの全体図を次のページの図 7-3-1 に記録した。そして、別途、「Slide」 タグや「Wall」タグで HTML 用の画像を準備するようになっているのでこれら三種類の タグを有効に組み合わせて楽しい画像が作れる。

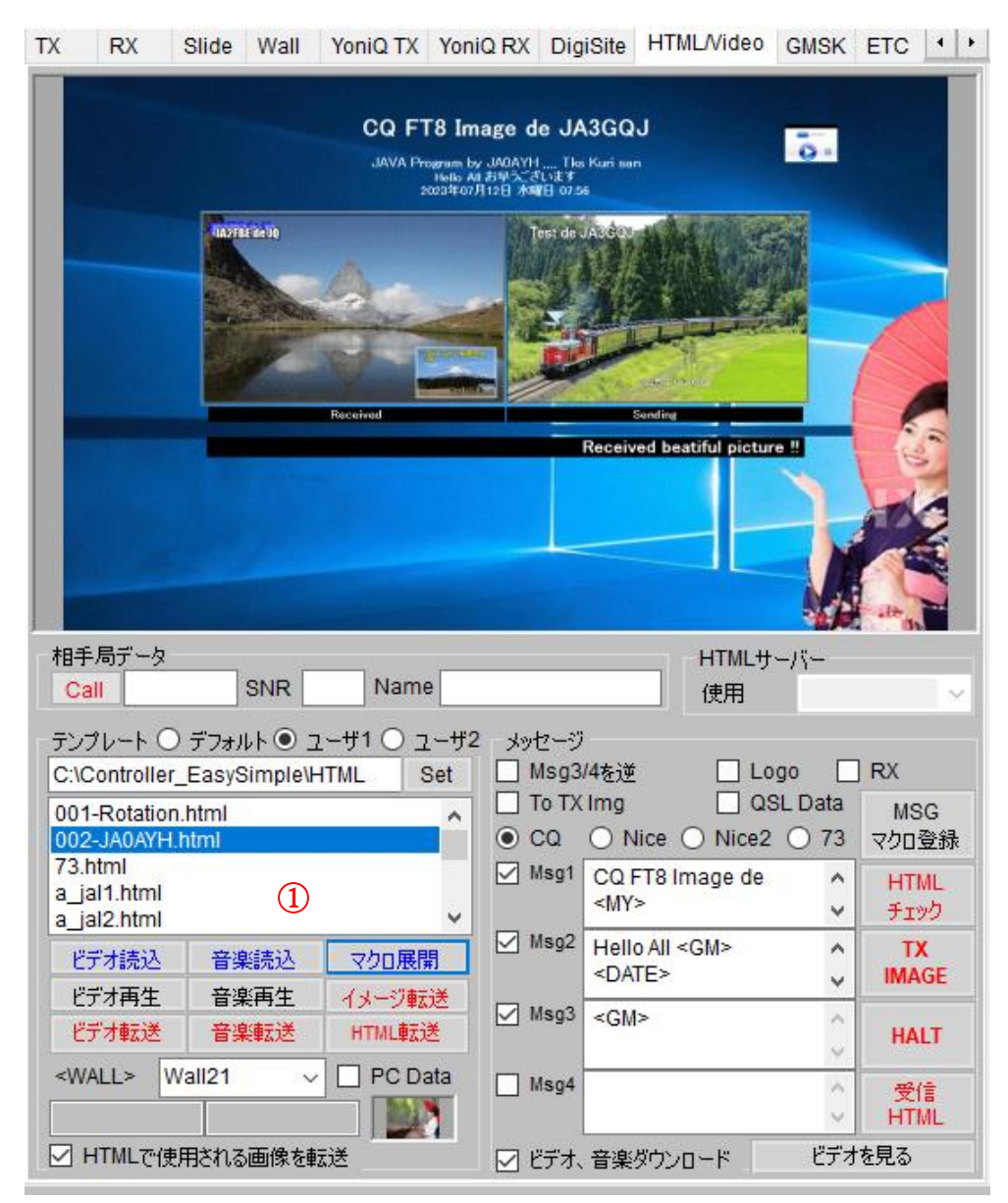

図 7-3-1

詳細[はここをクリックして、](#page-54-2)巻末 APPENDIX-3の Slide タグ、Wall タグに記録したので ここではそれ以外について記録しておく。

相手局データ

・相手局の Call、SNR、Name を入力したらメッセージ フレーム (枠) で CQ 以外の

マクロを選択したときに Call、SNR、Name が画像に貼りつく。

- ・次のページの図 7-4-2 はマクロに「Nice」を選択したときの例。
- ・マクロに「CQ」を選択したときは Call、SNR、Name は貼りつかない図 7-4-3。
- ・マクロに「73」を選択したときは図 7-4-4 の文字が画面に貼りつく。

ディフォルト、ユーザ1,ユーザ2 フレーム(枠)

・テンプレート= ディフォルト、ユーザ1,ユーザ 2 の三種類のフォルダーが選べる。 図 7-4-1 では C:¥Controller EasySimple¥HTML にあるユーザ1のテンプレートを Set した例である。①にはそのテンプレートのリストが表示される。

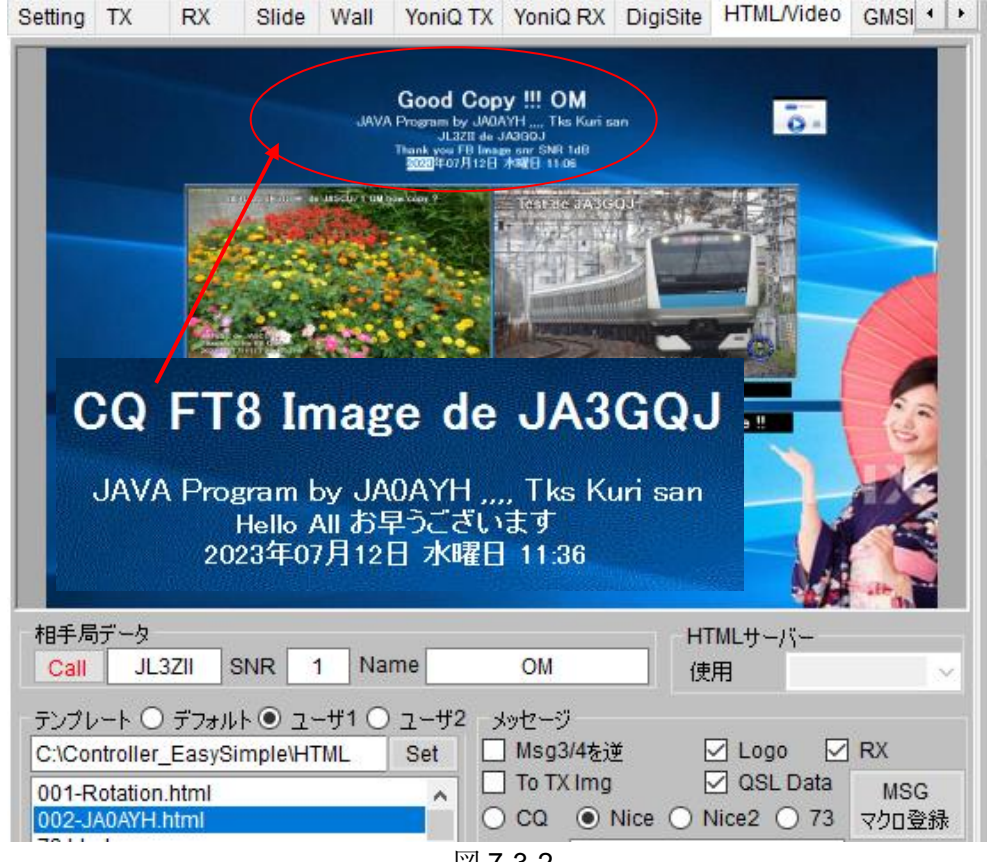

図 7-3-2

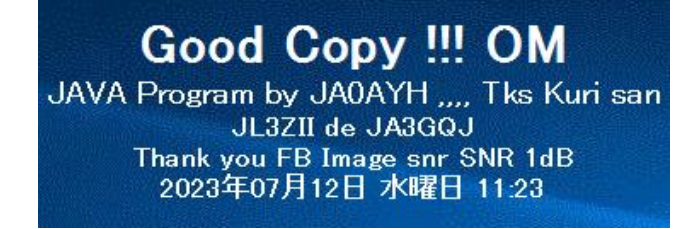

図 7-3-3

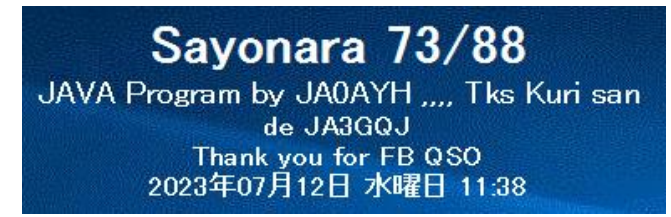

図 7-3-4

メッセージ フレーム (枠)

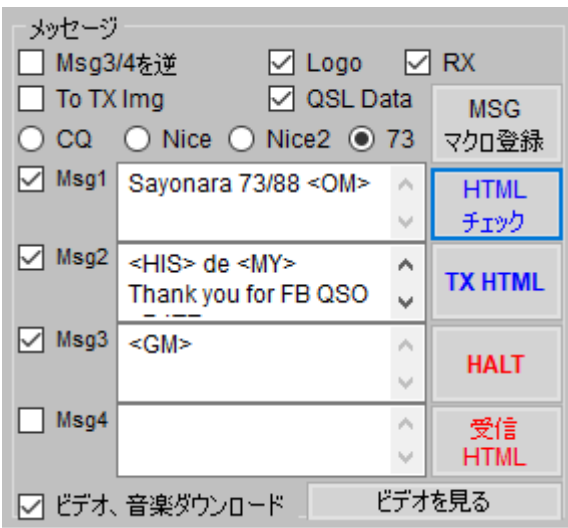

図 7-3-5

「MSG マクロ登録」 = マクロ関係は TX タグと同じ。

「TXHTML」 = クリックで JTDX の「送信開始」ボタンを押す。(送信開始)

「HALT」= クリックで JTDX の「送信停止」ボタンを押す。(送信停止)

「受信 HTML」= 直近に受信した HTML を再生する。

「ビデオを見る」= ビデオ、音楽ダウンロードにチェックマークを付けて、受信した ビデオや音楽をこのボタンで再生する。

- ・To TX img にチェックマーク = HTML の画像を TX タグに貼り付ける。
- ・QSL Data にチェックマーク = HTML の画像と QSL カード用のテーブルを TX タグに 貼り付ける。
- · Logo にチェックマーク = QSL Data (図 7-1-10) のロゴを。
- ・RX にチェックマーク = 受信画像を TX タグに貼り付けるはず?
- ・Msg1 にチェックマーク = 対応したマクロを TX タグに貼り付ける。
- ・Msg2 にチェックマーク = 対応したマクロを TX タグに貼り付ける。
- ・Msg3 にチェックマーク = 対応したマクロを TX タグに貼り付ける。
- ・Msg にチェックマーク = 対応したマクロを TX タグに貼り付ける。

<span id="page-34-0"></span>Video を扱う場合

Image Controller Easy Simple の HTML/Video タグで mp4 ファイルを準備する。

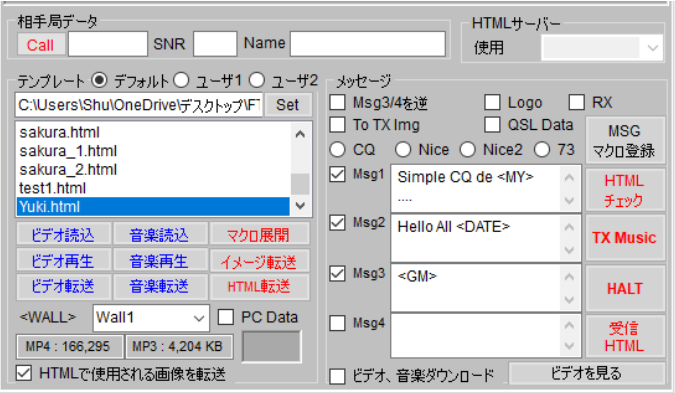

図 7-4-2

図 7-4-2 は HTML/Video タグの下半分の画面である。この画面の「ビデオ読込」ボタン をクリック → ビデオファイルを保存しているフォルダーが開く → 目的のファイル をクリック → 「ビデオ再生」ボタンをクリック → 読み込んだビデオが再生される (図 7-4-2) → 「X」をクリックしてビデオを止める → 「ビデオ転送」ボタンを クリック → 送信ディバイス(トランシーバー、Peanut、Client Peanut, Discord など)の PTT をオンにする → 予め決めておいた画像(文字)通信ソフトの送信 ボタンをクリック → 送信開始 → 各ソフトで決められた時間で自動的に送信が 終わる → 送信ディバイスの PTT をオフにする。

尚、各送信ディバイス (トランシーバー、Peanut、Client Peanut, Discord など)の VOX 機能をうまく使えば各送信ディバイスの PTT のオンオフは不要。

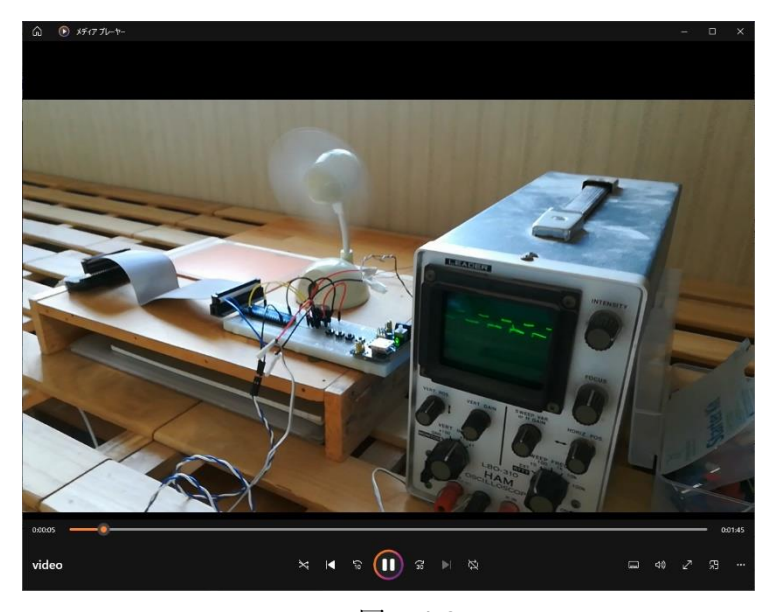

図 7-4-2

#### <span id="page-35-0"></span>音楽を扱う場合

Image Controller Easy Simple の HTML/Video タグで mp3 ファイルを準備するが、この ファイルは静止画像、ビデオ、HTML などに付属して使われ単独で扱われることはない。

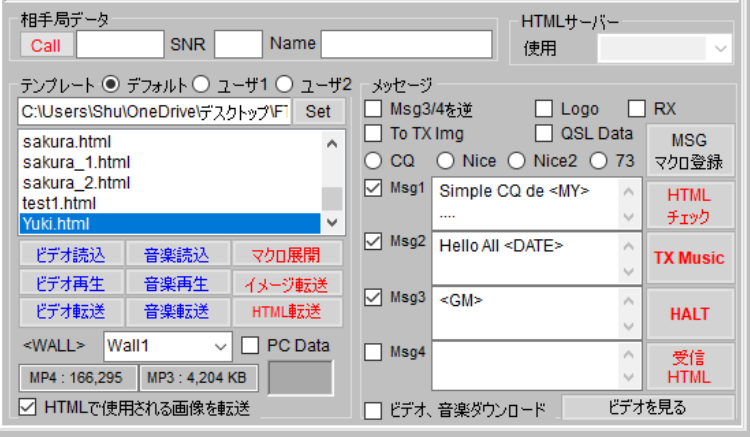

図 7-5-1

図 7-5-1 は HTML/Video タグの下半分の画面である。この画面の「音楽読込」 ボタンをクリック → 音楽ファイルを保存しているフォルダーが開く → 目的の ファイルをクリック → 「音楽再生」ボタンをクリック → 読み込んだ音楽が 再生される(図 7-5-2) → 「X」をクリックして音楽を止める → 「音楽転送」 ボタンをクリック → 「JA3GQJ に転送します OK ??」というコメント (図 7-5-3) が ポップアップ → 「OK」をクリック → 音楽ファイルが JA3GQJ.mp3 という ファイル名でサーバーにアップロードされる

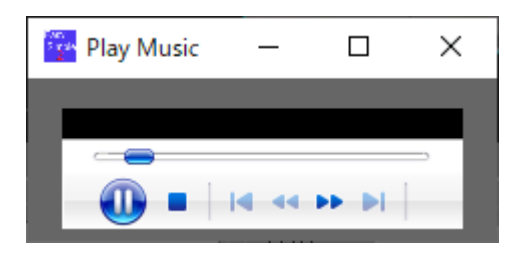

図 7-5-2

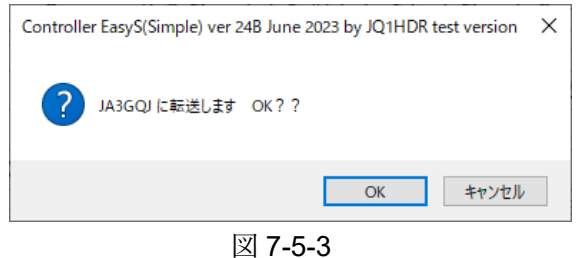
## **7-4 GMSK** タグ

GIF アニメと HTML を扱う

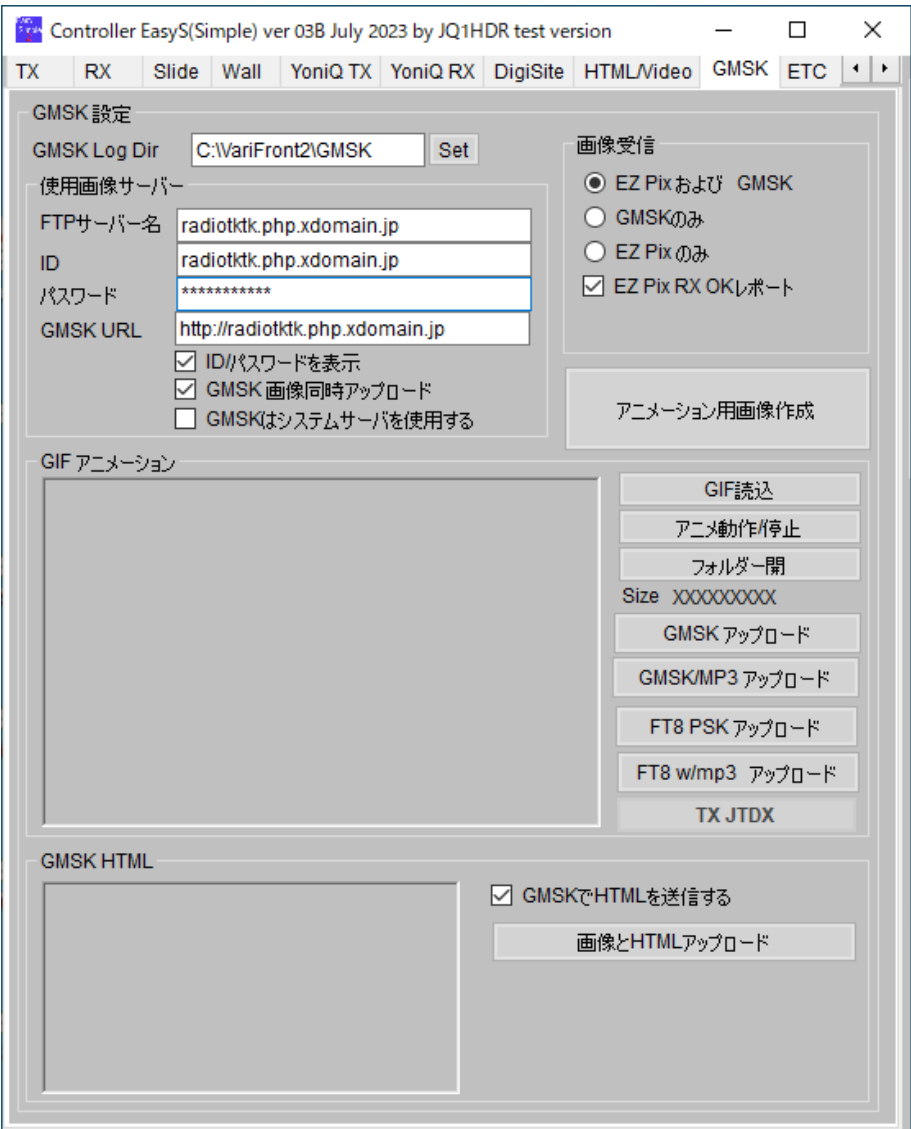

図 7-6-1

GMSK 設定フレーム(枠)

・GMSK Log Dir = C:¥VariFront2¥GMSK がデイフォルトでセットされている。これは 「Vari Image Front」が GMSK モードと mfsk-U モードを同時送受信できるよう になっているのでインストールした「Vari Image Front」のフォルダーをコピー して VariFront2 というフォルダーを作っておく必要がある。VariFront2 という フォルダーがないとエラーになってソフトが動作しない。

使用画像サーバーフレーム(枠)

- ・FTP サーバー名 = 「radiotkrk.php.xdomain.jp」を入力する。(Setting タグのデジサイト サーバーやマイサーバーと同じ)
- ・ID = 「radiotkrk.php.xdomain.jp」を入力する。(Setting タグのデジサイトサーバーや マイサーバーと同じ)
- ・パスワード = Setting タグのデジサイトサーバーやマイサーバーと同じパスワードを 入力する。
- ・GMSK URL = [http://radiotktk.php.xdomain.jp](http://radiotktk.php.xdomain.jp/) と入力する。EZPix が自動でフォルダー を作るので結果的に URL は <http://radiotktk.php.xdomain.jp/EZPix> になる。 [ここをクリックして、](http://radioham.mydns.jp/imgqso/EZPix使用体験記.pdf)別冊「EZPix 使用体験記」を参照
- ・ID パスワード表示 = 通常はチェックマークを付けない。
- ・GMSK 画像同時アップロード = チェックマークを付けると送信用画像が従来の サーバーと新規にできた EZPix 用サーバーに同時にアップロードされる。 EZPix は CQ 用以外の送信画像に文字を入れることができないので Image Controller Easy Simple の TX タグで文字入りの画像を用意すれば EZPix で 文字入り画像が送れる。
- GMSK はシステムサーバを使用する = 自前の FTP サーバーを使用しない場合はここに チェックマースを付ける。

GIF アニメーションフレーム(枠)

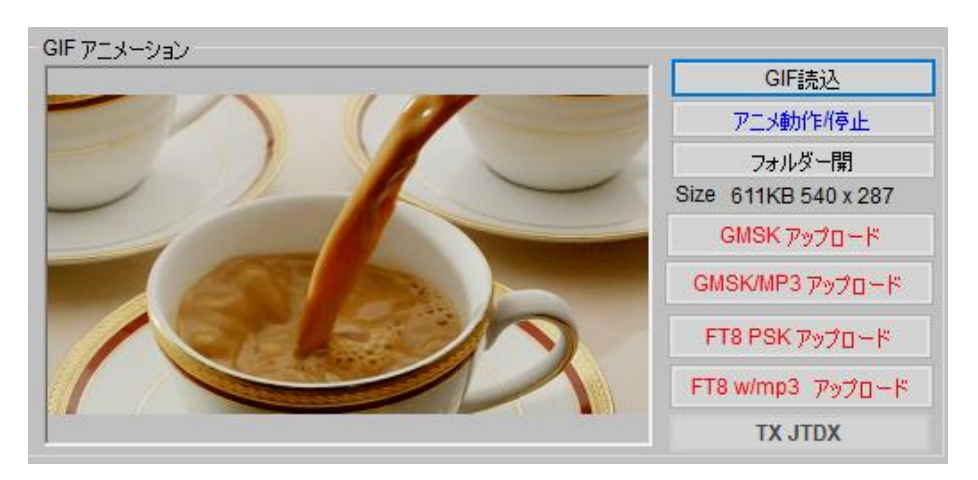

図 7-6-2

・「GIF 読込」ボタン = クリックして gif 画像が保存されているフォルダを開き目的の 画像をダブルクリックしたら左の GIF アニメーションのスクリーンに 貼りつく(図 7-6-2)。

- ・「アニメ動作停止」ボタン = クリックしたら左のスクリーンのアニメが停止して表示 文字がブルーから赤に変わる。再度クリックしたらアニメが動き出し表示文字も ブルーに戻る。
- ・「フォルダー開」ボタン = クリックしたら gif 画像が保存されているフォルダが開く。
- ・「GMSK アップロード」ボタン = クリックしたら左のスクリーンの GIF 画像が使用画像 サーバーで設定した URL のフォルダーに image1 というファイル名でアップ ロードされ、ボタンの文字が赤からブルーに変わる。 但し、「GMSK はシステムサーバーを使用する」にチェックを入れている場合は システムサーバーにアップロードされる。

・「GMSK/MP3 アップロード」ボタン = クリックしたら左のスクリーンの GIF 画像が image1 というファイル名で、mp3 フォーマットの音楽ファイルが music.mp3 と いうファイル名で同時に ftp サーバーのフォルダーにアップロードされ、ボタンの 文字が赤からブルーに変わる。 但し、「GMSK はシステムサーバーを使用する」にチェックを入れている場合は システムサーバーにアップロードされる。

尚、mp3 フォーマットの音楽ファイルは HTML/Video タグで予め読み込んでおく 必要がある。

・「FT8PSK アップロード」ボタン = クリックしたら左のスクリーンの GIF 画像が JA3GQJ.gif というファイル名で先の Setting タグのマイサーバで 設定した URL のフォルダーにアップロードされ、ボタンの文字が赤からブルー に変わる。 但し、「GMSK はシステムサーバーを使用する」にチェックを入れている場合は

システムサーバーにアップロードされると思う。

・「FT8 wmp3 アップロード」ボタン= クリックしたら左のスクリーンの GIF 画像が JA3GQJ.gif というファイル名で、mp3 フォーマットの音楽ファイルが JA3GQJ.mp3 というファイル名で一緒に、先の Setting タグのマイサーバで 設定した URL のフォルダーにアップロードされ、ボタンの文字が赤から ブルーに変わる。但し、「GMSK はシステムサーバーを使用する」にチェックを 入れている場合はシステムサーバーにアップロードされると思う。 尚、mp3 フォーマットの音楽ファイルは予め HTML/Video タグで読み込んでおく 必要がある。

・「TX JTDX」ボタン = クリックして、JTDX の「」をオンにする。

GMSKHTML フレーム(枠)

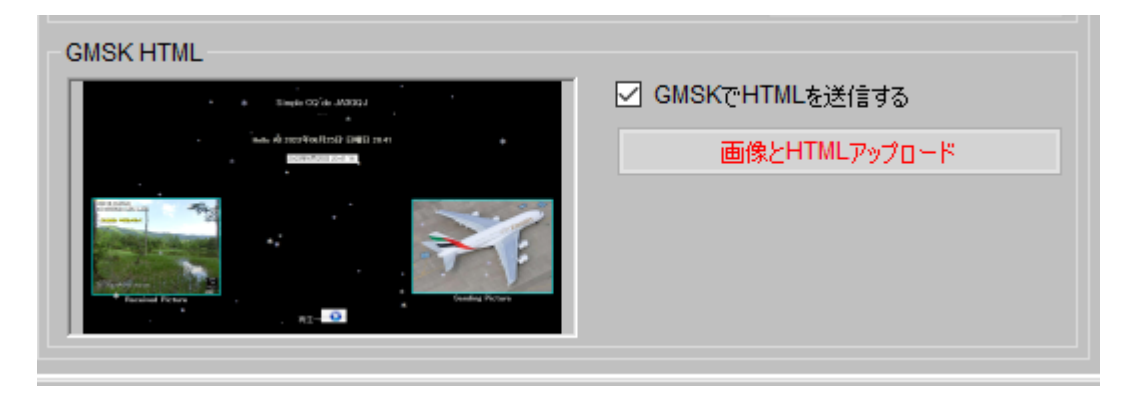

図 7-6-3

・GMSK で HTML を送信するにチェックマークを入れる。

・「画像と HTML アップロード」ボタン = 先ず、「HTML/Video」タグで HTML ファイル を選択 → 「マクロ展開ボタン」をクリック → ボタンの文字が赤い文字に 変わる → 左の「GIG アニメーション」スクリーンに HTML の画像が 貼りつく → 赤文字のボタンをクリック → 画像が html1 というファイル名 でマイサーバで設定した URL のフォルダーにアップロードされる。

## 画像受信フレーム(枠)

 EZPix 及び GMSK にラジオボタン。 EZPix Rx OK にチェックマーク。

アニメーション用画像作成

「アニメーション用画像作成」ボタンをクリックして「図 7-6-4」を開く → image 枠の8コマのサムネイルにフォルダーの画像をドラッグアンドドロップ する → 「Check Anime」ボタンで動きをチェック → 「間隔」のプル ダウンメニューで時間を選択して動く速さを決める → 「GIF 作成」ボタンを クリックして GIF アニメファイルを作る → GMSK タグにチェックマークを 付ける → 「X」をクリックして画面を閉じる → GMSK タグに戻る → 作成された GIF アニメが GIF アニメーションスクリーンに貼り付いている (図 7-6-5)

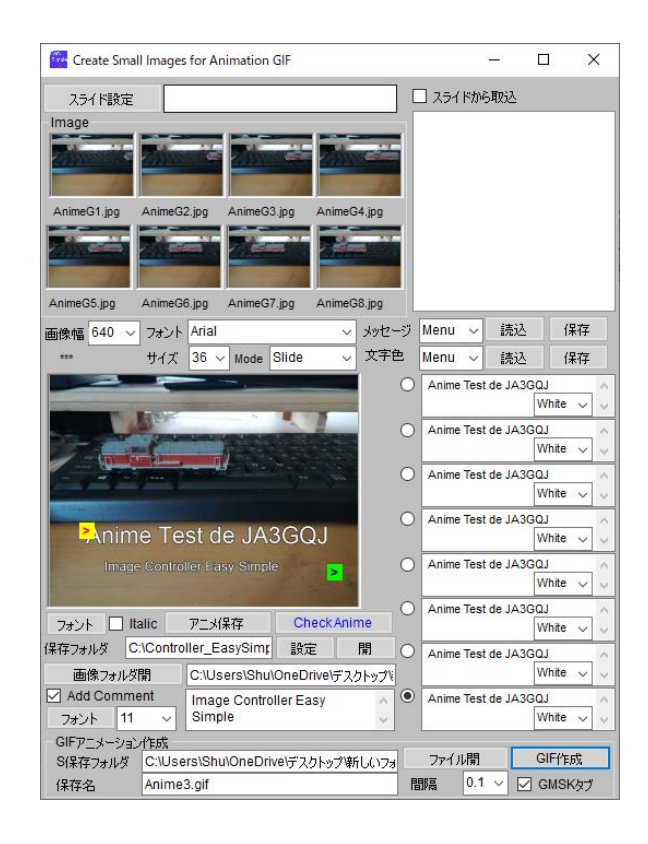

図 7-6-4

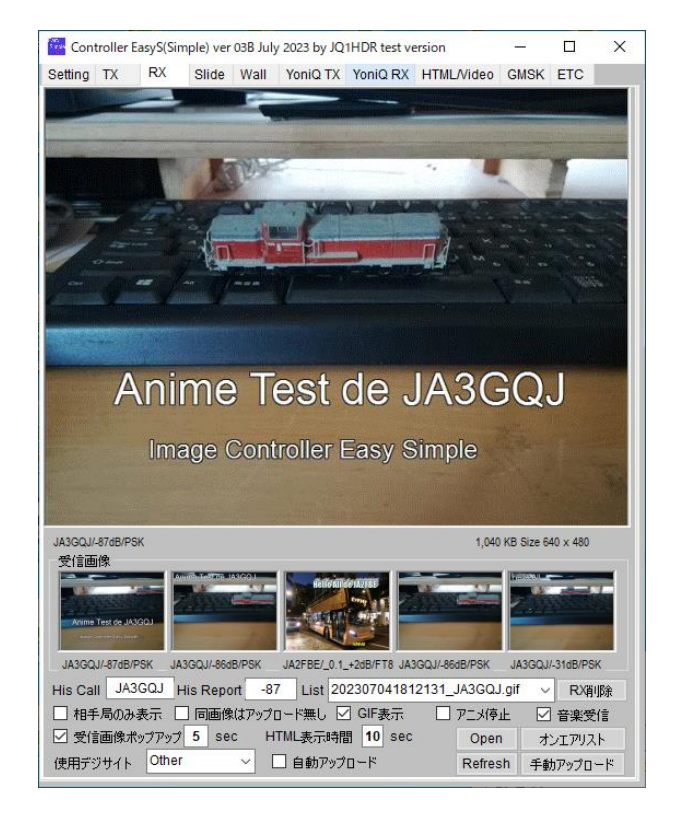

図 7-6-5

## **7-5 YoniQ TX** タグの各項目

YoniQ TX タグの殆んどの項目は 17 ページの 7-1 項「TX タグの各項目について」の機能 と同じなので YoniQ TX タグ固有の項目について記録する。図 7-7-1 は YoniQ TX タグに 画像を読み込んだところである。

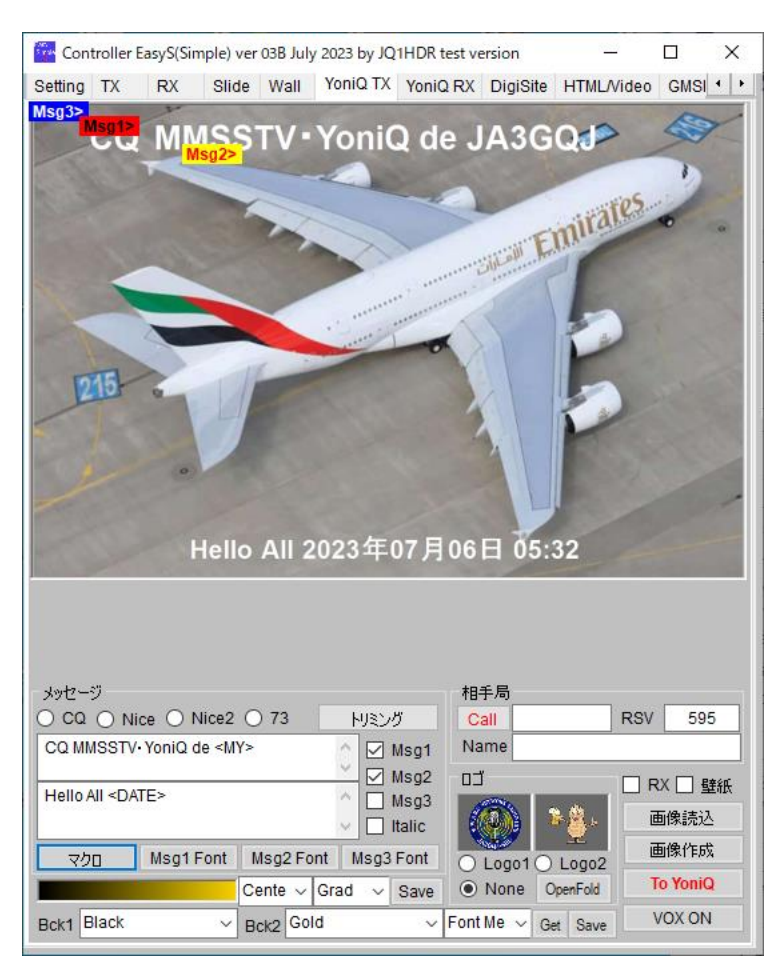

図 7-7-1

YoniQ 用画像準備

図 7-7-2 は YoniQ TX タグのスクリーンの下の部分である。YoniQ で送信する画像はすべ て此処で準備する。

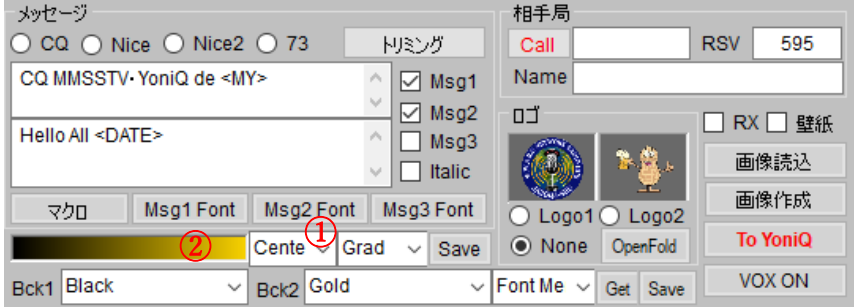

図 7-7-2

#### Cente (プルダウンメニュー②で選択)

タイトルバー①を画面の上下に配置する。図 7-7-3 Top/Left (プルダウンメニュー②で選択)

タイトルバー①を画面の下部に配置する。図 7-7-4

Bottom/Right (プルダウンメニュー2で選択)

タイトルバー①を画面の上部に配置する。図 7-7-5

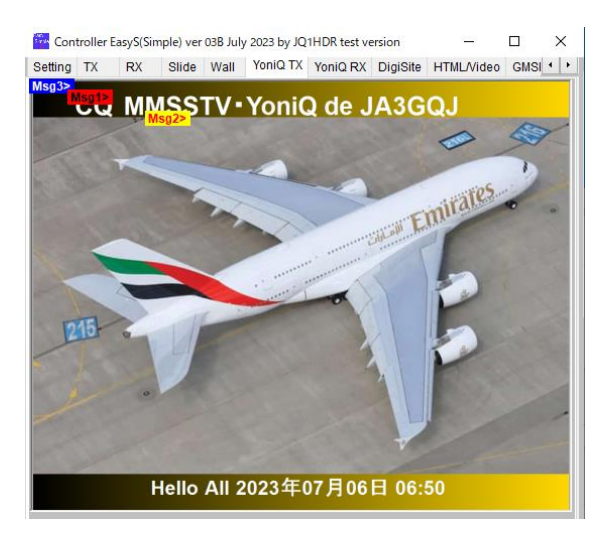

図 7-7-3

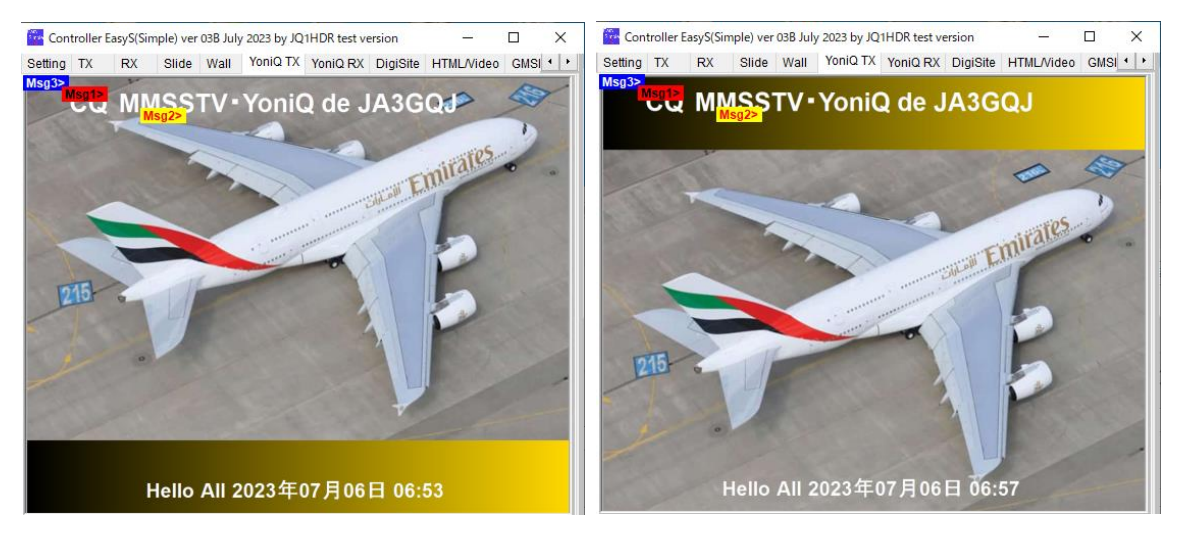

図 7-7-4 図 7-7-5

#### Bacj1, Back2

プルダウンメニューでタイトルバーの色を選択する。Bacj1 に Black, Back2 に Gold を 選択した例が図 7-7-3 の①である。

Grad

プルダウンメニューで Grad1 から Grad9 までを選択できるが、何処にどの様に反映 されるのか、現時点では確認できていない。

#### Save ボタン

タイトルバーの色が決まったらこの ボタンをクリックしてほぞんする。

RX, 壁紙にチェックマークを入れる 「Wall」タグで指定した壁紙①と 受信画像②が貼りついて、図 7-7-7 の様な画像になる。

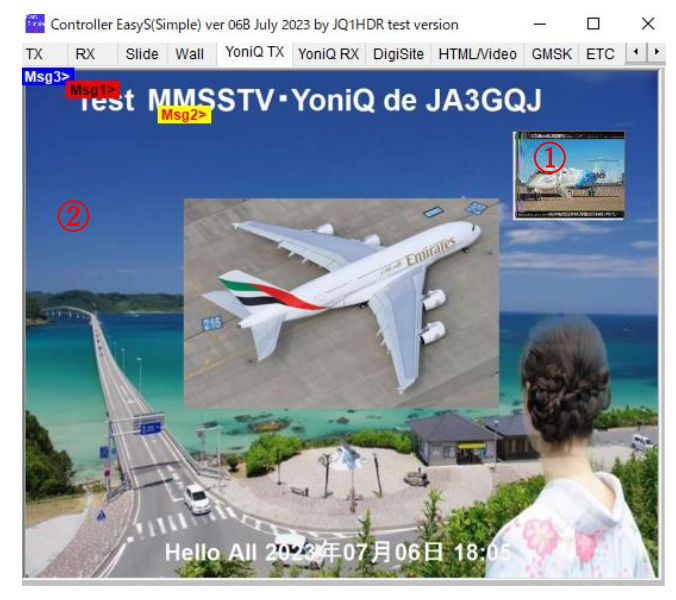

図 7-7-7

#### 画像作成ボタン

タイトルバーの位置を決めたら このボタンをクリックする → 画面にタイトルバーが付けられる (図 7-7-3 から図 7-7-5)。尚、 壁紙にチェックマークを付けた 場合、タイトルバーは付かない  $(\boxtimes$  7-7-7)。

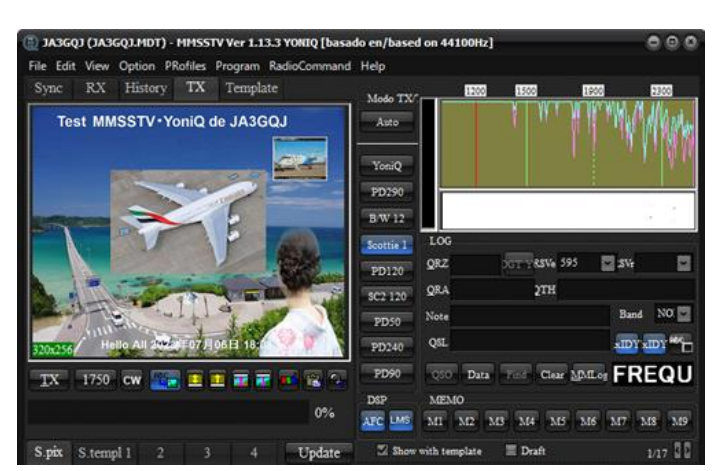

#### VOX ON

#### To YoniQ ボタン

壁紙を使った場合、このボタンを クリックすると図 7-77 の画像が YoniQ の TX スクリーンに貼り つく(図 7-7-8)。タイトルバーを 使った場合、このボタンをクリッ クす ると図 7-7-3 等の画 像が YoniQ の TX スクリーンに貼り つく(図 7-7-9)

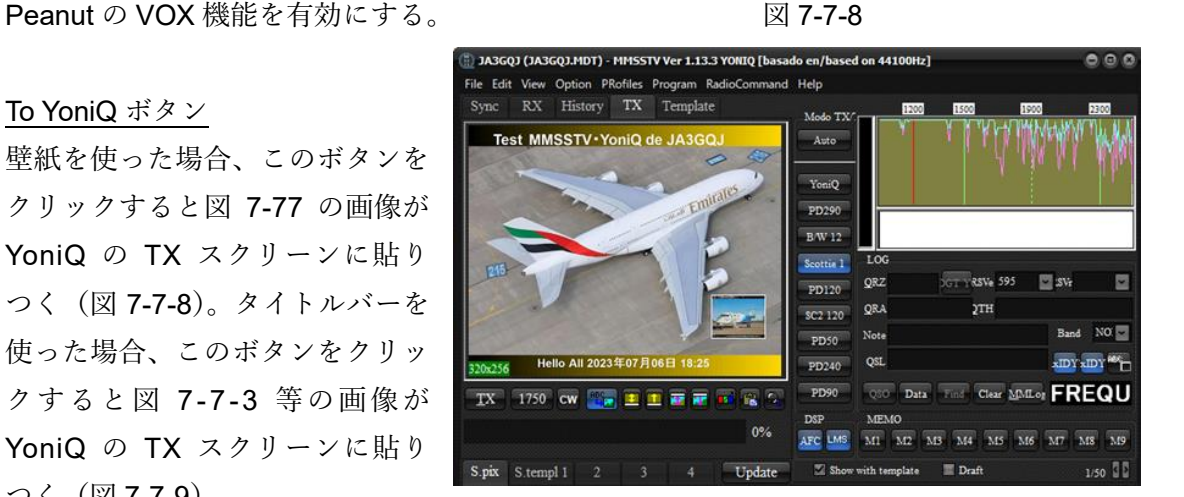

図 7-7-9

#### **APPENDIX-1**

ソフトインストールと初期設定

#### ソフトはテストバージョンなので内容がしばしば改良されて変更される事がある。

JQ1HDR 大和さんのページ [jq1hdr.world.coocan.jp/Instruction3/index.html](http://jq1hdr.world.coocan.jp/Instruction3/index.html) を開く → 左のリストの最後の行の Test Version New![テストバージョン](http://jq1hdr.world.coocan.jp/testprogram/program.html) Updated 29 June 2023 を クリック → ※1

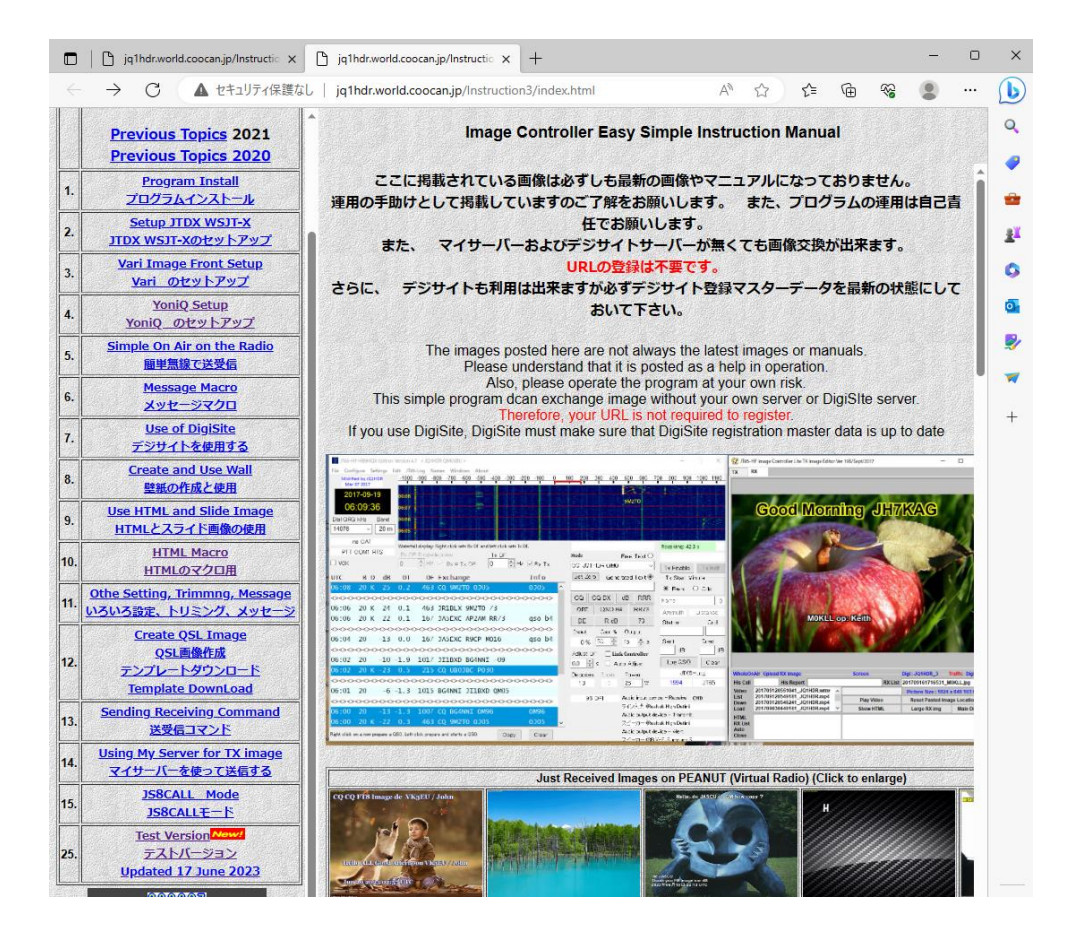

図 1

※1 → Program Development/プログラム開発のページ図 2 が開く → ページをス クロールしていくと中ほどに「Easy Simple Test Version」がある → そこで [Controller Easy Simple with New Mode GMSK for 64Bit CPU](http://jq1hdr.world.coocan.jp/testprogram/test/Controller_EasySimple_Setup64-Test.exe) New! (Version 29 June 2023) をクリック → 画面右上に「図 3」がポップアップする → ※2

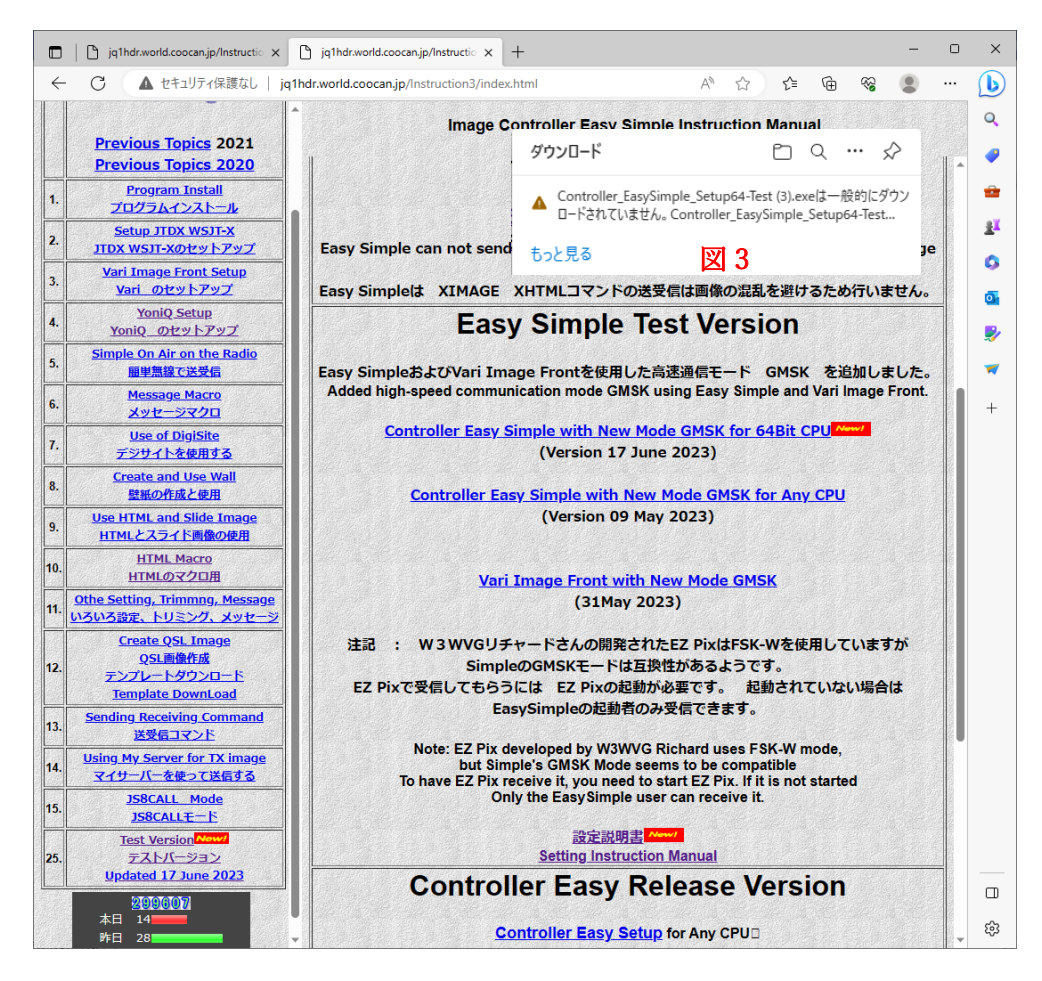

図 2

※2 → 図3の文字の上にマウスのポインターを乗せる → 文字の右に「ゴミ箱」の アイコンと「・・・」のアイコンが表示される → 「・・・」のアイコンをクリック → ※3

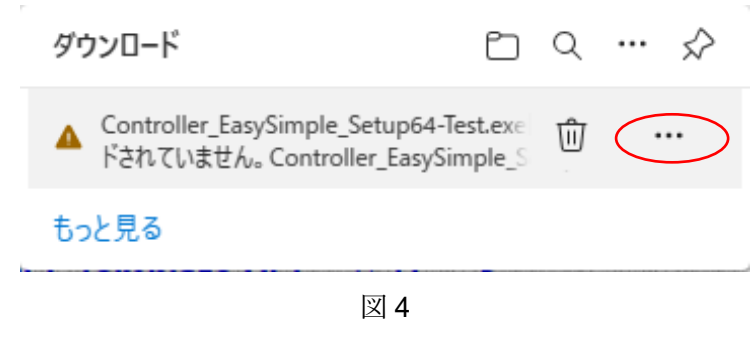

※3 → 「図5」がポップアップする → 「保存」をクリック → ※4

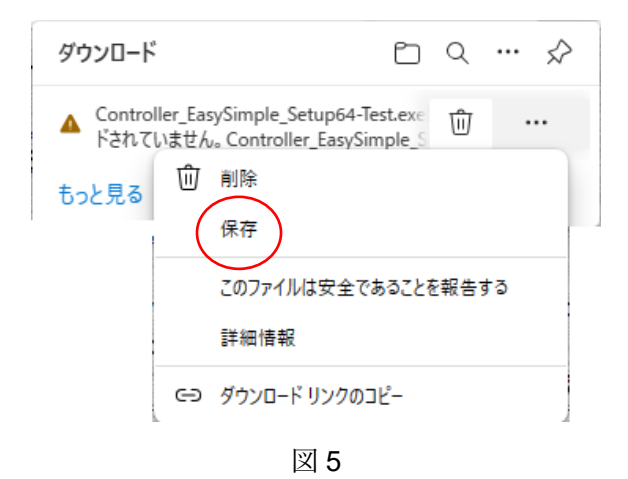

※4 → 「図 6」がポップアップする → 「詳細表示」をクリック → 「図 7」がポ ップアップする → 「保持する」をクリック →※5

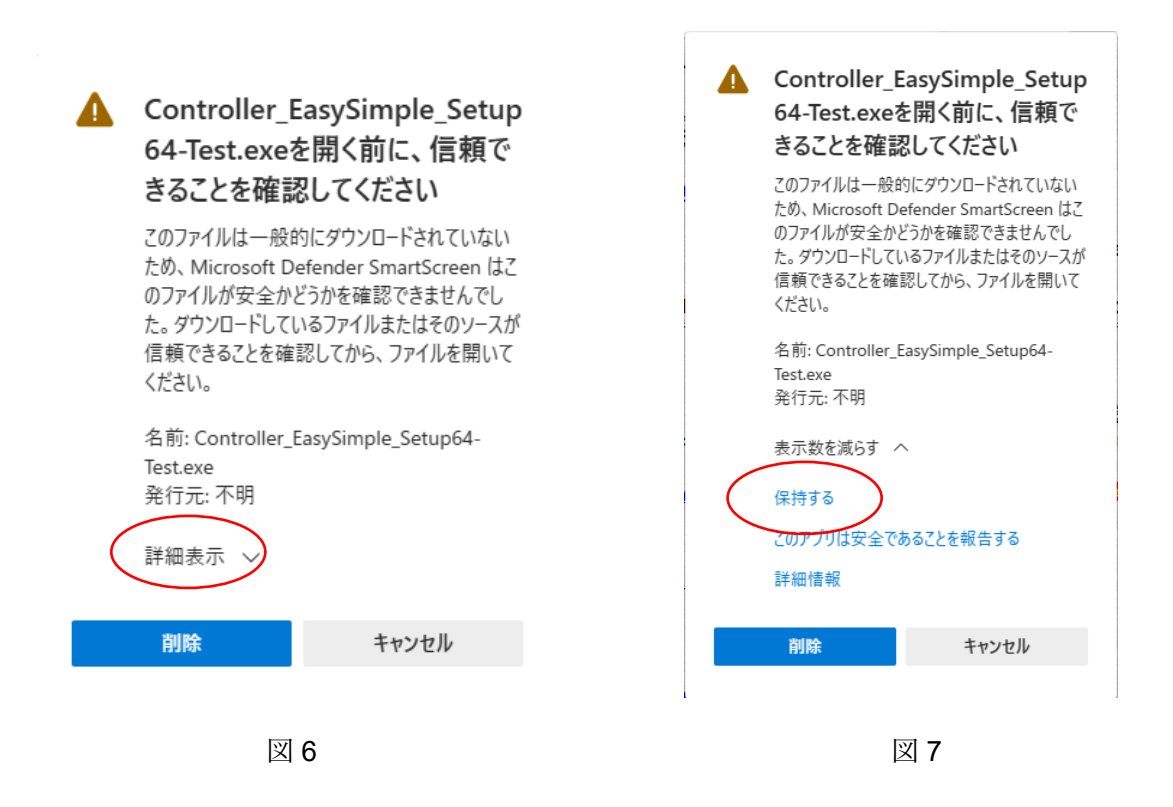

※5 → 「図8」がポップアップする → 「ファイルを開く」をクリック → ※6 「ファイルを開く」をクリックしなくても自動で次の画面開くものもある。

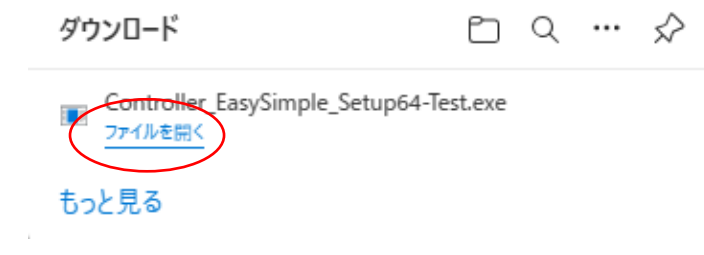

図 8

※6 → 「図9」がポップアップする → 「詳細情報」をクリック → 「図 10」が ポップアップする → 「実行」をクリック → ※7

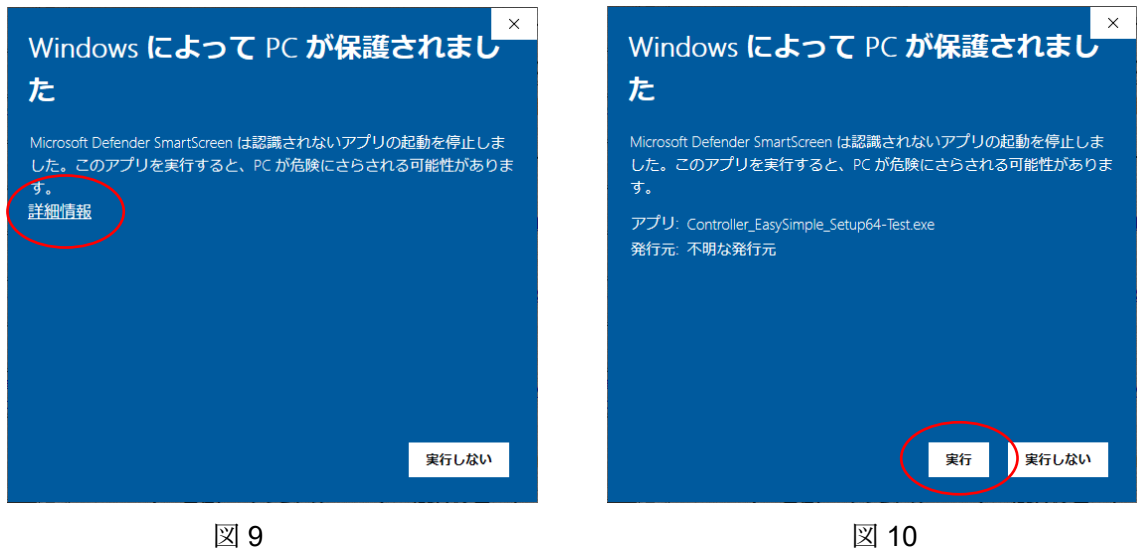

※7→ 「図 11」がポップアップする → 「はい」をクリック → 「図 12」がポップ アップする → I accept the agreement を選ぶ → 「Next」をクリック → ※8

 $\overline{a}$ 

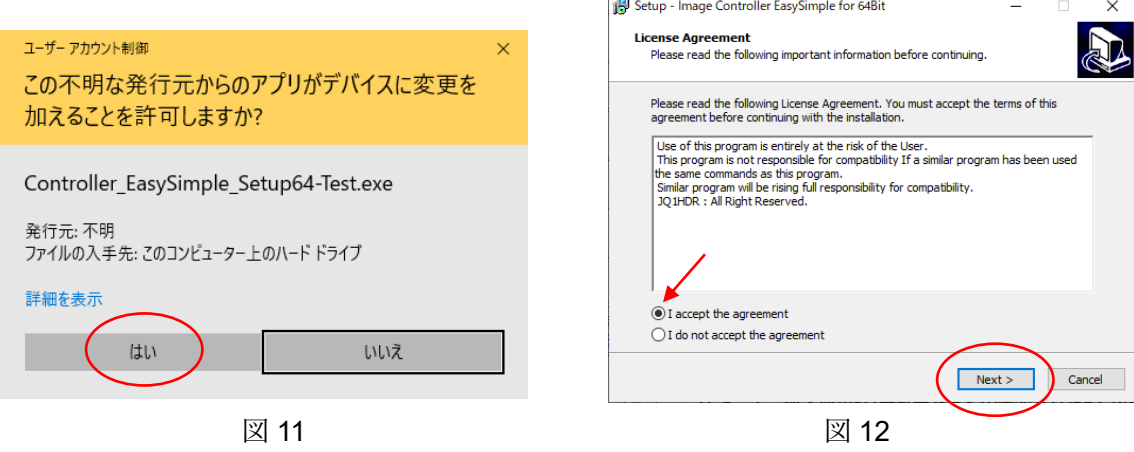

※8→ 「図 13」がポップアップする → 「Next」をクリック → 「図 14」がポップ アップする → 「Next」をクリック → ※9

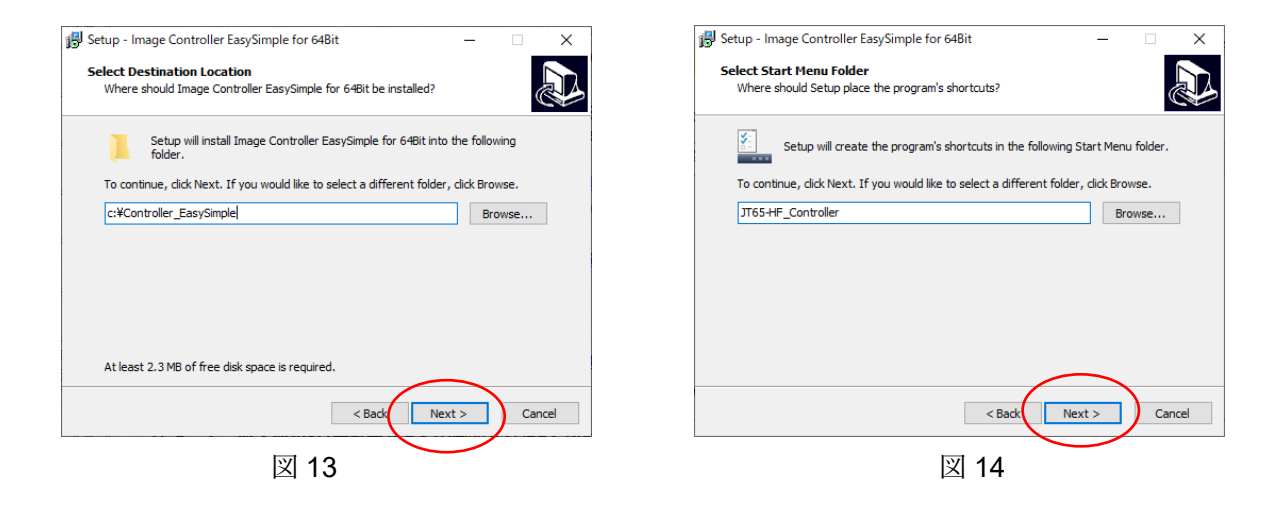

※9→ 「Ready to install」(図 15)がポップアップ → 「Install」をクリック → 「Installing」(図16) がポップアップ → プログレスバーが表示されて → ※10

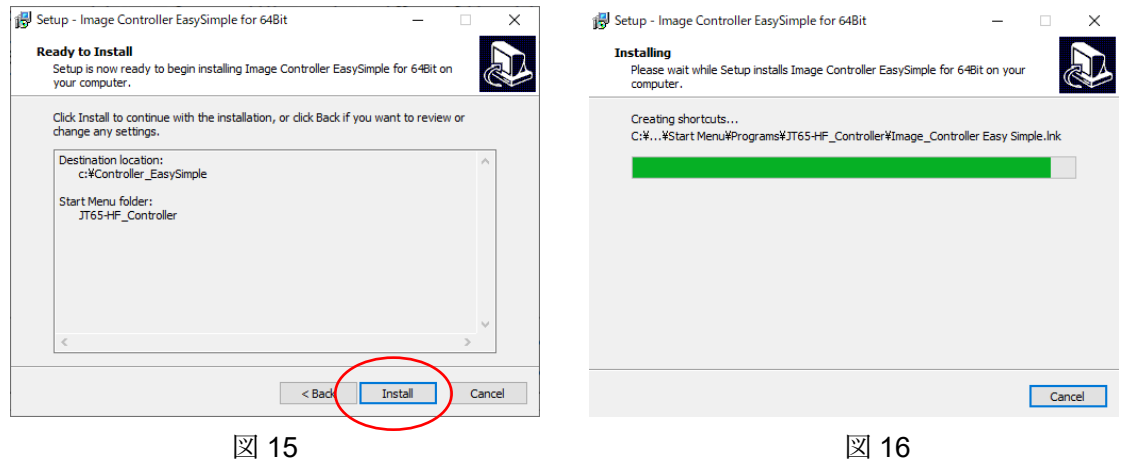

 $%10$  →  $\sqrt{ }$  Completing the Image controller Easy Simple for 64Bit Setup Wizard (図 17) がポップアップ → 「Finish」をクリック → Image controller Easy Simple の英語版の初期画面 (図 18) がポップアップ → インストール完了 → ※11

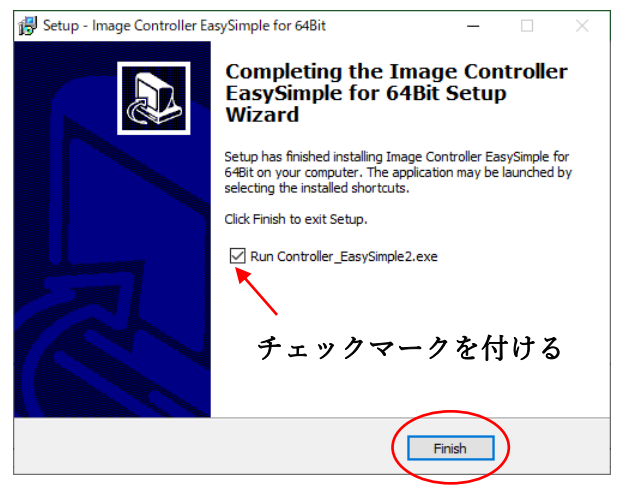

図 17

※11 → インストールでCドライブのルートに生成されたフォルダー「VariFront」を コピーして「VariFront 2」を作る → 「Setting」タグの画面 (図 18) で設定を開始 → My Call, On Air Band のデーターを入れる → Japanese, Use My Server, Use SSTV, Auto Start, Who is On Air 全てにチェックマークを付ける → Mode Frame で GMSK に チェックマークを付ける→ Who is On Air のチェックマークが消える → Who is On Ai に再度チェックマークを付ける → ※12

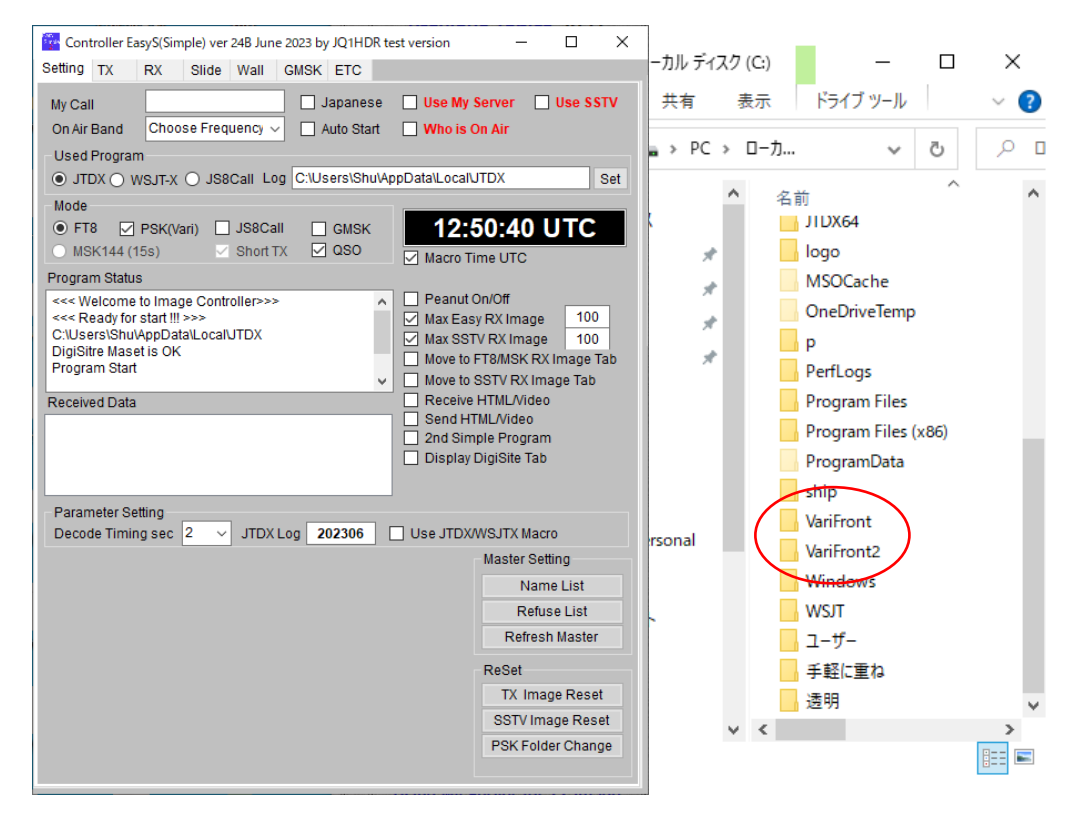

図 18

※12 → 図 19 の通り各項目を満たした → インストール直後の初期設定が終了 → 図 20 は「マイサーバー」の設定画面である → 「X」をクリックして一旦 「Image Controller Easy Simple」を終了する。

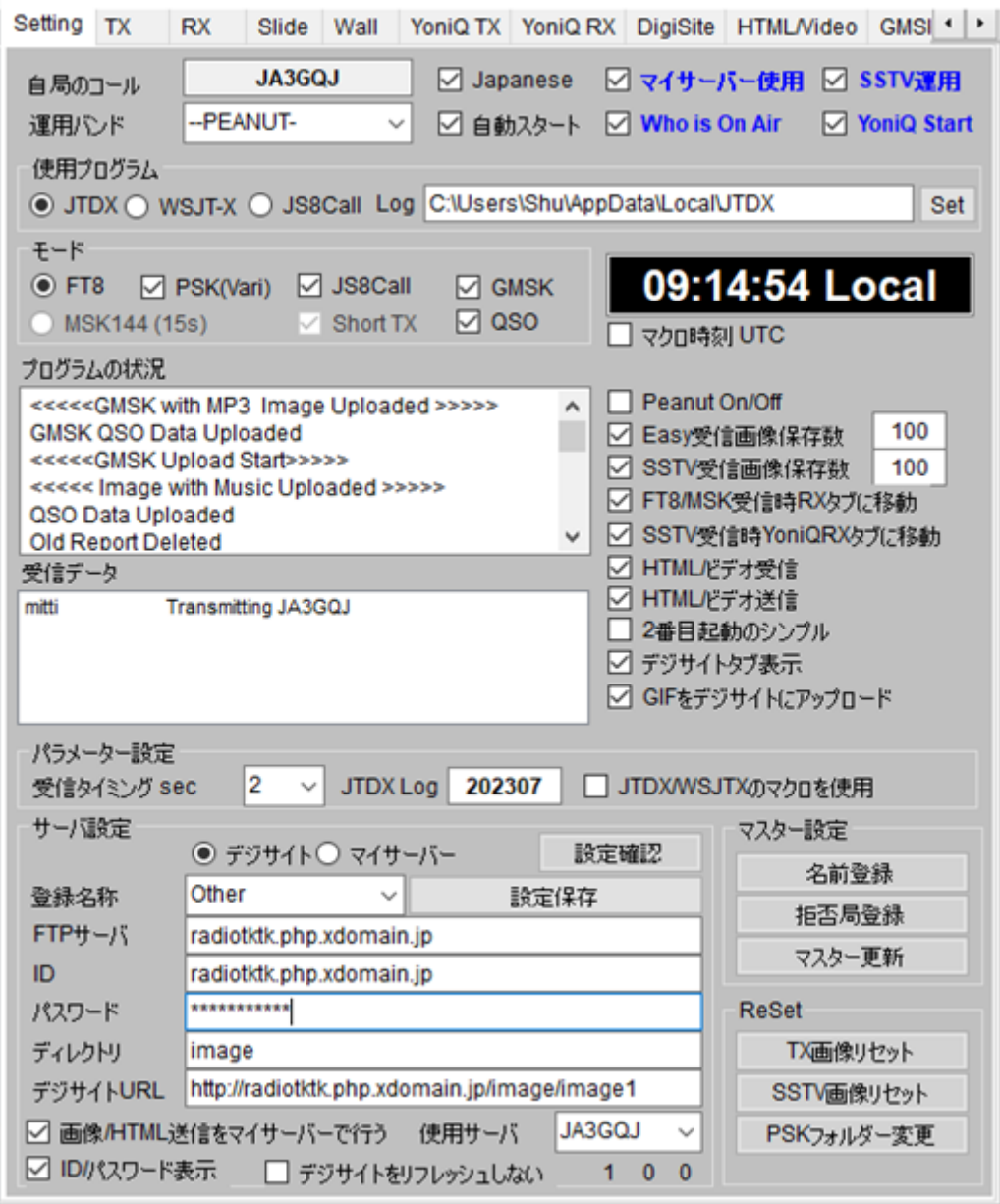

図 19

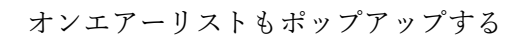

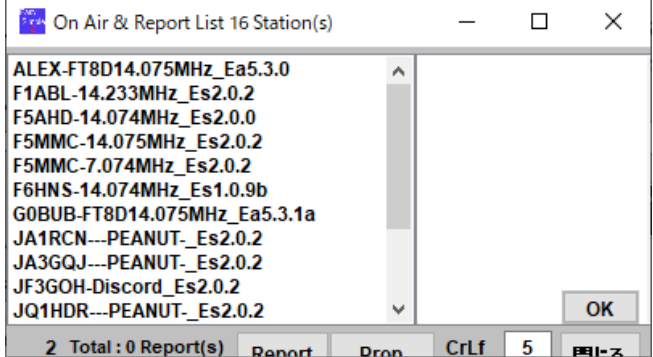

マイサーバー設定画面

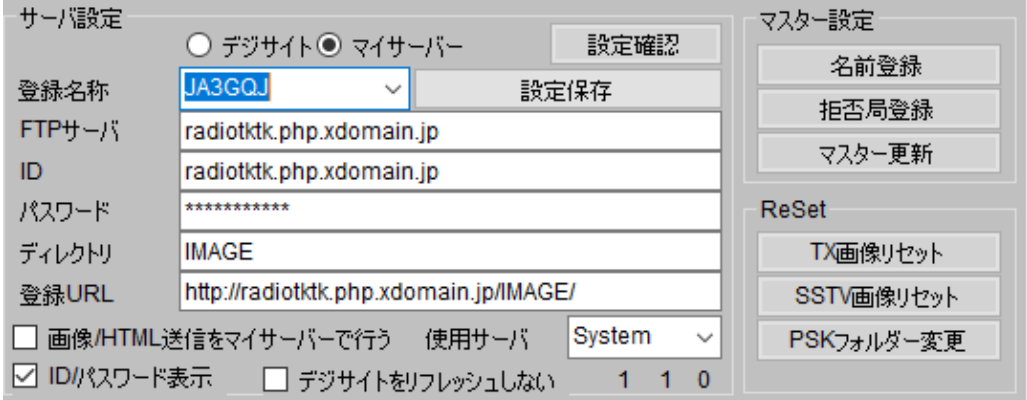

図 20

[ここをクリックして本文に戻る。](#page-4-0)

APPENDIX-1 終わり

## **APPENDIX-2**

MMSSTV・YoniQ のフォルダーのディレクトリー変更

MMSSTV・YoniQ を運用する場合、Image Controller Easy Simple と連携するため、次の 設定が必要である。

MMSSTV・YoniQ の「View」タグをクリック → ポップアップした画面のリストの 「Always show thumbnails of history」にチェックマーク (図 1) → デイスクトップ 左上に thumbnail(図 2)がポップアップ → ※1

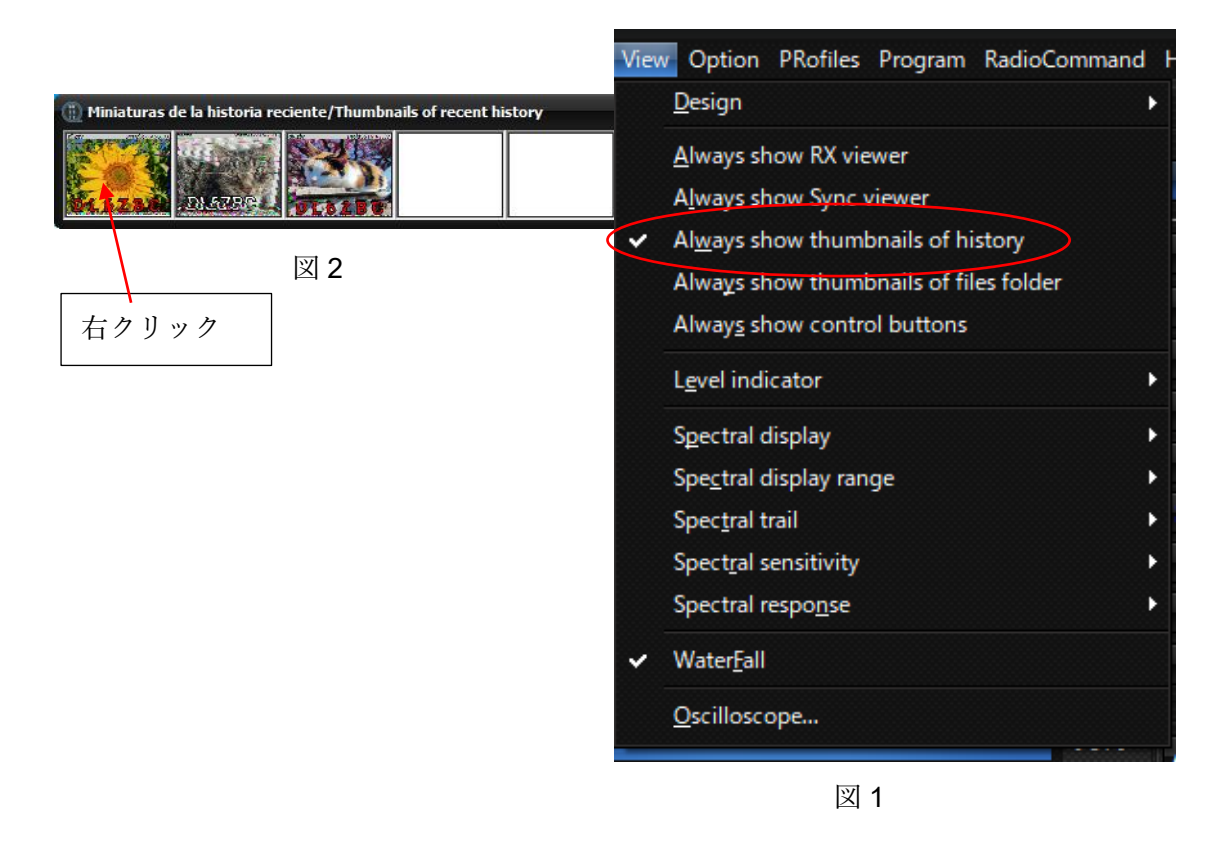

※1 → 画面を右クリック → ポップアップした画面のリストの「Auto copy to the another folder」にチェックマーク → そして「Assign another folder name...」 をクリック (図3) → ※2

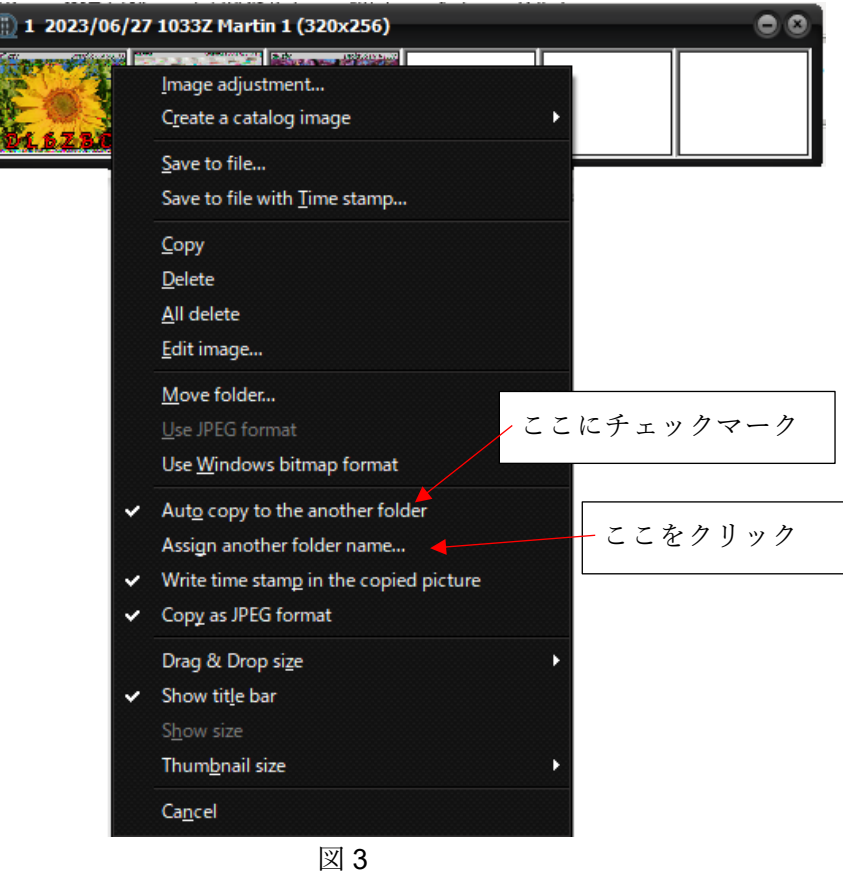

※2 → ポップアップする画面(図 12)に「C:¥HAM¥MMSSTV¥IMAGE」と入力 → 「OK」

ボタンをクリックして終了

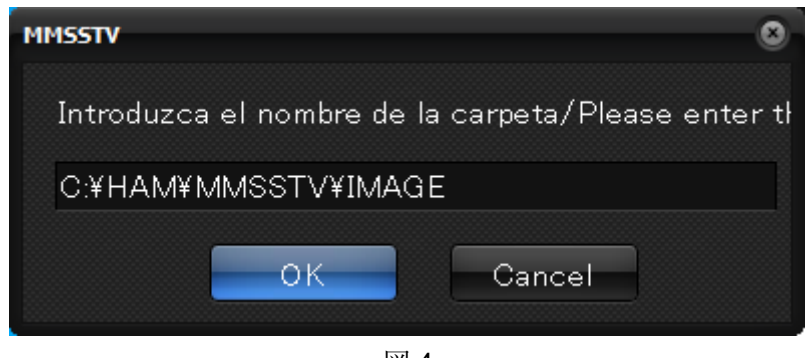

図 4

ここをクリックして、本文に戻る

### **APPENDIX-3**

Slide タグと Wall タグについて

#### 1. **Slide** タグ

ここは HTML 用のテンプレートを使う時の為の画像を扱うタグであるようだ。

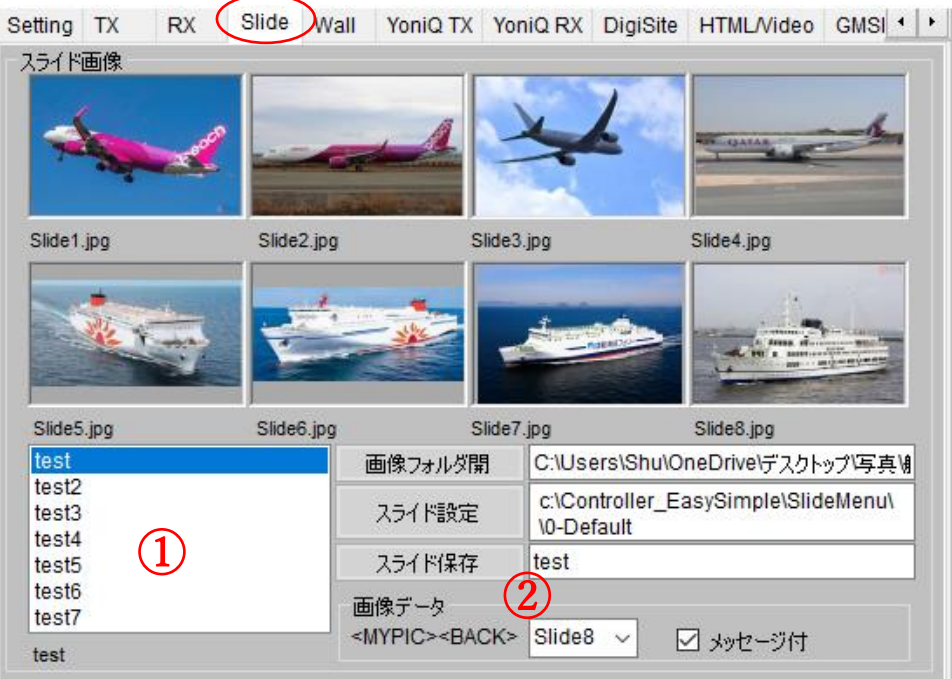

図 1

スライド画像フレーム(枠)

「画像フォルダー開」ボタンで画像を保存しているホルダーを開いて、目的の画像を 8コマの各サムネイルにマウスでドラッグアンドドロップする。

## 画像フォルダー開 ボタン

JPEG 形式の画像を保存しているホルダーを開く。

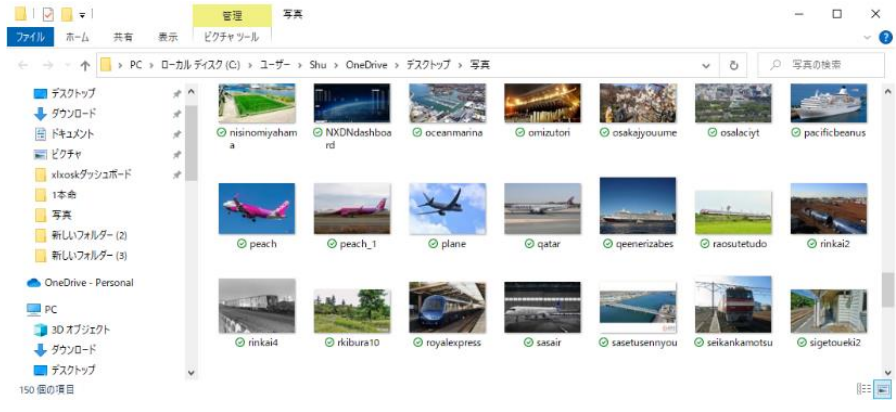

図 2

スライド設定 ボタン

サムネイルに読み込んだ8コマの画像の組み合わせを保存するフォルダーを決める。 現時点の保存先は、ディフォルトの C:¥Controller EasySimple¥Sidemenu¥0-Default。 スライド保存 ボタン

サムネイルに読み込んだ8コマの画像の組み合わせを幾通りでも作れるので、 その組み合わせごとに名前を付けて C:¥Controller EasySimple¥Sidemenu¥0-Default に 保存する。図 1 の左の①にリストされる。

画像データ フレーム(枠)

HTML 用画像を選択する。

- ・<MYPIC><BACK>は別途定められた HTML 用マクロである。
- ・図 1 の②のプルダウンメニューで 8 コマのサムネイルの中から数字を選んで HTML 用 テンプレートに貼り付ける送信画像を決める。数字以外に「TX」を選ぶと TX タグに 読み込んだ画像が使われる。
- ・「メッセージ付き」にチェックマークを付けると、図 1 の②のプルダウンメニューで 数字以外の「TX」を選んで、TX タブ で書き込んだメッセージ付きの画像が HTML 用テンプレートに貼り付けられる。

#### HTML 用画像準備の例-1

・Slide タグの画像データフレーム(枠)は図 3 のように設定し、→ ※1

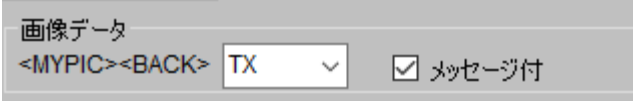

図 3

※1 → HTML タグの<WALL>と、PCData は 図4の通り設定。 Wall21 は Slide タグの壁紙 2 フレーム (枠)の1 (図5のA)を選択、PCData に チェックマークを入れる。→ ※2

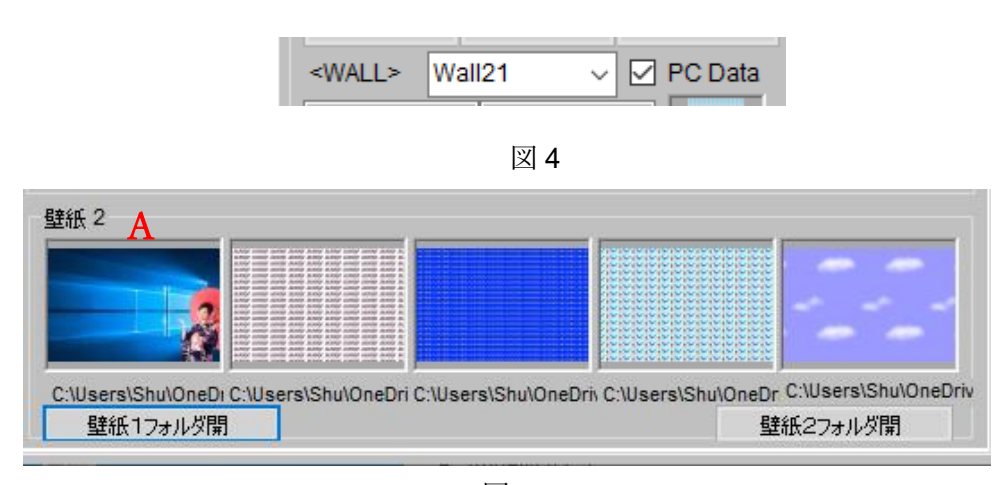

図 5

※2 → JA0AYH さん作の HTML テンプレート「002-JA0AYH.html」を使って 完成した HTML 用画像が図 6 である。画面右が送信画像、左が受信画像である。 実際の画面は、受信画像がスライドショーで表示される

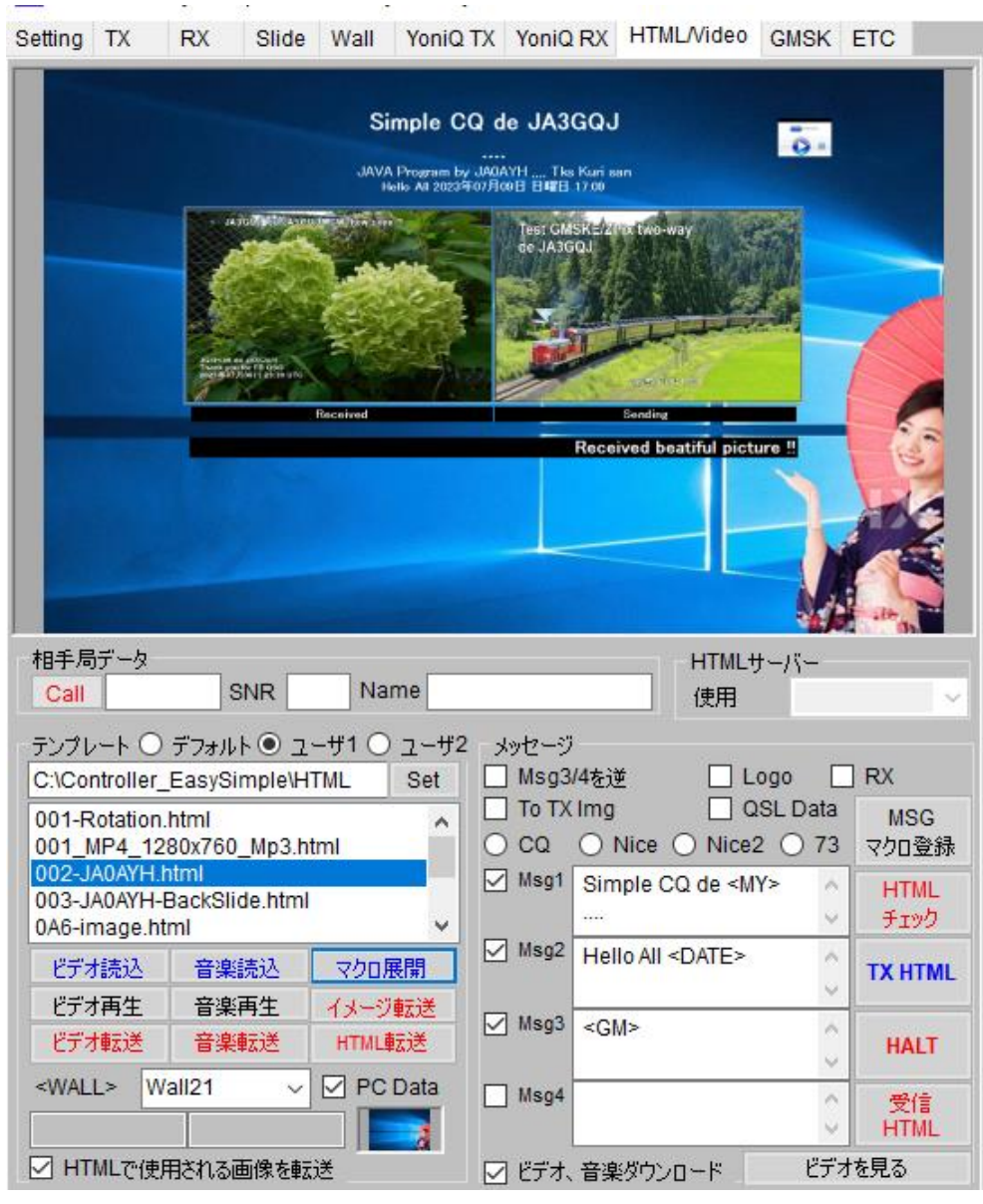

図 6

HTML 用画像準備の例-2

Slide タグを開く → 画像データフレーム (枠) の<MYPIC><BACK>で Slide8 を選ぶ → メッセージ付きにチェックマークを付ける → ※1

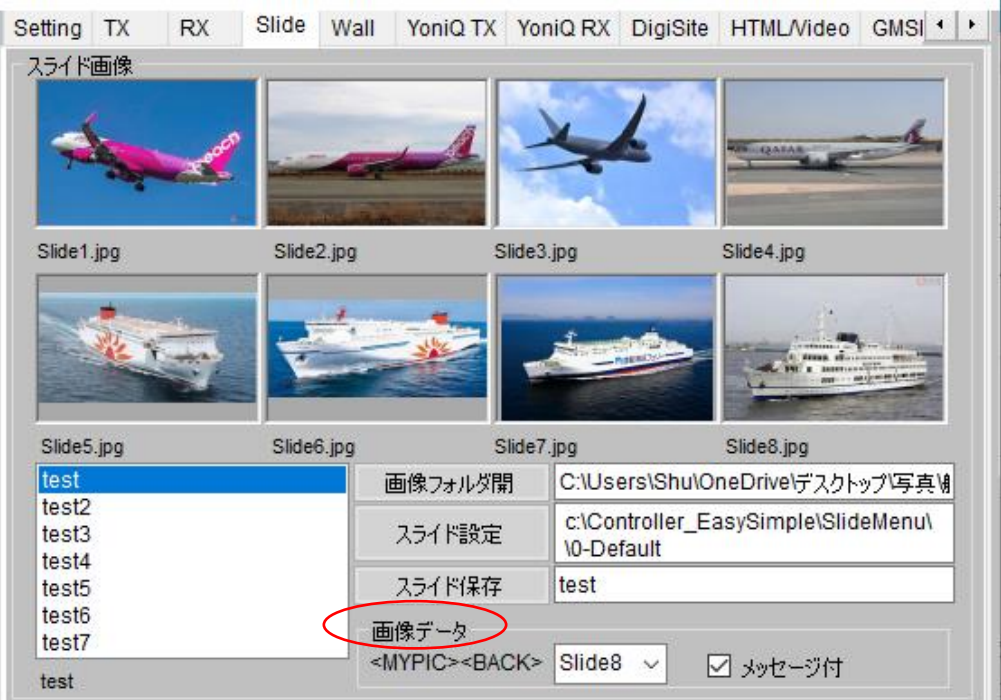

図 7

※1 → HTML/Video タグに戻る → テンプレートリストから JA0AYH さん作の 「Yuki.html」を選択する① → 「マクロ展開」ボタン②をクリック → 画像がポッ プアップ(図 9) → ※2

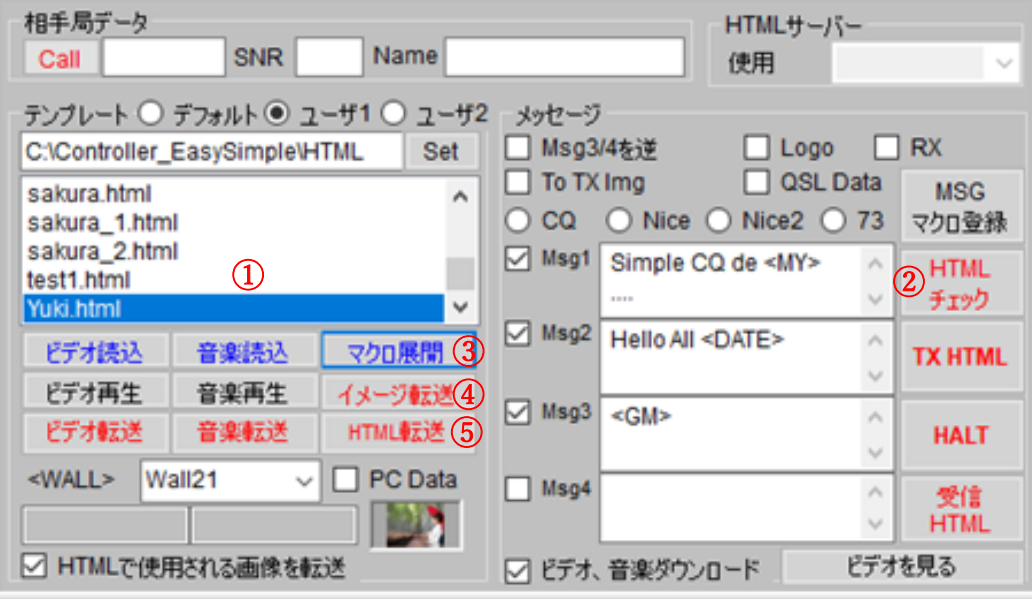

図 8

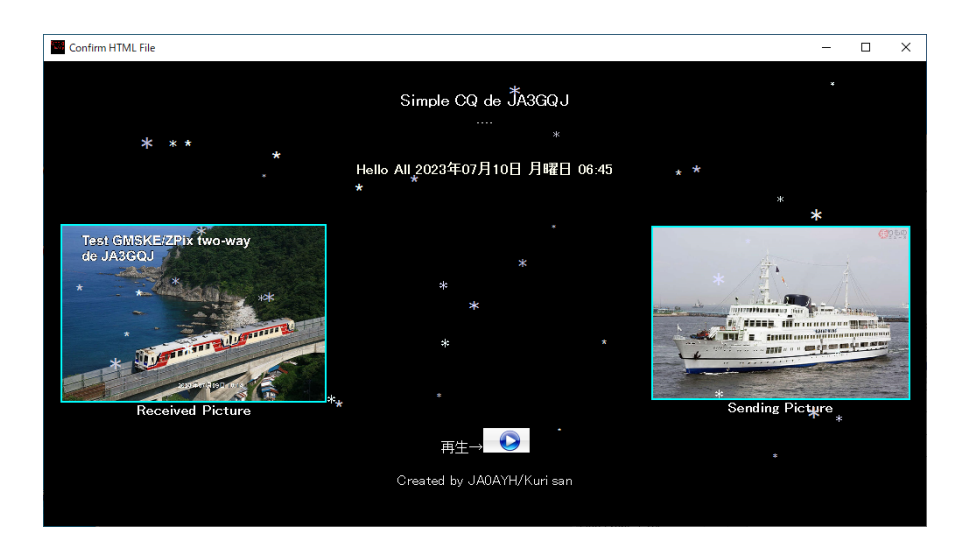

図 9

※2 → 画面をクリックして閉じる → ボタンの文字が赤からブルーに変わる → 画像が TML/Video タグのスクリーンに貼りつく(図 10) → 「イメージ転送」ボタン ③をクリック→ ボタンの文字が赤からブルーに変わる → 「HTML 転送」ボタン④を

クリック→ ポップアップ した画像(図9)がサーバーに アップロードされる → ボタンの文字が赤からブルー に変わる → 右端にある 「HTML チェック」ボタン⑤ の文字が赤からブルーに 変わる → 「HTML チェッ ク」ボタン⑤をリック → 作成した HTML を確認する

テンプレート「Yuki.html」の 場合は<Wall>及び PCData の チェックマークの有無等の設 定は無関係であった。

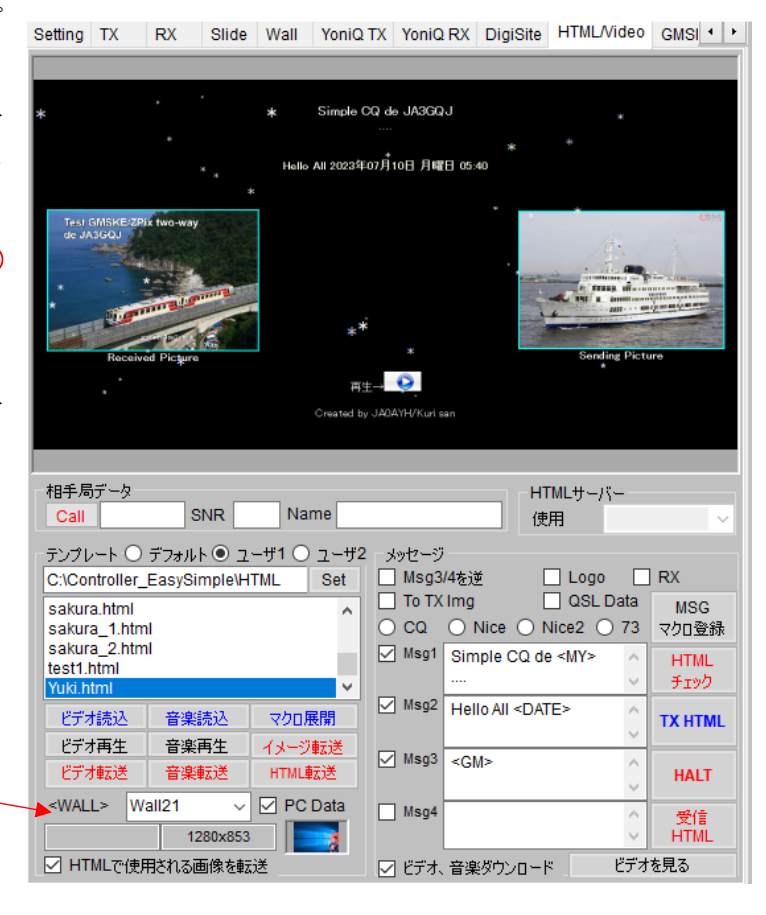

図 10

## 2. **Wall** タグ

このタグでは所謂、送信画像の壁紙を二種類の方法で作成する。しかし JPEG などの画像 も壁紙にすることができるので壁紙作成は三種類といえる。図 7 はディフォルトの画面。

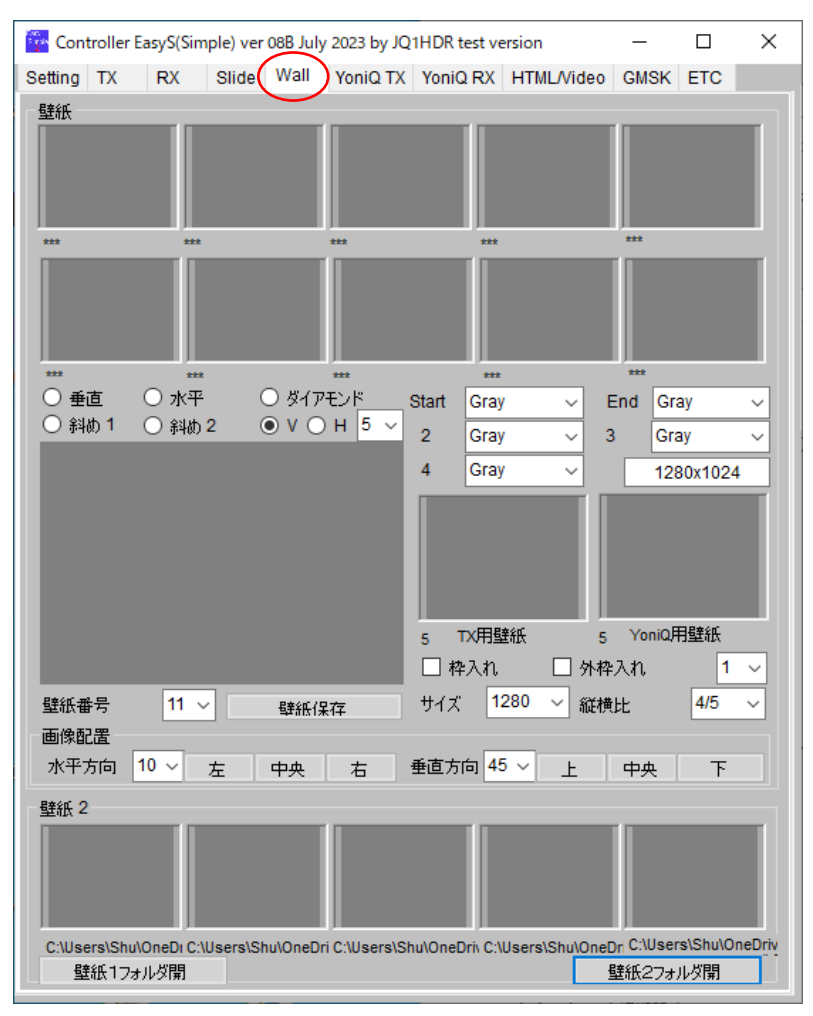

図 7

壁紙を作る 1

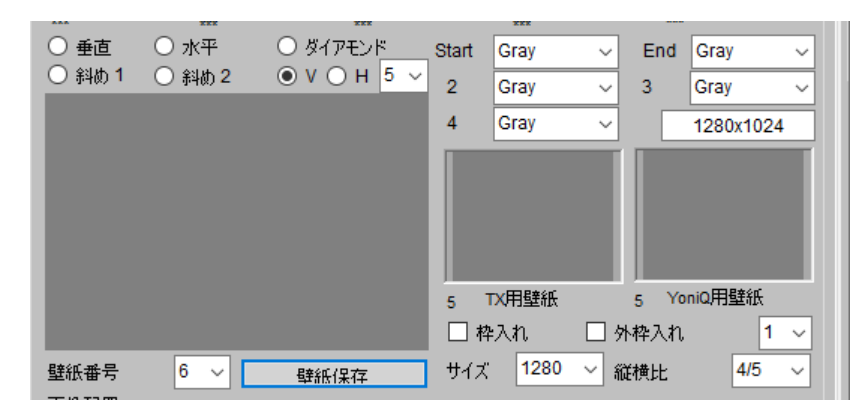

図 8

図 8 は図7の壁紙を作る部分を示す。

「巣直」、「水平」、「ダイヤモンド」、「斜め 1」、「斜め 2」、「V」、「H」で壁網のパターンを 決める。

「Start」、「2」、「3」、「4」、「End」で壁網のパターンの色を決める。

壁網のパターンに「V」を選択した例

パターン「V」の 5 階調を選択 → パターンの色を「Start」= Blue、「2」= Blue、 「3」= White、「4」= Blue、「End」= White に設定 → 壁紙番号 1 で「壁紙保存」ボ タンをクリック → 10 コマのサムネイルの1に保存される。壁紙番号は「壁紙保存」 ボタンをクリックする毎に1~10 まで自動的に増えていく。

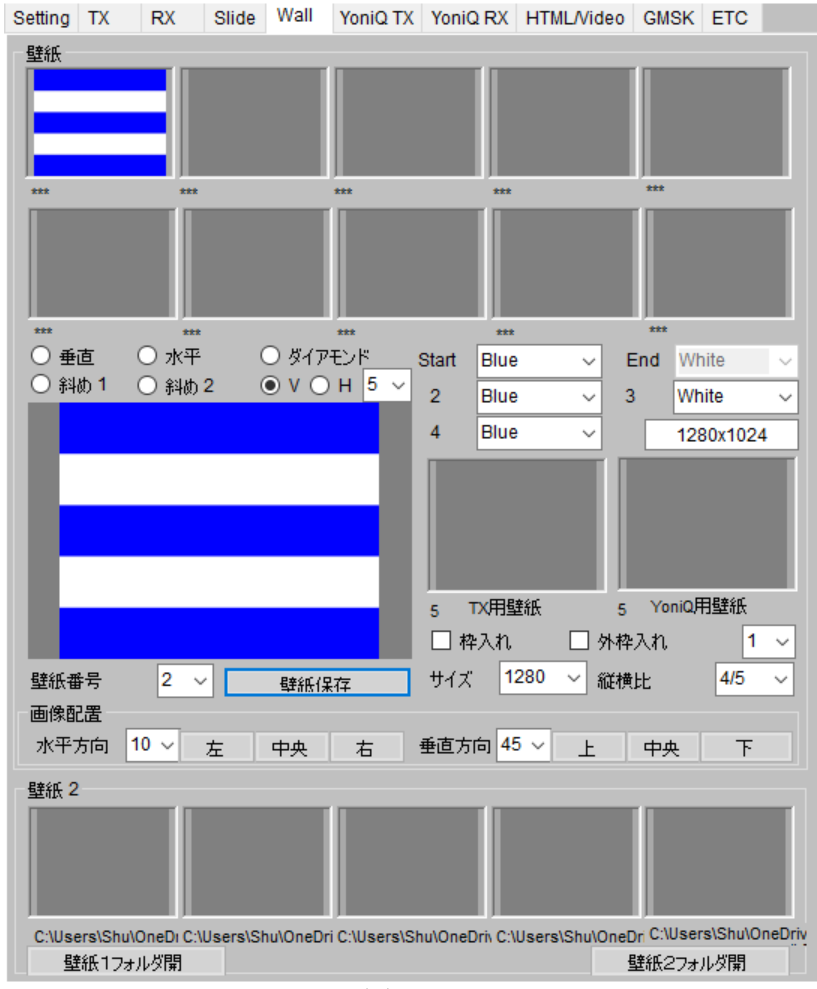

図 9

壁網のパターンに「水平」を選択した例

パターン「水平」を選択 → パターンの色を「Start」= Blue、「2」= Blue、 「3」= White、「4」= Blue、「End」= White に設定 → 壁紙番号 2 で「壁紙保存」ボ タンをクリック → 10 コマのサムネイルの2に保存される(図10)。壁紙番号は 「壁紙保存」ボタンをクリックする毎に1~10 まで自動的に増えていく。

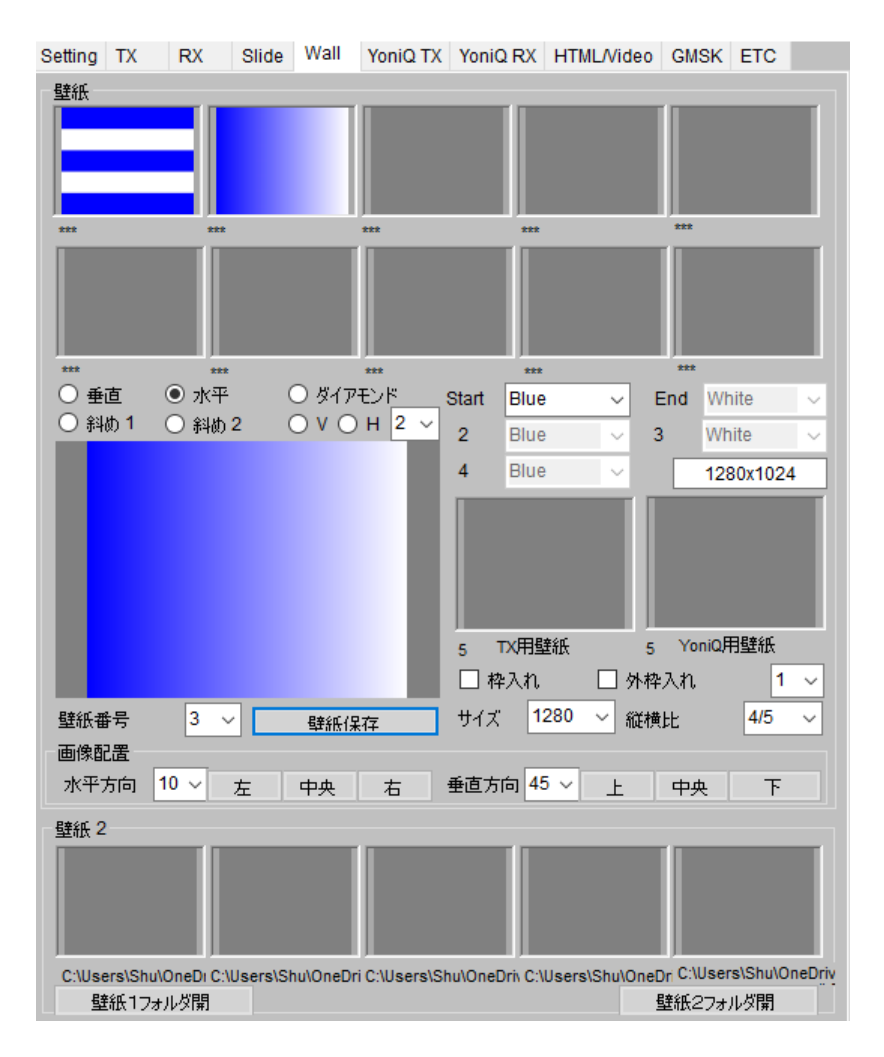

図 10

画像を壁紙にする

JPEG 形式の画像をマウスのドラッグアンドドロップでサムネイルの一コマーコマに貼り 付けたら壁紙として利用出来る(図 11)。

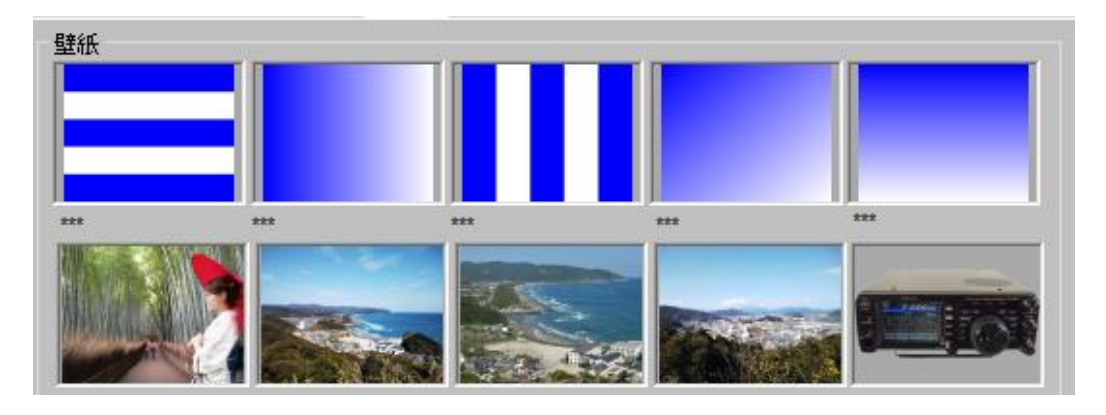

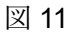

壁紙を作る 2 壁紙用素材を使って壁紙が作れる

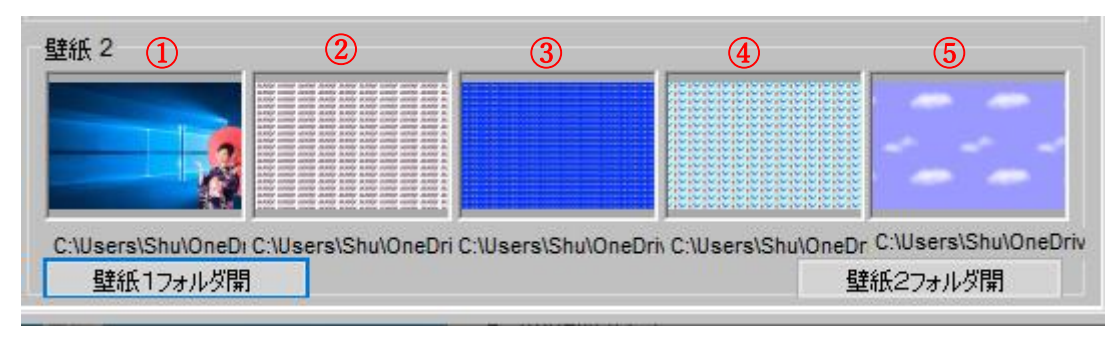

図 12

図 12 で「壁紙1フォルダ開」ボタン、「壁紙 2 フォルダ開」ボタンは素材を保存している フォルダを開くボタンである。クリックするとフォルダが開く(図 13) → ※1

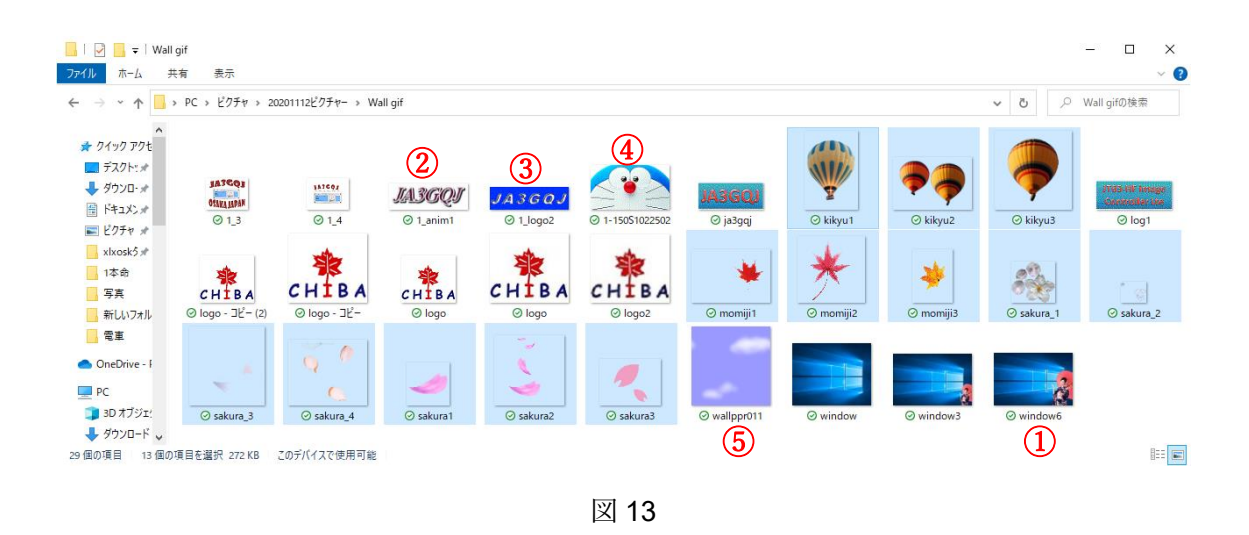

※1 → 素材ファイルをマウスのドラッグアンドドロップで「壁紙 2」の5コマのサムネ イルに貼り付けると壁紙ができる。

図 12 の①~⑤は図 13 の①~⑤の素材を貼り付けて出来上がったものである。

次ページの図 14 は図 12 の④を拡大したものである。

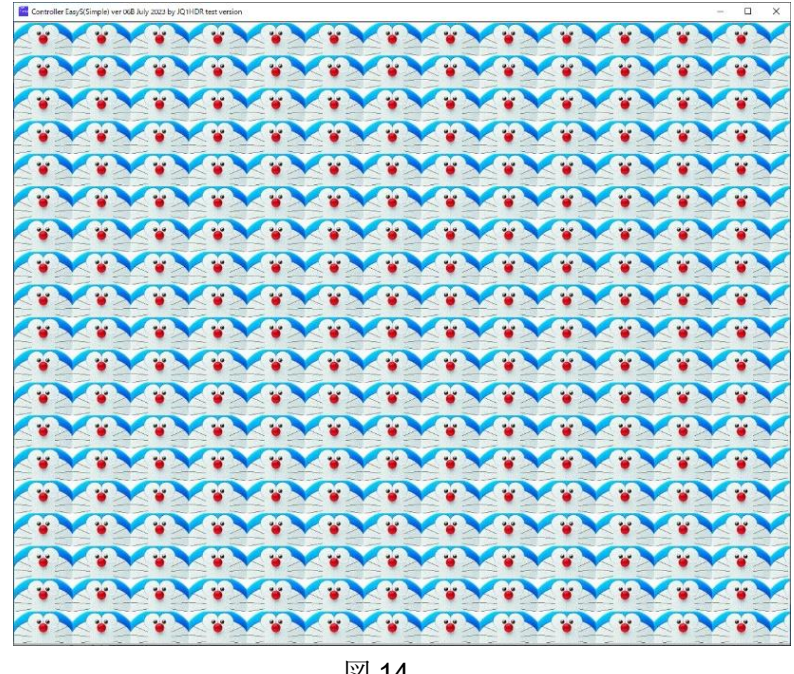

図 14

作成した壁紙を送信画像に貼り付ける

- ・サムネイルの 1 コマを左クリックしたら「TX 用壁紙」コマに貼りついて送信する画像 の壁紙になる。
- ·サムネイルの 1 コマを右クリックしたら「YoniQ 用壁紙」コマに貼りついて MMSSTV・YoniQ で送信する画像の壁紙になる。

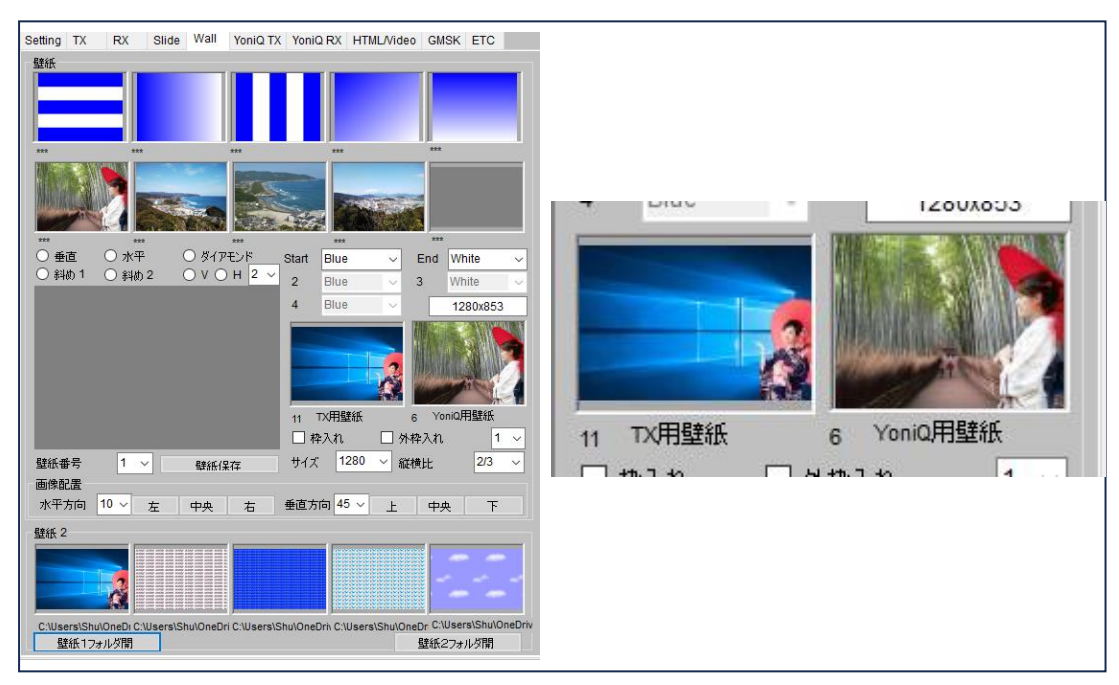

図 15

#### 画像配置 フレーム(枠)

Wall タグで図 16 の通り送信画像の表示位置を決める → ※1

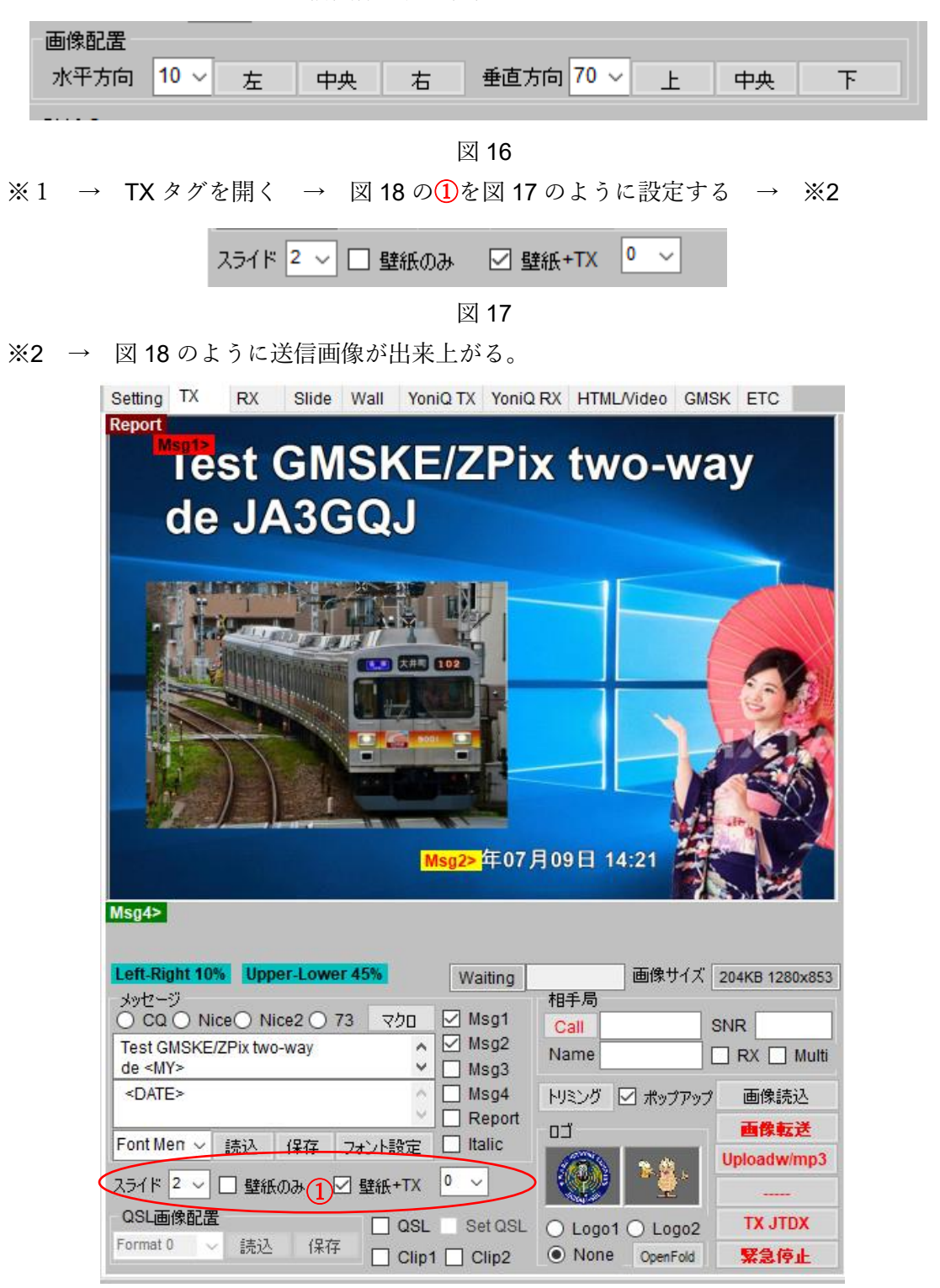

図 18 [ここをクリックして、](#page-4-1)本文に戻る

## **APPENDIX-4**

運用組み合わせスクリーンショット

#### $\frac{1}{2}$ A  $\mathbf{E}_\bullet$ Ø 国  $\overline{\mathbf{m}}$ **Fox**  $\overline{a}$  $\circledR$  $\alpha$  $\frac{1}{2}$ PTT OFF<br>CALL<br>NAME All U  $\blacksquare$ **BKG-1**<br>PSK-1  $\frac{1}{x}$ A ⊕ P  $\blacksquare$ 7.172 000 00:49:25 Hz = Report DX Grid A **R**<br>Badado 4888888 log OSC  $\hat{y}$  are Sync<br>AGCc Enter th  $\bullet$ Filter .<br>Decede Clear DX CO JA300J PMT  $\frac{1}{2}$  $\sqrt{ }$ 鳫 a anez dalenare  $\mathbf{z}$  $\sqrt{3}$  $\overline{\phantom{0}}$  $\blacksquare$ P ZERADITHE **378 B**  $0$   $0$ ■ ■  $\overline{c}$  $\overline{a}$  $\blacksquare$ ñ 4

# **1. JTDX(FT8)**と **Peanut** を組み合わせた運用

図-1

# **2 JTDX(FT8)**と **Client Peanut** を組み合わせた運用

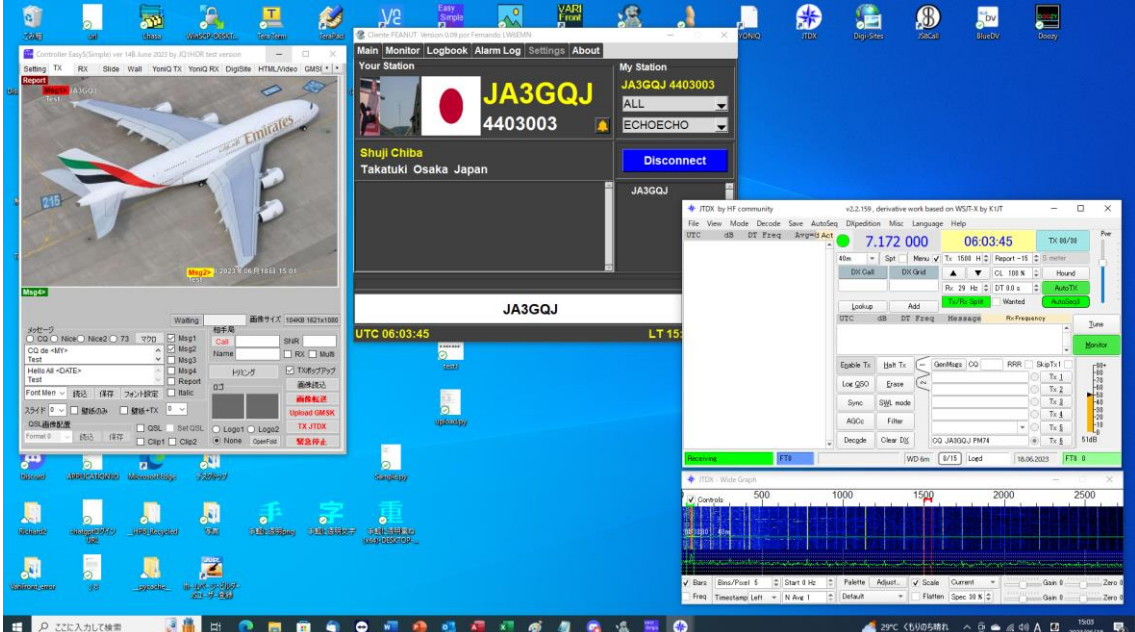

図-2

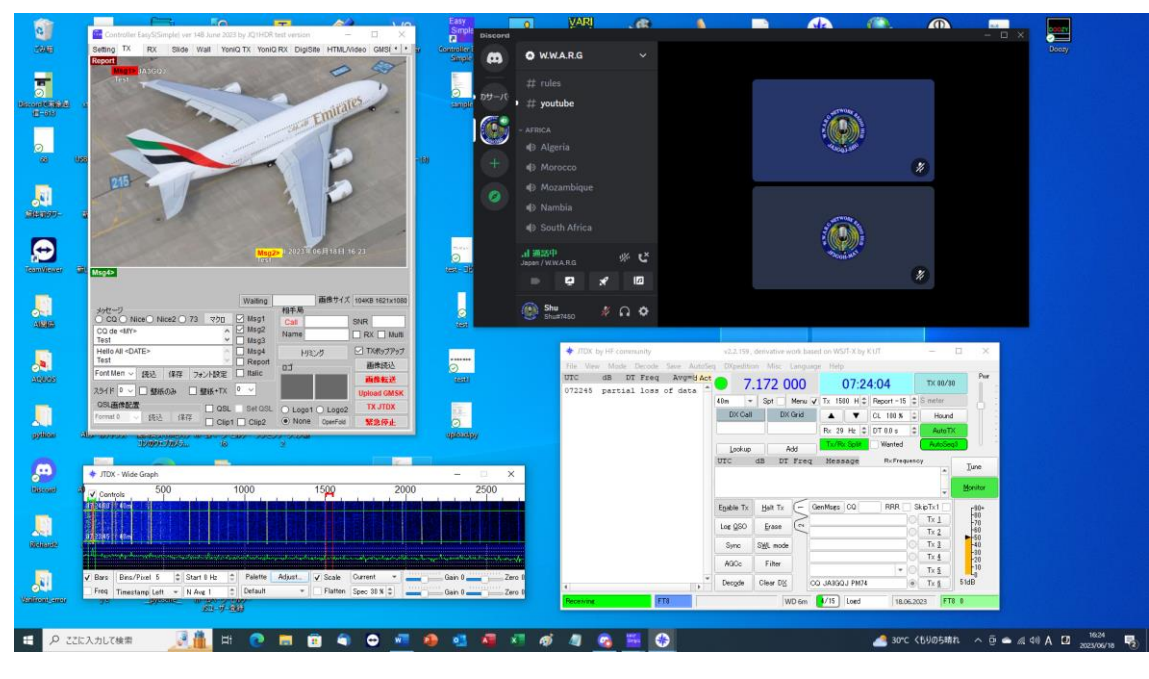

**3 JTDX(FT8)**と **Discord** を組み合わせた運用

図-3

# **4. JS8call** と **peanut** を組み合わせた運用

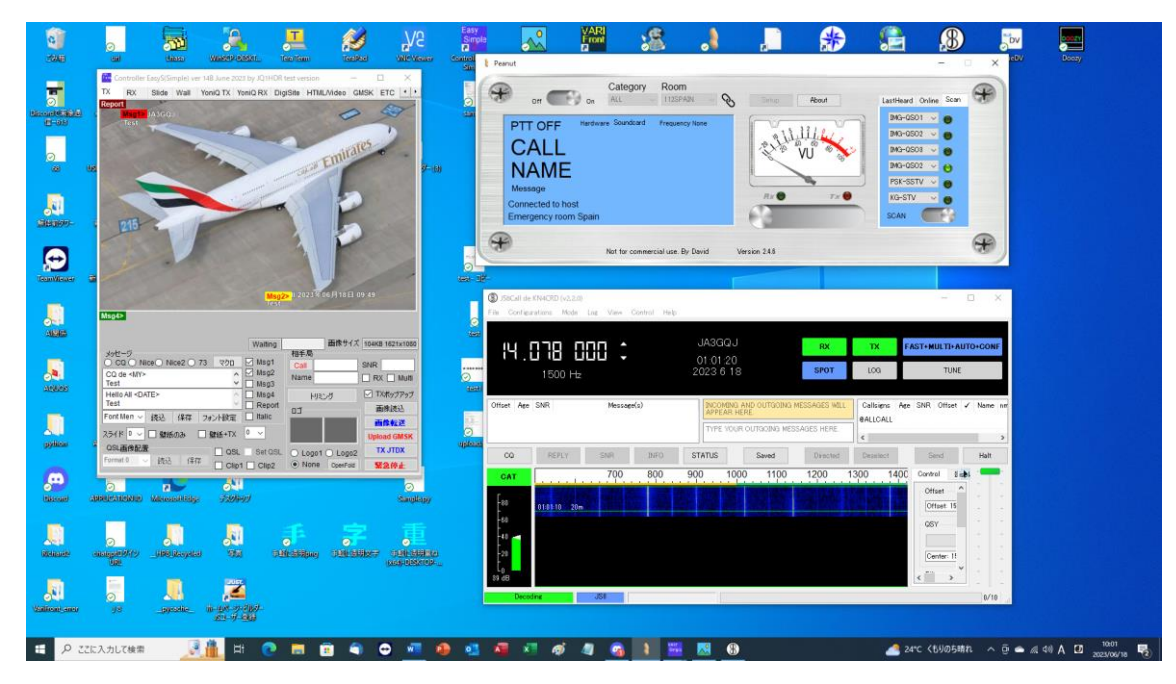

図-4

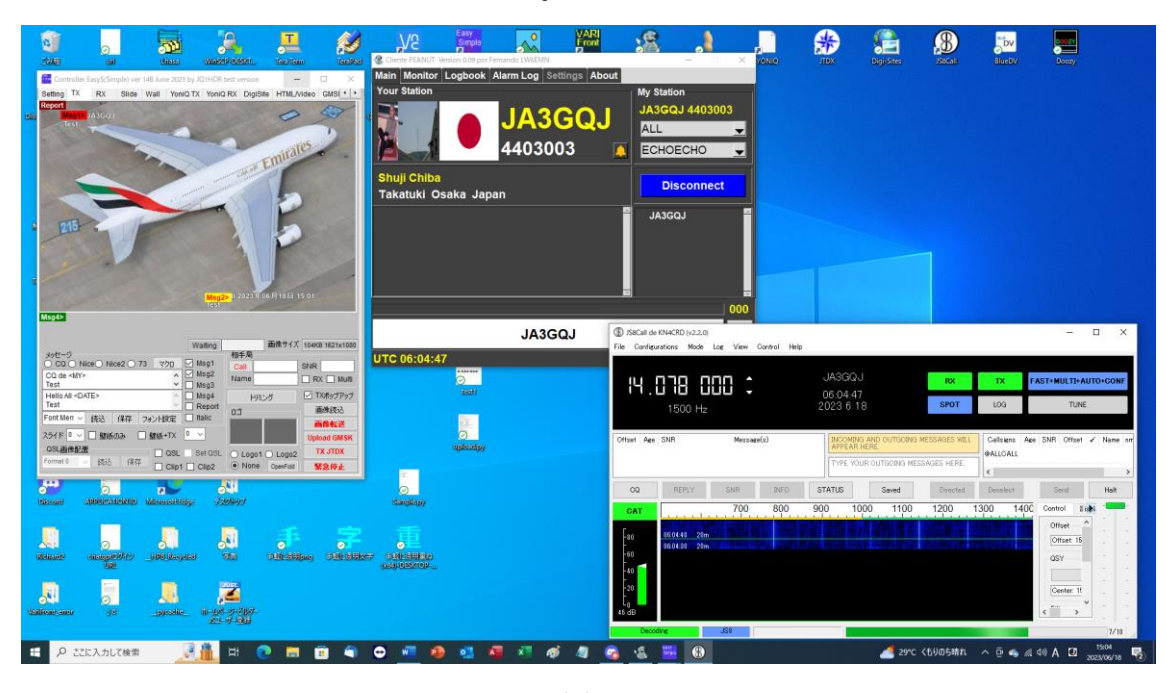

## **5. JS8call** と **Client peanut** を組み合わせた運用

図-5

## **6. JS8call** と **Discord** を組み合わせた運用

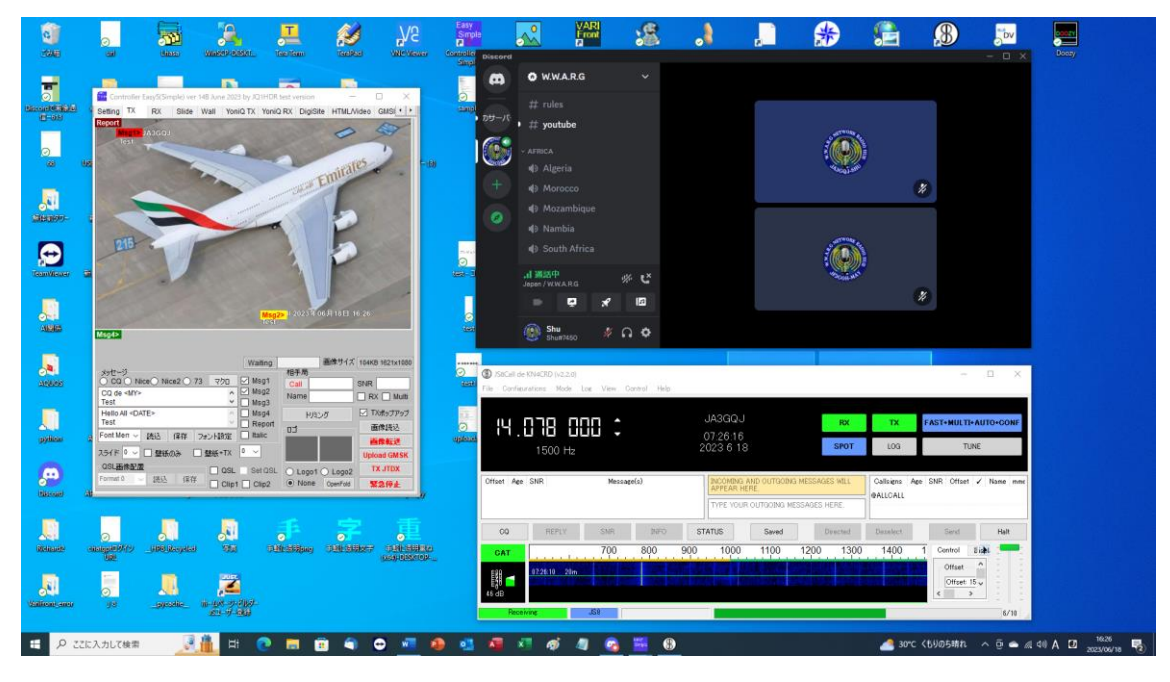

図-6

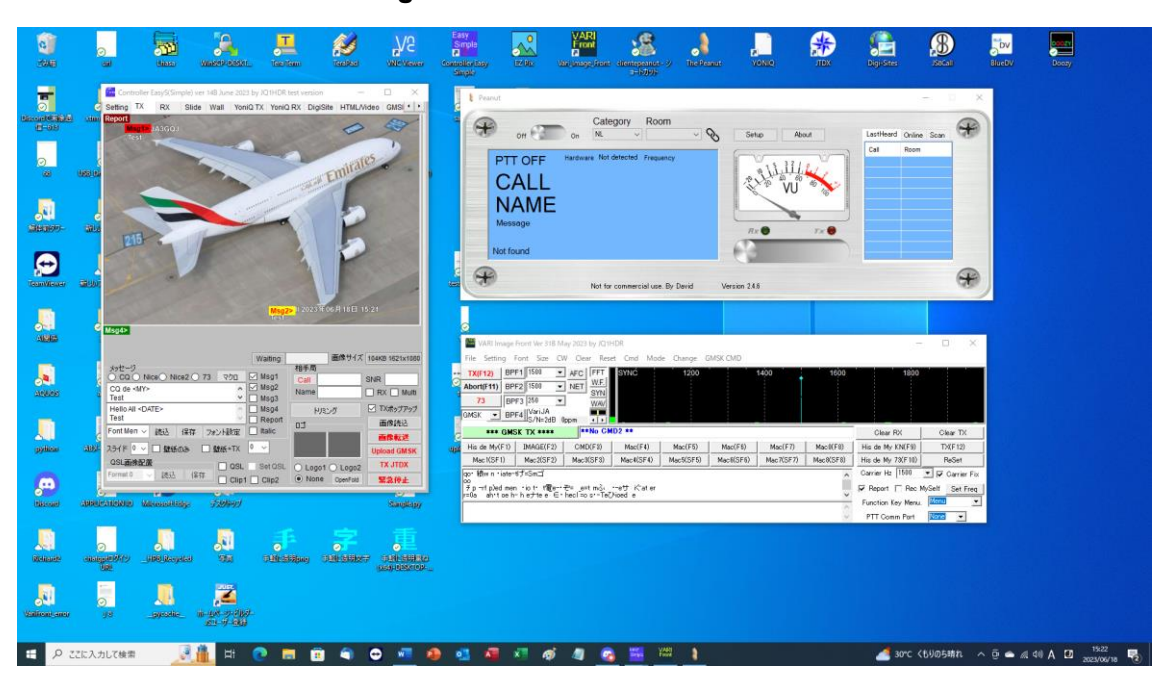

# **7 Vari image Front** と **Peanut** を組み合わせた運用

図-7

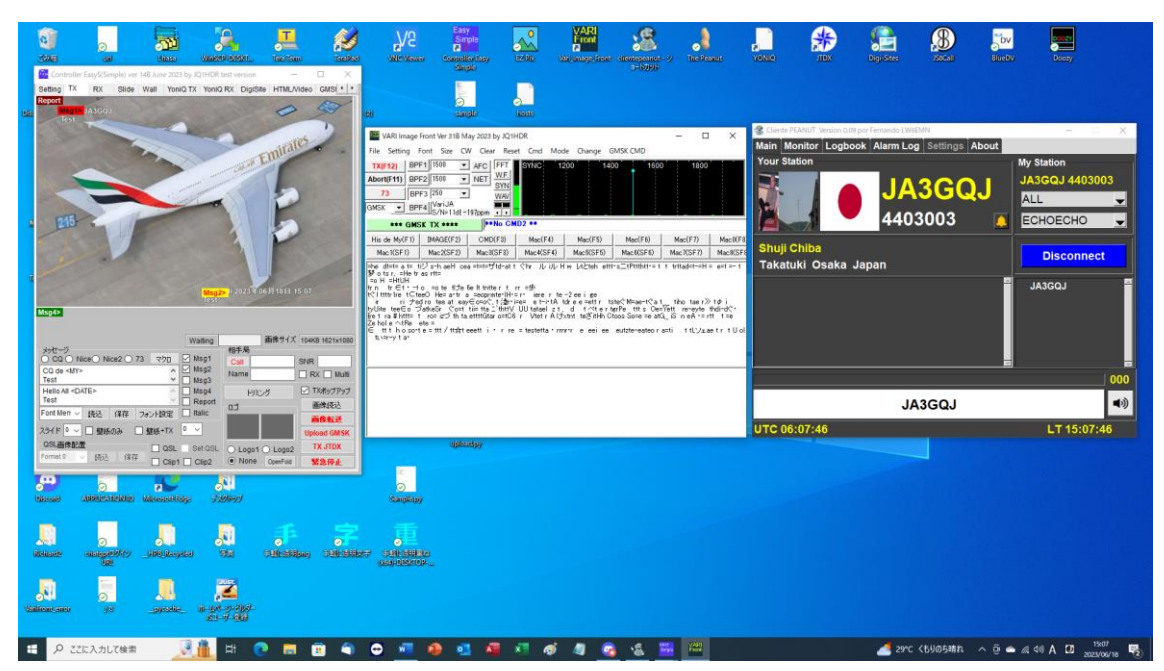

# **8 Vari image Front** と **Client Peanut** を組み合わせた運用

図-8

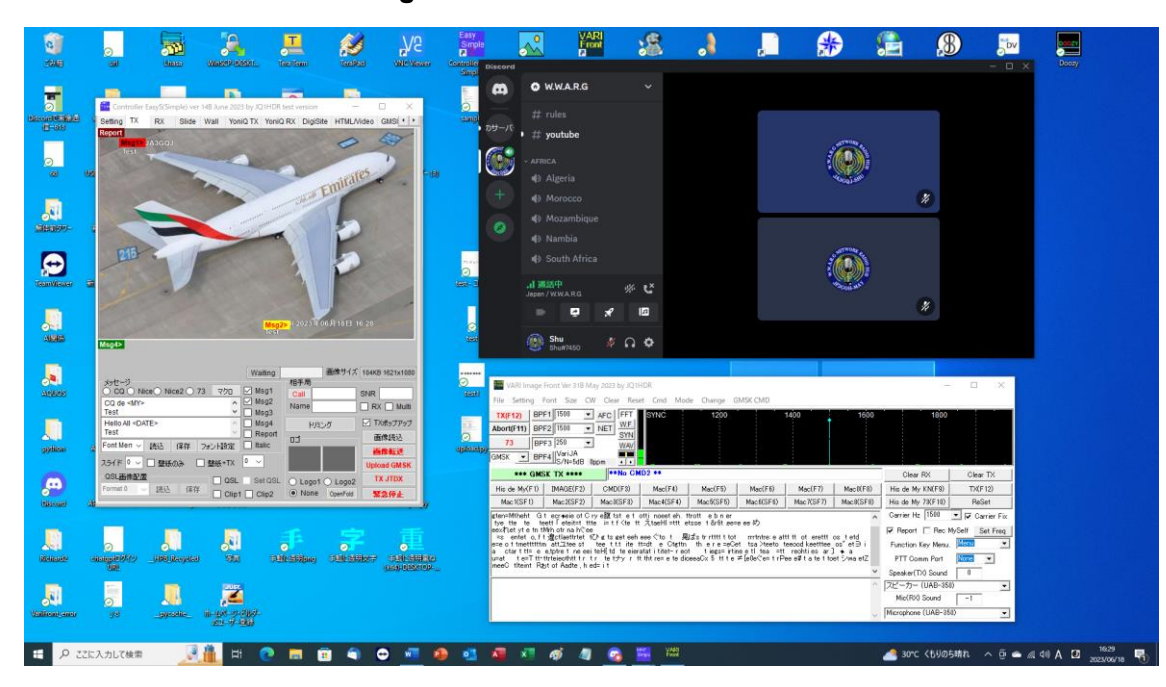

## **9 Vari image Front** と **Discord** を組み合わせた運用

図-9

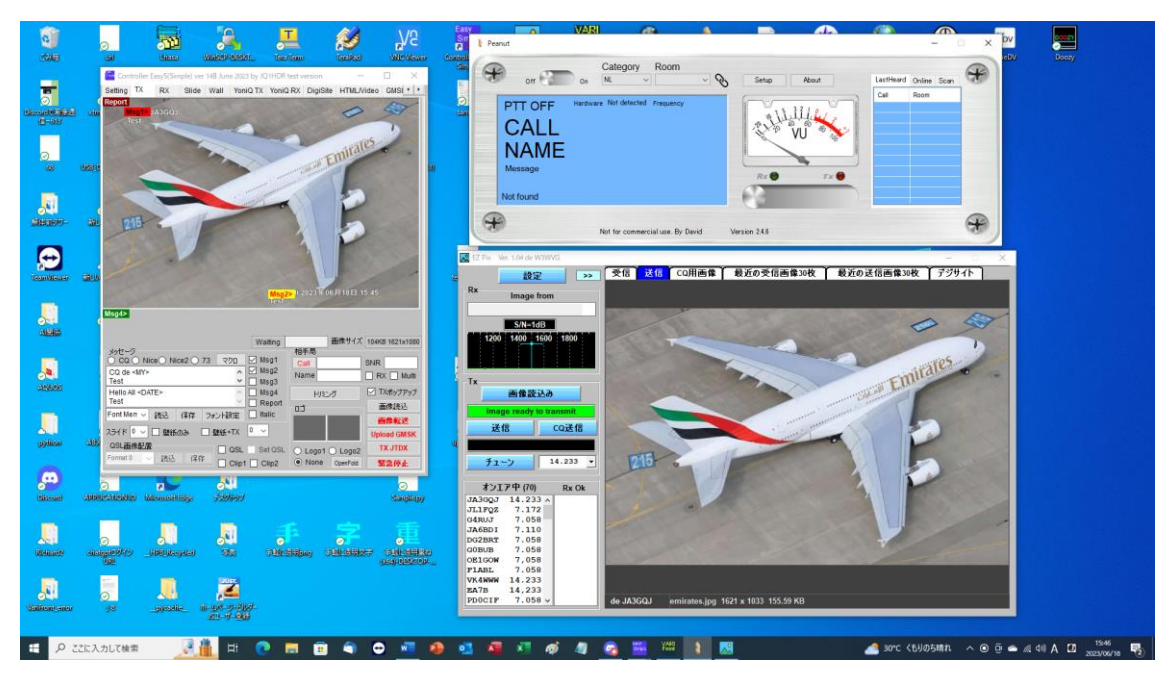

**10 EZPix** と **Peanut** を組み合わせた運用

図-10

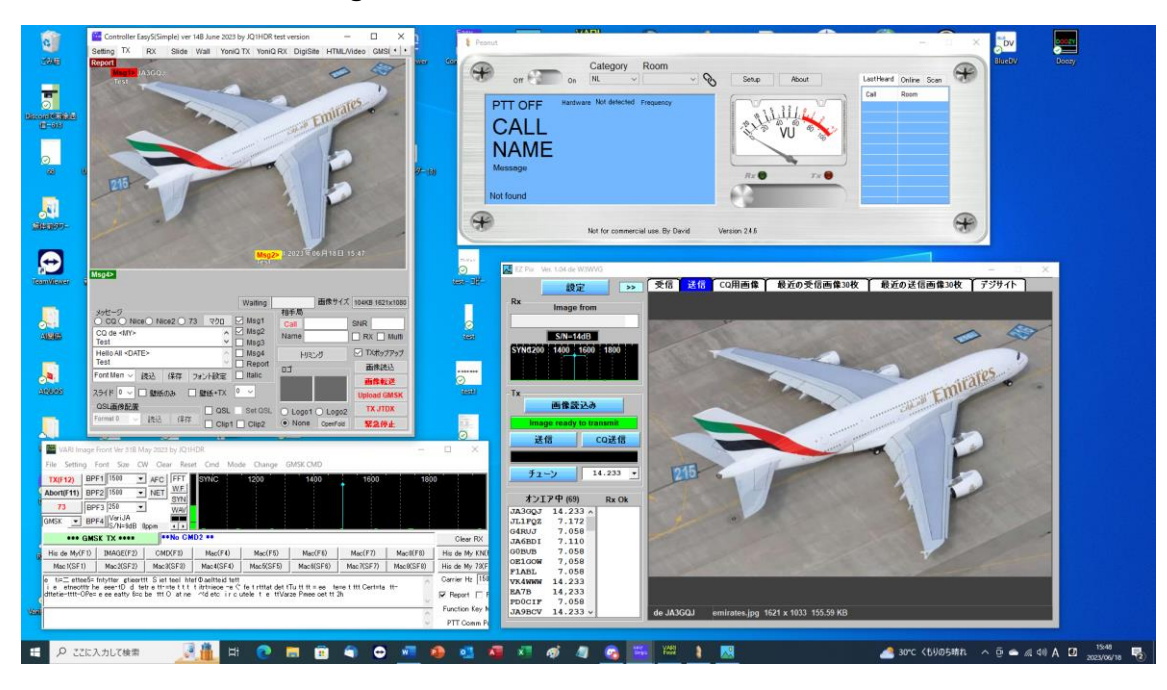

**11 Vari image Front**、**EZPix** と **Peanut** を組み合わせた運用

図-11

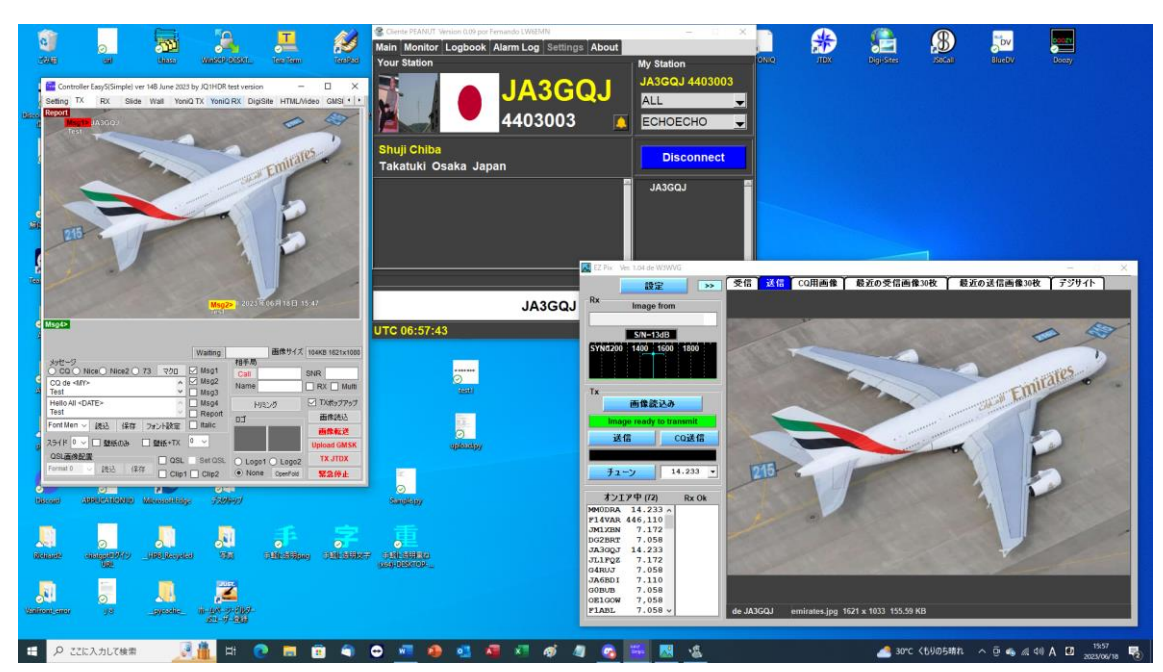

**12 EZPix** と **Client Peanut** を組み合わせた運用

図-12

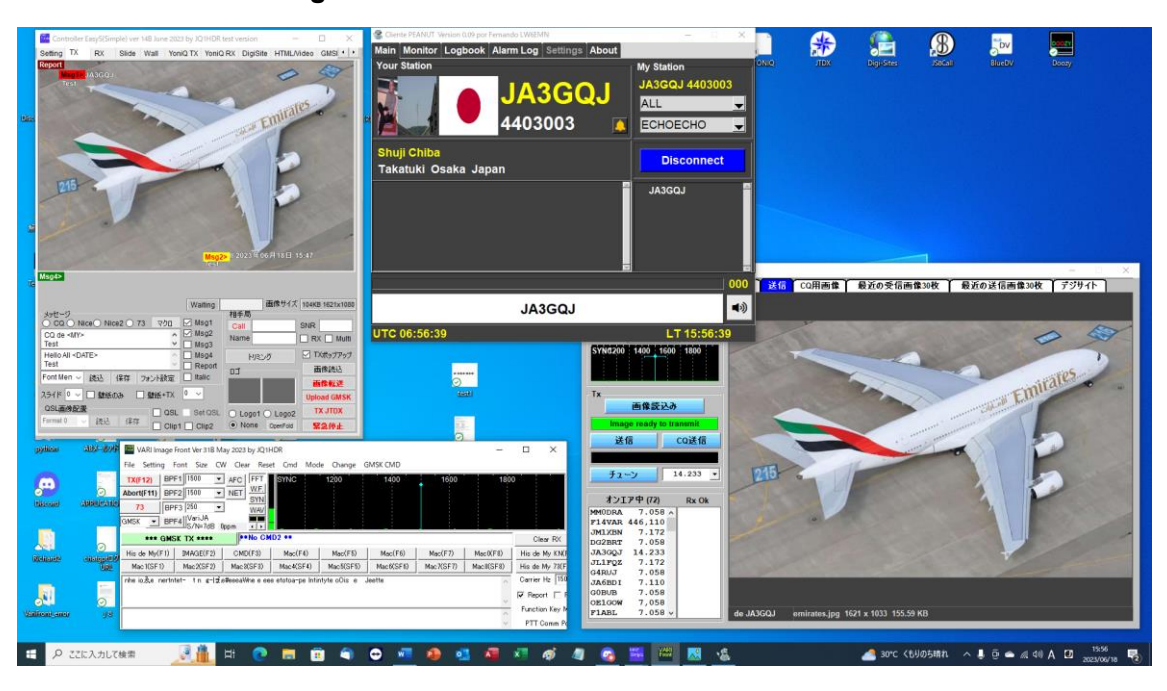

## **13 Vari image Front**、**EZPix** と **Client Peanut** を組み合わせた運用

図-13

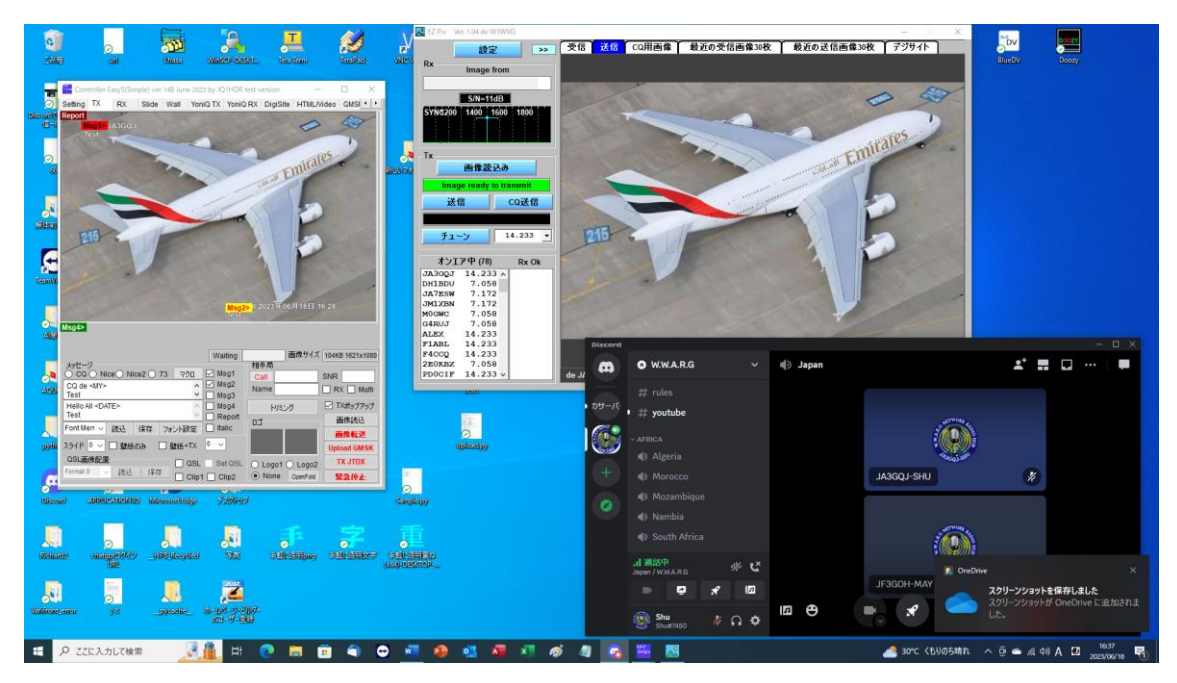

# **14 EZPix** と **Discord** を組み合わせた運用

図-14
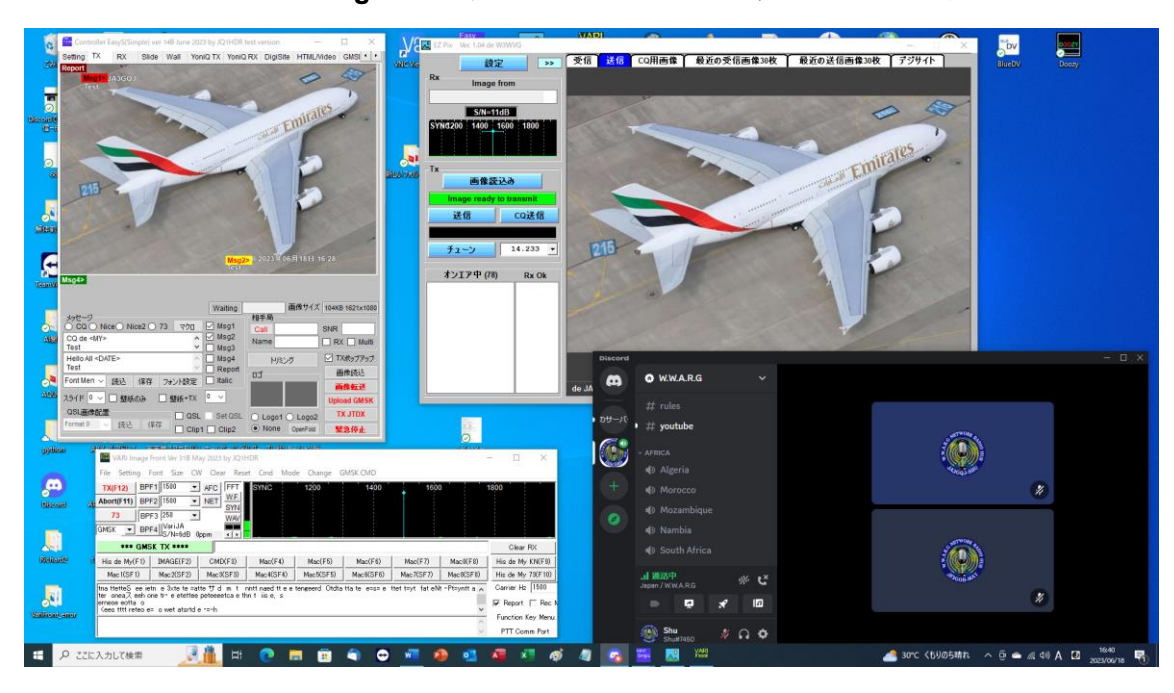

## **15 Vari image Front**、**EZPix** と **Discord** を組み合わせた運用

図-15

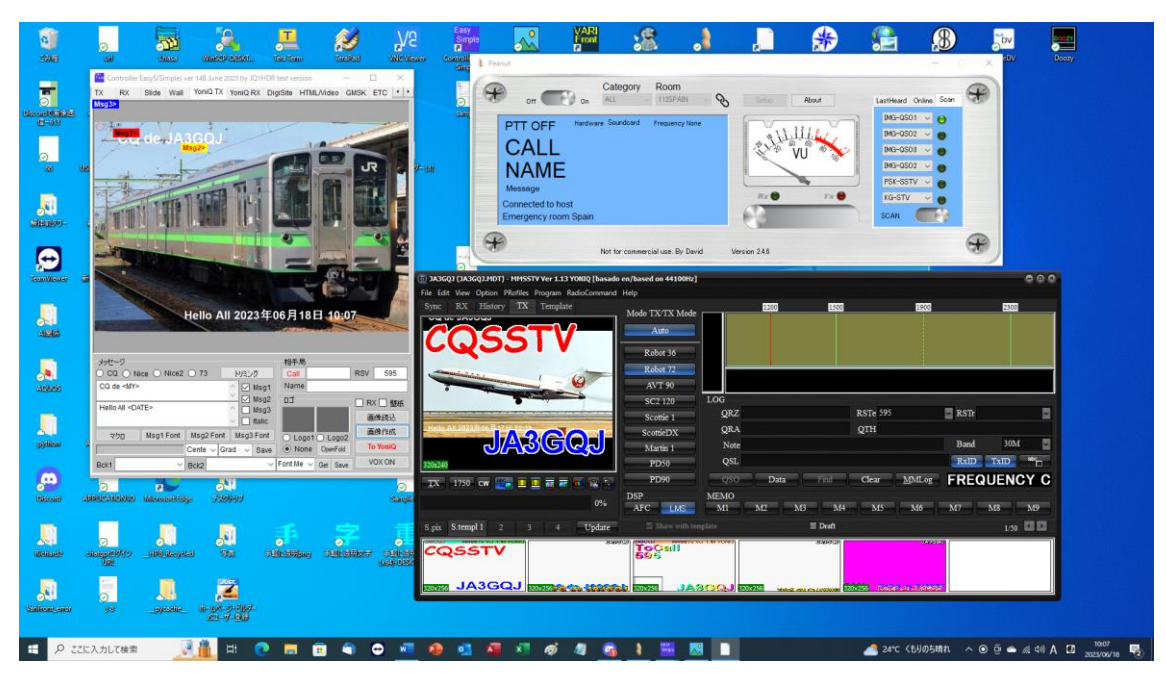

## **16 MMSSTV**・**YoniQ** と **Peanut** を組み合わせた運用

図-16

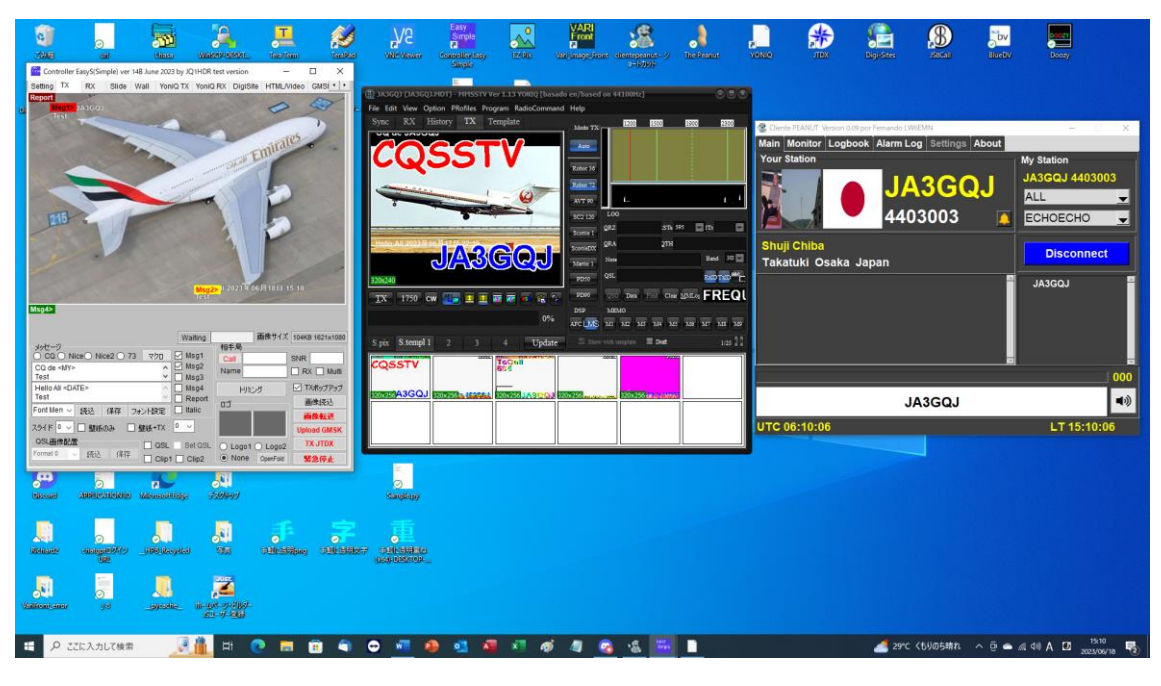

## **17 MMSSTV**・**YoniQ** と **Client Peanut** を組み合わせた運用

図-17

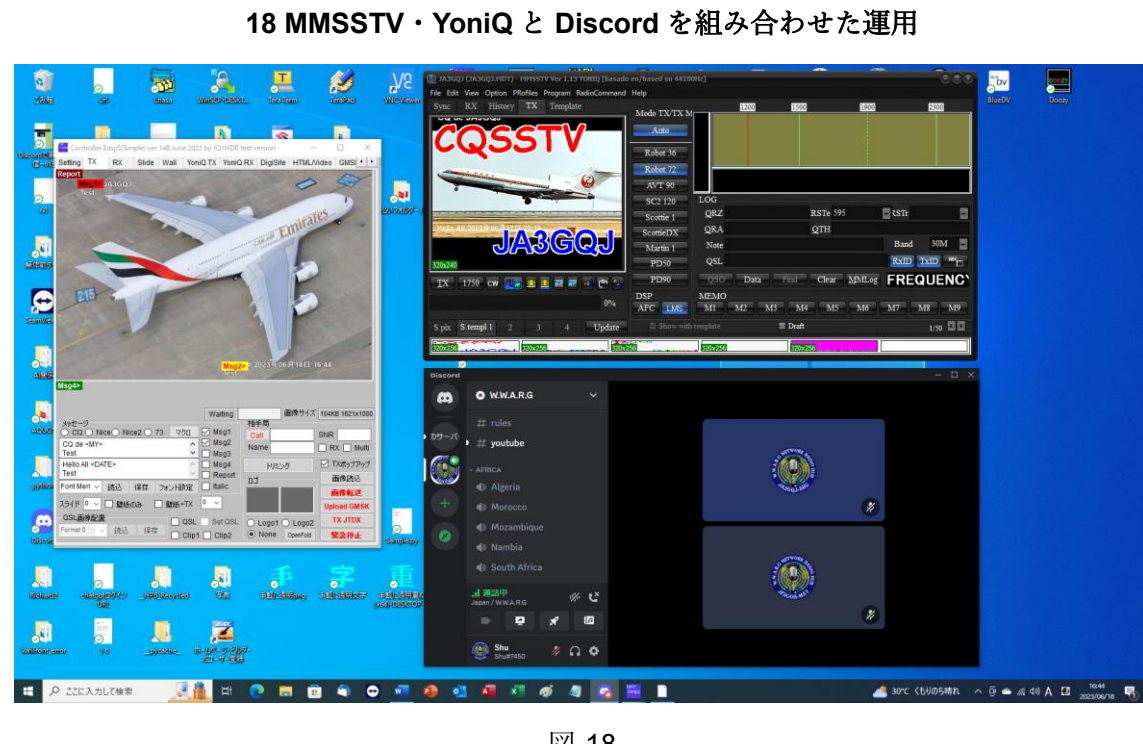

図-18

例外: MMSSTV・YoniQ と EZPix は Image Controller Easy Simple との抱き合わせなしで も運用できる。 ここの [ここをクリックして、](#page-10-0)本文に戻る

APPENDIX-2 終わり